<span id="page-0-0"></span>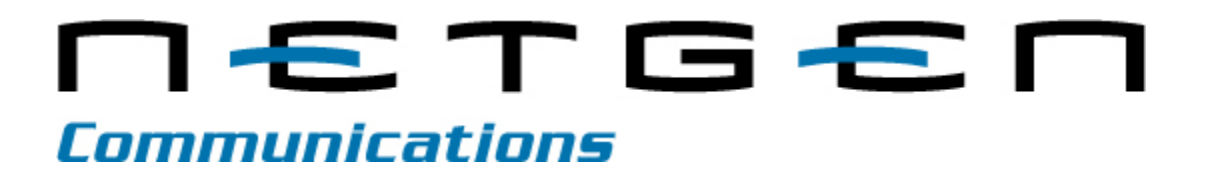

**MX Voice-Fax Gateways** 

**Powered by**

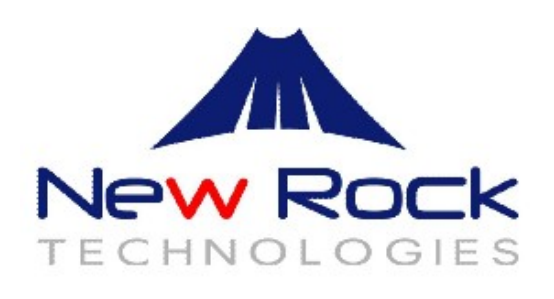

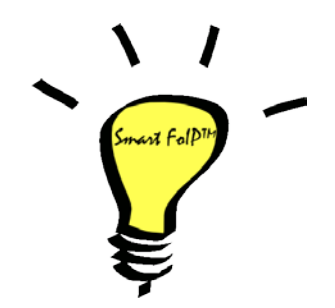

**User Manual**

**Version 1.5 January 2015**

NetGen Communications, Inc. 1225 Northmeadow Pkwy Suite 116 Roswell, GA 30076 http://www.NetGenCommunications.com

<span id="page-2-0"></span>Document Rev. 01 (September 2011 ) Document Rev. 02 (January 2012) Document Rev. 1.1 (May 2012) Document Rev. 1.2 (August 2012) Document Rev. 1.3 (February 2013) Document Rev. 1.4 (August 2014)

Document Rev. 1.5 (January 2015)

### **Copyright © 2014-2015 NetGen Communications, Inc. All Rights Reserved.**

All or part of this document may not be excerpted, reproduced or transmitted in any form or by any means

without prior written permission from the company.

# **Table of Contents**

<span id="page-3-0"></span>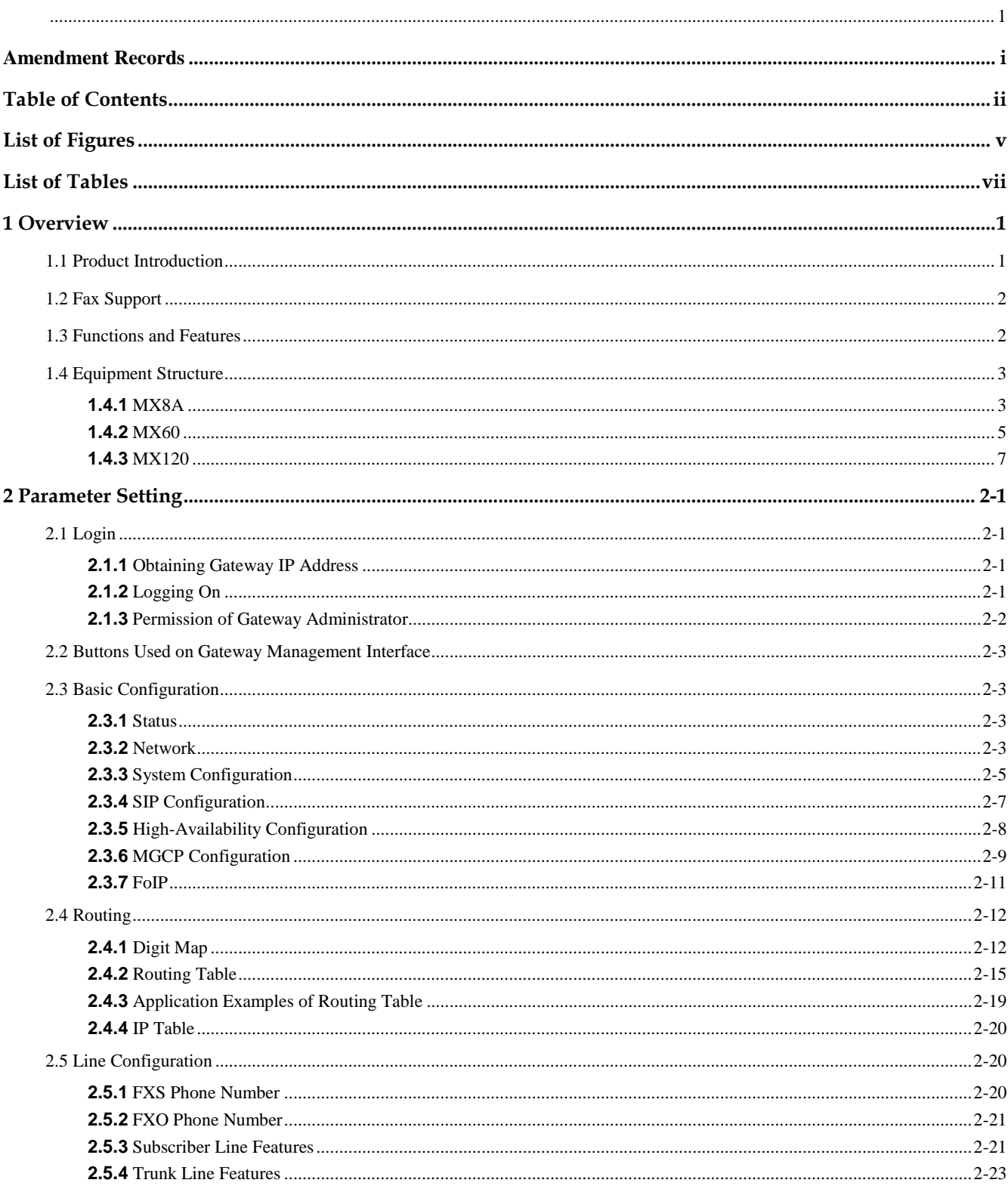

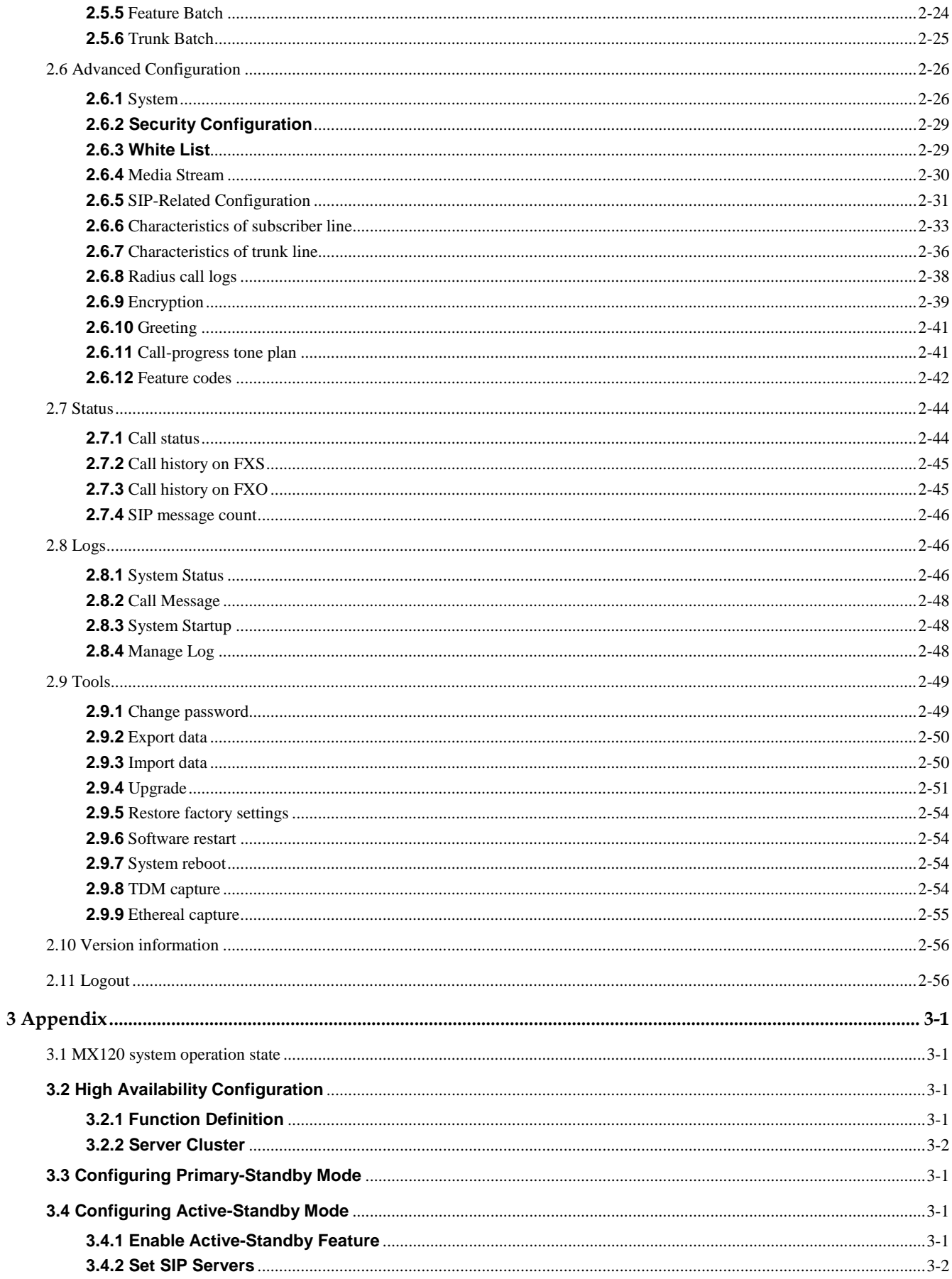

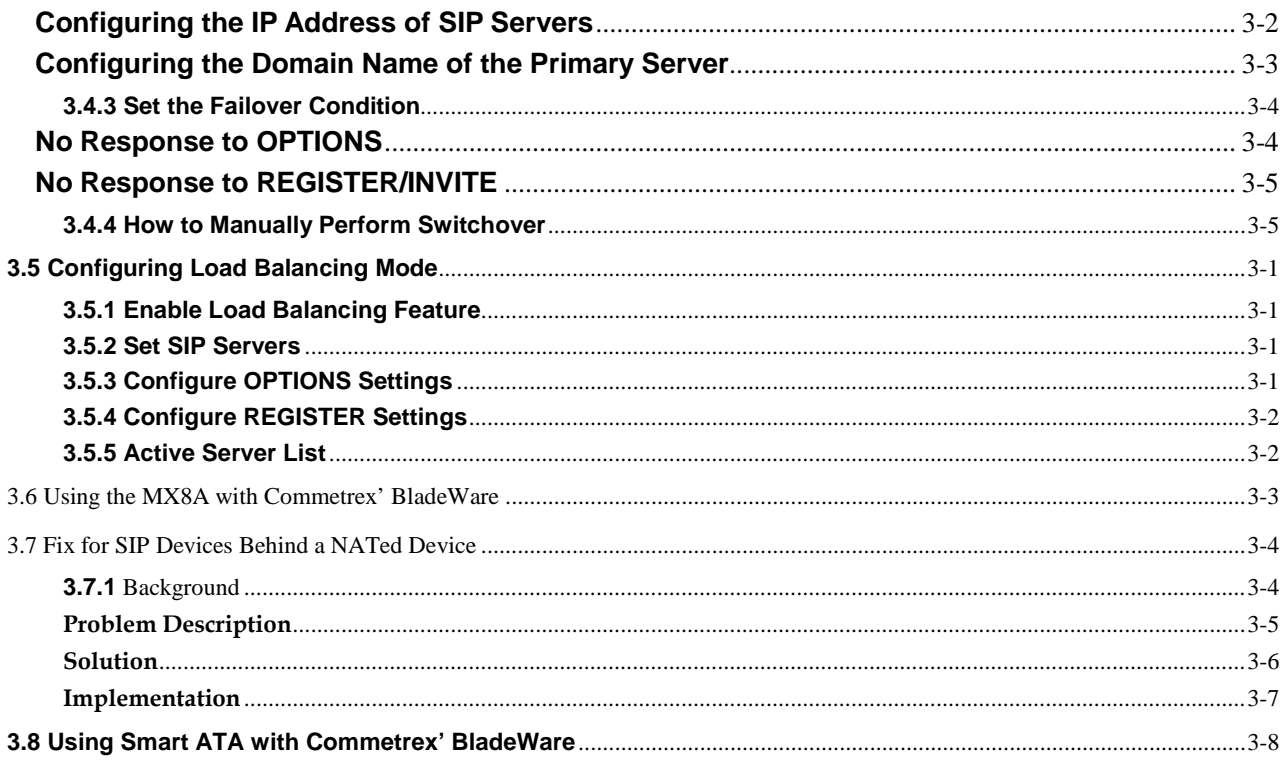

# List of Figures

<span id="page-6-0"></span>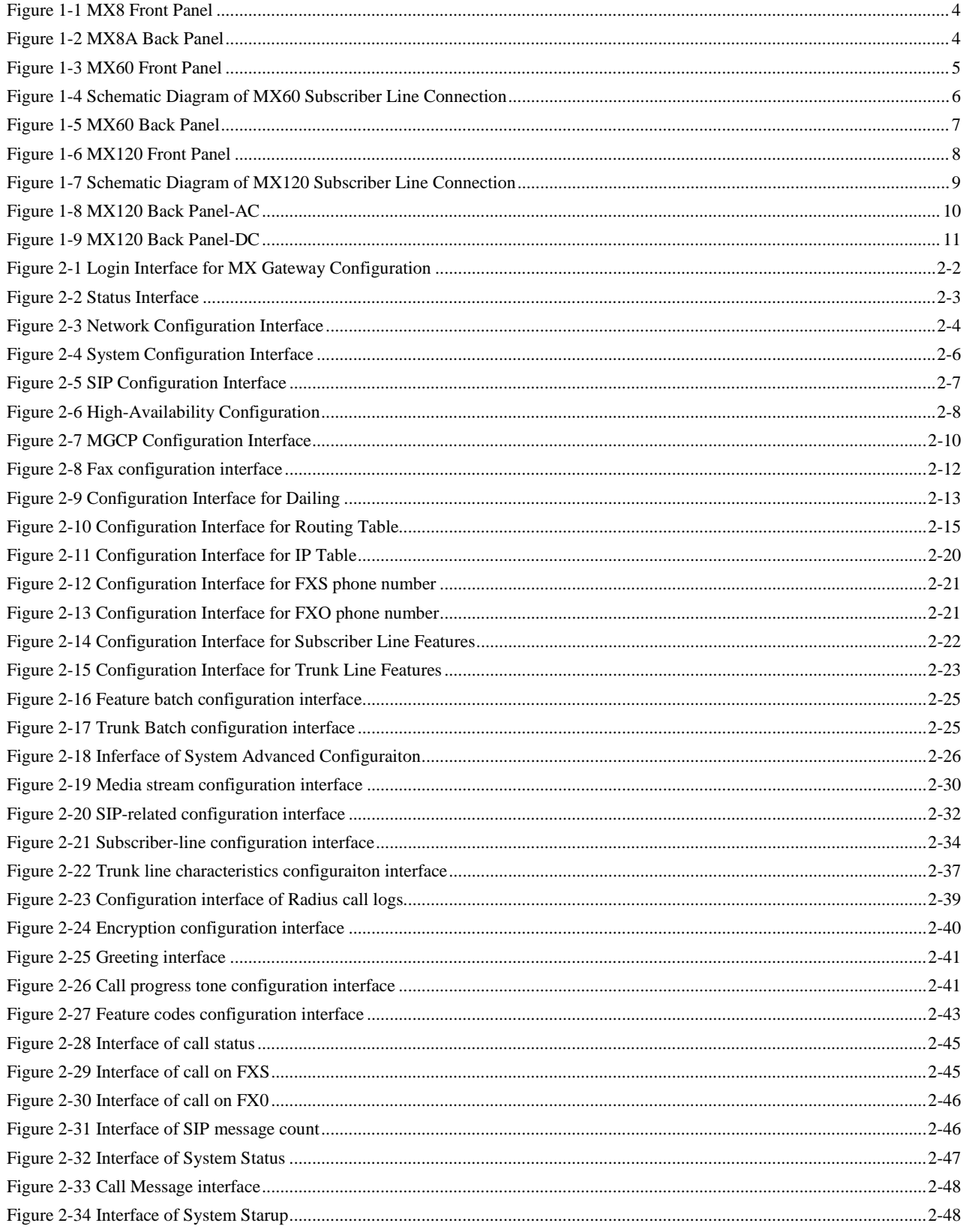

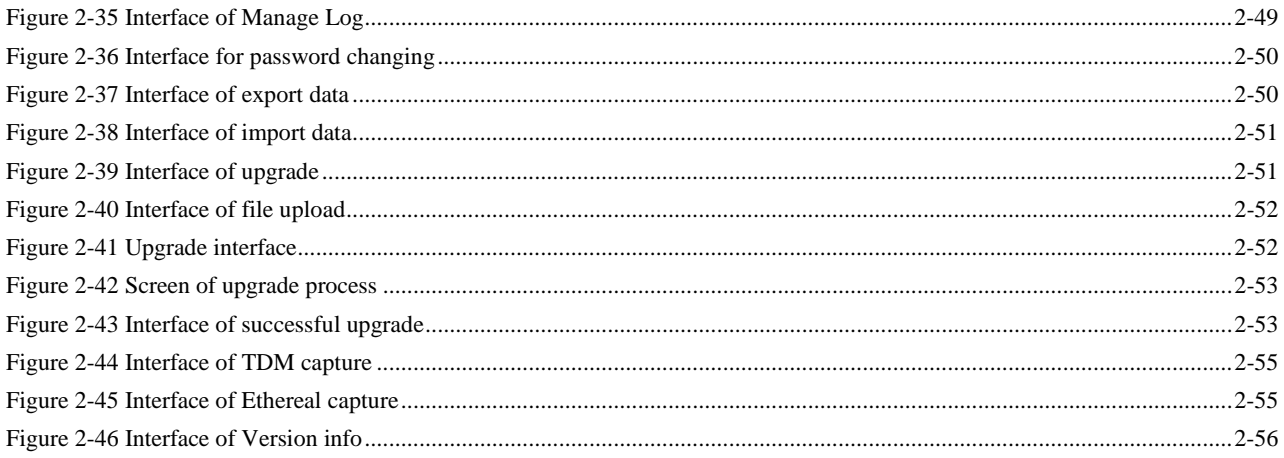

# List of Tables

<span id="page-8-0"></span>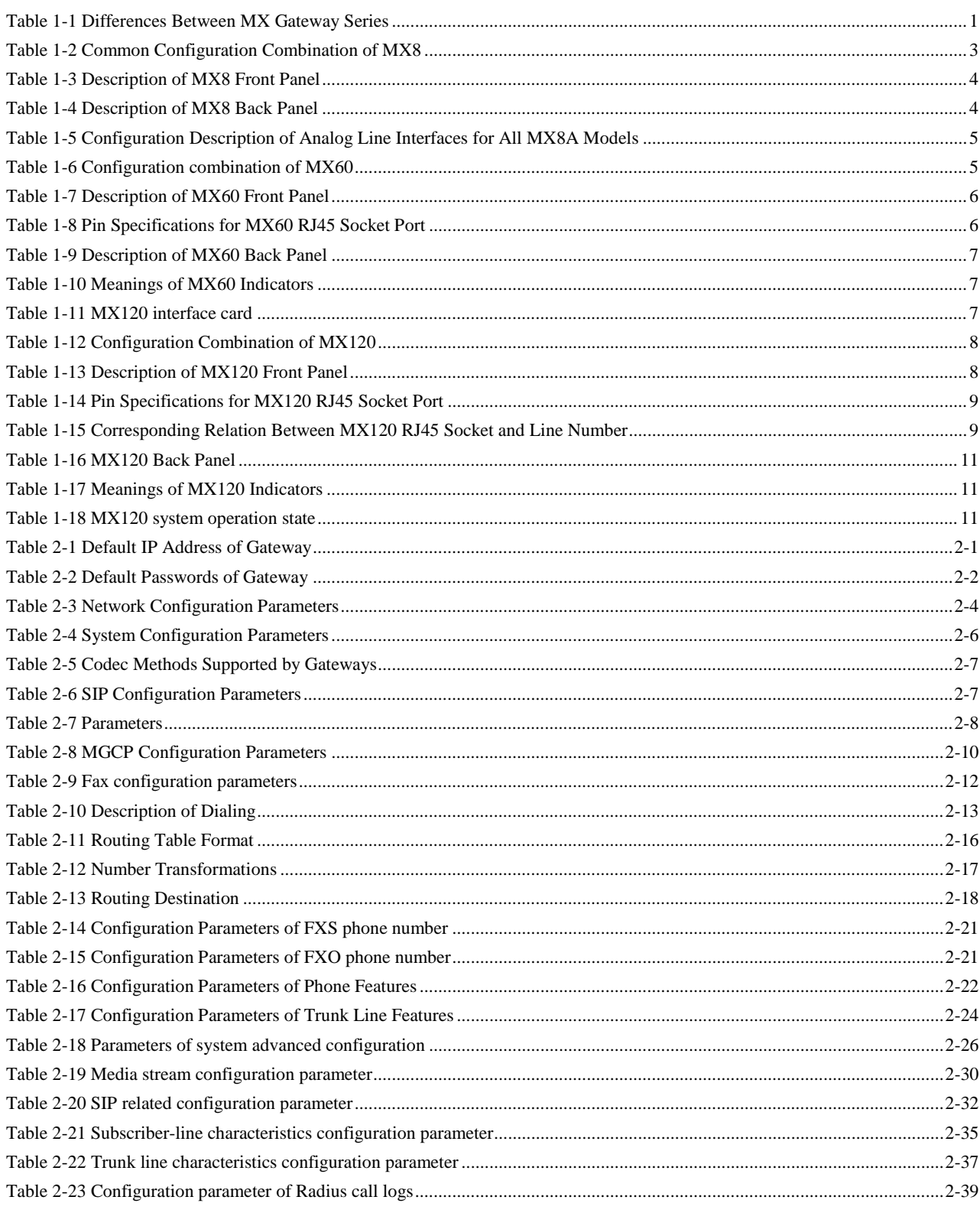

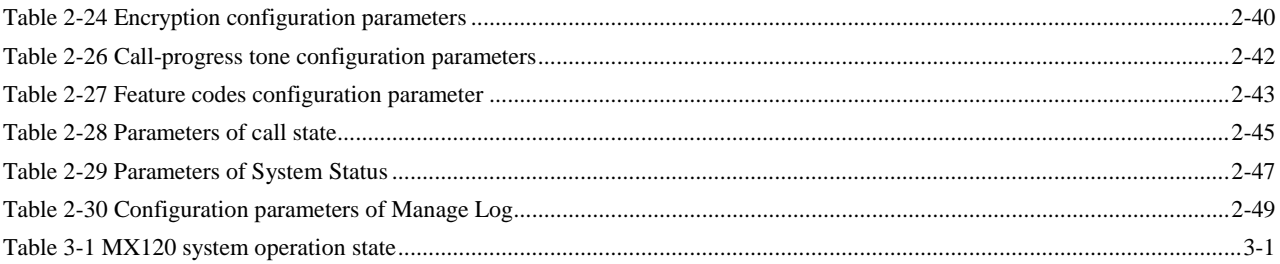

# <span id="page-10-1"></span><span id="page-10-0"></span>**1.1 Product Introduction**

The MX Series VoIP Gateways (**MX Gateways** or simply **Gateways**) are designed to bring traditional telecom terminal devics, such as voice stations and fax terminals, into IP networks through SIP or MGCP protocols. Typical applications include:

- For carriers and value-added service providers to provide telephone, fax, and voice-band data services to subscribers via IP access networks with access methods such as FTTB, HFC, and ADSL;
- Institutions and enterprises deploying private IP-telephony with PSTN wide-area service.
- Remote access to IP PBXs in call-center deployments.

<span id="page-10-2"></span>MX Gateways are suitable for placement on office desktops or installation on walls in the corridor and racks in the equipment room.

The MX Series includes the MX8A, MX60, MX100E/G and MX120. Their features are similar with the main differences as follows:

|                | Capacity                      | <b>Chassis</b>          | <b>Subscriber</b><br><b>Line Board</b><br>Card | <b>Installation</b> | <b>Power</b>                       |
|----------------|-------------------------------|-------------------------|------------------------------------------------|---------------------|------------------------------------|
| MX8A           | 2-8 FXS/FXO<br><b>Ports</b>   | <b>Plastic Casing</b>   | Built-in                                       | Desktop             | 5-9 VDC                            |
| MX60           | 16-48 FXS/FXO<br>Ports        | 19" wide and 1U<br>High | Built-in                                       | Rack                | $100 - 240$ VAC                    |
| MX100<br>E/G   | $1-4$ E $1/T1$                | 19" Wide and 1U<br>High | Pluggable                                      | Rack                | 100-240 VAC, -48 VDC<br>(Optional) |
| $MX120-$<br>1U | 24-48 FXS/FXO<br><b>Ports</b> | 19" Wide and 1U<br>High | Pluggable                                      | Rack                | 100-240 VAC, -48 VDC<br>(Optional) |
| $MX120-$<br>2U | 48-96 FXS/FXO<br>Ports        | 19" Wide and 2U<br>High | Pluggable                                      | Rack                | 100-240 VAC, -48 VDC<br>(Optional) |

**Table 1-1 Differences Between MX Gateway Series**

MX Gateways use MIPS34Kc 700-MHz communications processors as their main control processors and TI's TMS320VC5509A high-performance digital signal processing chips as signal processors for voice and fax media (equipped with 0-12 DSPs based on the requirements of concurrent call capacity), and are integrated with 64-128-MB of SDRAM as system memory, and 16MB FLASH as persistent storage.

All MX Gateways run on embedded Linux. The driver layer handles hardware-specific functions for the different product platforms, allowing the same control software to be used across the entire MX series as well as the Smart ATA HX series. This makes single-source application software running across the full range of the MX product line and ensures consistent functions and stable performance in different MX products.

MX Gateways support SIP and MCGP protocols. They can provide

- PBX functions such as hunt group, second-stage dialing, internal communications, caller ID (FSK/DTMF), call transfer, call waiting, call hold, call barring, caller-ID restriction, hotline, corporate CRBT, three-way calling, ring group, fax, etc;
- In addition to the IP-PSTN gateway function, additonal FXO-related functions such as PSTN failover, gain control, busy-tone detection, voice prompt in inbound calls, polarity-reversal detection;
- Media-stream processing functions such as RTP redundancy, packet-loss compensation, G.711/G.729A/G.723.1/iLBC/GSM voice codec, echo cancellation, etc.
- FoIP support with T.38 and Smart FoIP® (currently available in the MX8A)

<span id="page-11-0"></span>MX Gateways support local and remote, distributed, and centralized management modes, including Web-access management, command-line configuration based on the Linux OS, auto-provisioning for firmware upgrade and configuration management based on TFTP/FTP/HTTP (with Option 66), SNMPv2, TR069 based ACS.

# **1.2 Fax Support**

All MX gateways support fax over IP (FoIP) with T.38, but the MX8A, with its greater per-channel hardware resources, supports NetGen Communications' patent-pending Smart FoIP with V.34. Smart FoIP is technology that finally makes outbound FoIP calls as reliable as PSTN fax calls. Moreover, the MX8A includes full support for T.38 version 3 with V.34, enabling it to send and receive faxes at twice the speed of non-V.34-capable gateways. The MX8A truly defines the next-generation mid-density enterprise gateways.

NetGen has found that significant practical problems exist with SIP negotiations for FoIP calls in carrier-based networks. After much testing and analysis, we have developed, in partnership with Commetrex Corporation, "Smart FoIP," which improves the reliability of fax-session establishment for media servers, ATAs, and access gateways. Since the technology increases the likelihood of a session remaining in G.711 fax pass-through mode if a re-Invite is late-arriving and, therefore, rejected, Smart FoIP also includes a major technology advance that eliminates PCM-clock synchronization problems, which are responsible for a large percentage of G.711 pass-through fax failures.

# <span id="page-11-1"></span>**1.3 Functions and Features**

- Connect analog telephone, PBX, facsimile machine and POS machine to the IP core network, or PSTN;
- Work with service platform to provide various telephone supplementary services;
- Support protocols: SIP, MGCP;
- Flexible configuration of Phone/Line interfaces;
- Support static IP address configuration or dynamically obtain an IP address through DHCP and PPPoE;
- Support G.711, G.729A, G.723.1, GSM, iLBC;
- Support echo cancellation;
- Up to 500 routing rules can be stored in gateways;
- Intercom:
- Support digitmap;
- Support call progress tones for various countries and regions;
- Support Line second-stage dialing or voice prompt;
- Support PSTN failover through Line ports;
- Support High Capacity SD Card (optional, only for MX60)
- Security strategy: IP filter, encryption
- Support routing table;
- Support G.711 pass-through and T.38 fax mode;
- Support Smart FoIP and V.34 in the MX8
- Support polarity-inverse detection and busy tone detection;
- Support three-way calling;
- <span id="page-12-0"></span>Compatible with unified communication solutions, such as CallManager, Lync, and Asterisk;
- Support multiple local and remote maintenance & management modes such as Web, Telnet, auto-provision with Option 66, and TR069/TR104/TR106 clinet.

# <span id="page-12-1"></span>**1.4 Equipment Structure**

### <span id="page-12-2"></span>**1.4.1** MX8A

The MX8A is the product with smallest capacity in MX Gateway Series. Designed with small plastic structure for desktop placement, the MX8 can provide up to 8 analog line interfaces. MX8 supports the following configurations:

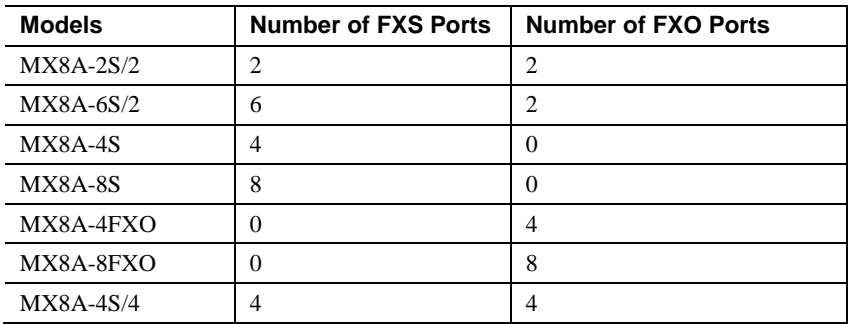

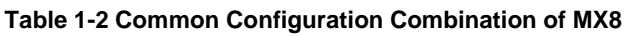

#### <span id="page-13-0"></span>**Figure 1-1 MX8 Front Panel**

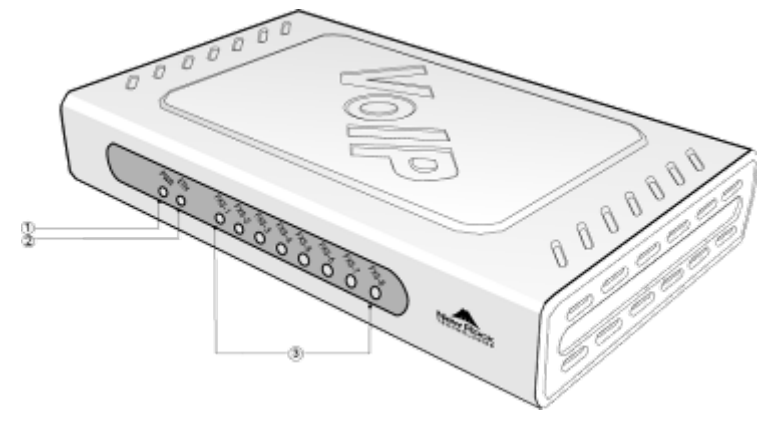

#### <span id="page-13-2"></span>**Table 1-3 Description of MX8 Front Panel**

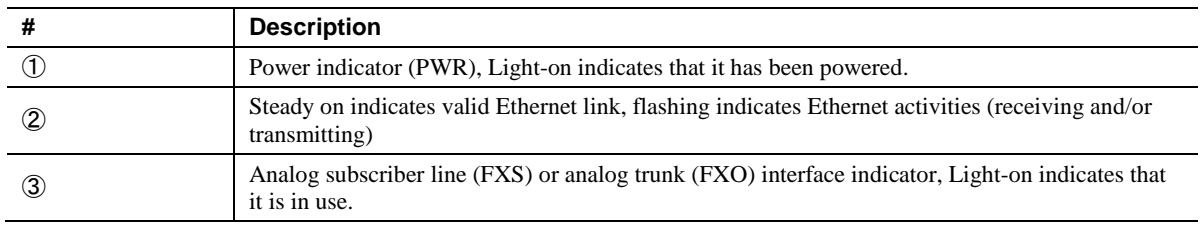

### <span id="page-13-1"></span>**Figure 1-2 MX8A Back Panel**

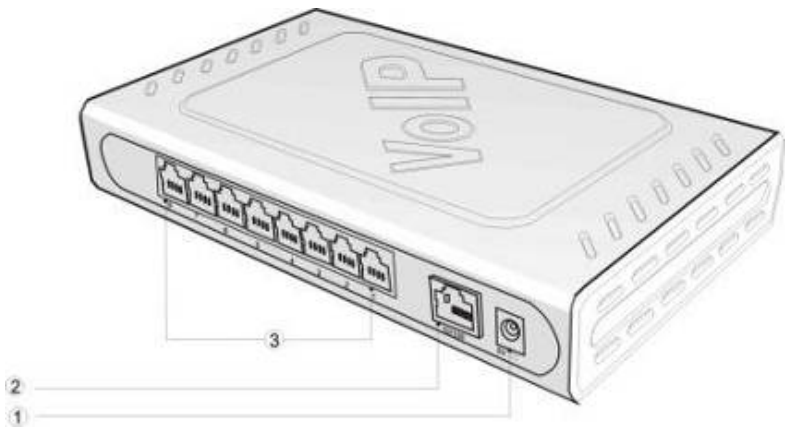

#### <span id="page-13-3"></span>**Table 1-4 Description of MX8 Back Panel**

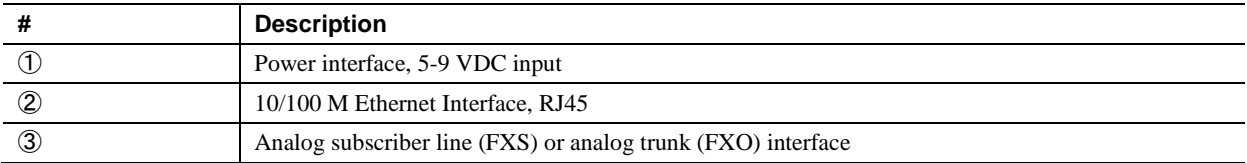

| MX8A            | <b>RJ11 Interface Configuration</b> |                      |                      |                      |                      |                      |                      |                      |  |
|-----------------|-------------------------------------|----------------------|----------------------|----------------------|----------------------|----------------------|----------------------|----------------------|--|
| <b>Models</b>   | 1                                   | $\overline{2}$       | 3                    | 4                    | $5\phantom{.0}$      | 6                    | $\overline{7}$       | 8                    |  |
| $MX8A-2S/2$     | Trunk<br>Line 1                     | Trunk<br>Line 2      | Subscriber<br>Line 1 | Subscriber<br>Line 2 | <b>NA</b>            | <b>NA</b>            | <b>NA</b>            | NA.                  |  |
| $MX8A-6S/2$     | Trunk<br>Line 1                     | Trunk<br>Line 2      | Subscriber<br>Line 1 | Subscriber<br>Line 2 | Subscriber<br>Line 3 | Subscriber<br>Line 4 | Subscriber<br>Line 5 | Subscriber<br>Line 6 |  |
| MX8A-4S         | Subscriber<br>Line 1                | Subscriber<br>Line 2 | Subscriber<br>Line 3 | Subscriber<br>Line 4 | <b>NA</b>            | <b>NA</b>            | <b>NA</b>            | <b>NA</b>            |  |
| <b>MX8A-8S</b>  | Subscriber<br>Line 1                | Subscriber<br>Line 2 | Subscriber<br>Line 3 | Subscriber<br>Line 4 | Subscriber<br>Line 5 | Subscriber<br>Line 6 | Subscriber<br>Line 7 | Subscriber<br>Line 8 |  |
| MX8A-4FXO       | Trunk<br>Line 1                     | Trunk<br>Line 2      | Trunk<br>Line 3      | Trunk<br>Line 4      | <b>NA</b>            | <b>NA</b>            | <b>NA</b>            | NA                   |  |
| MX8A-8FXO       | Trunk<br>Line 1                     | Trunk<br>Line 2      | Trunk<br>Line 3      | Trunk<br>Line 4      | Trunk<br>Line 5      | Trunk<br>Line 6      | Trunk<br>Line 7      | Trunk<br>Line 8      |  |
| <b>MX8A4S/4</b> | Subscriber<br>Line 1                | Subscriber<br>Line 2 | Subscriber<br>Line 3 | Subscriber<br>Line 4 | Trunk<br>Line 1      | Trunk<br>Line 2      | Trunk<br>Line 3      | Trunk<br>Line 4      |  |

<span id="page-14-2"></span><span id="page-14-0"></span>**Table 1-5 Configuration Description of Analog Line Interfaces for All MX8A Models**

### <span id="page-14-3"></span>**1.4.2** MX60

Designed with a 1U-high and 19''-wide compact chassis, the MX60 is suitable for installation in a standard cabinet. The interface card of MX60 uses an RJ-45 socket and is connected to the distribution panel CAT-5 cables supplied with the unit. It has a built-in 110-220V power module. The MX60 offers up to 48 interfaces of FXS/FXO. The MX60 supports the following configurations.

| <b>Models</b>   | <b>Number of FXS Ports</b> | <b>Number of FXO Ports</b> |
|-----------------|----------------------------|----------------------------|
| MX60-16S        | 16                         | 0                          |
| MX60-32S        | 32                         | 0                          |
| <b>MX60-48S</b> | 48                         | $\theta$                   |
| MX60-8S/8       | 8                          | 8                          |
| MX60-24S/8      | 24                         | 8                          |
| MX60-40S/8      | 40                         | 8                          |
| MX60-16S/16     | 16                         | 16                         |
| MX60-32S/16     | 32                         | 16                         |
| MX60-24S/24     | 24                         | 24                         |

**Table 1-6 Configuration combination of MX60**

#### <span id="page-14-1"></span>**Figure 1-3 MX60 Front Panel**

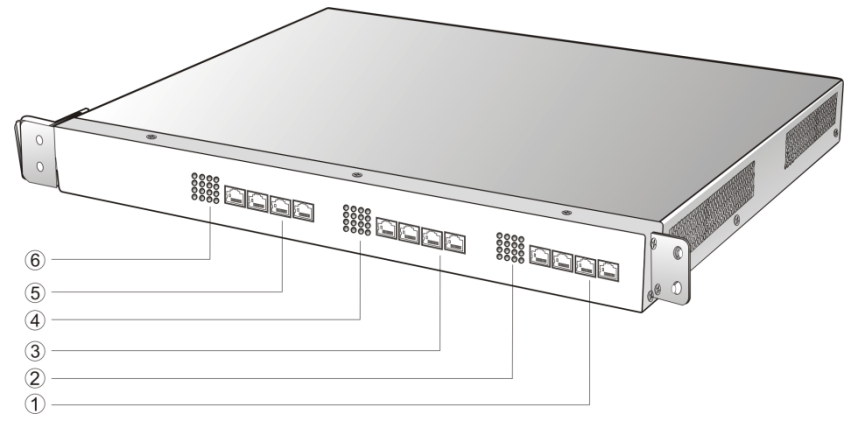

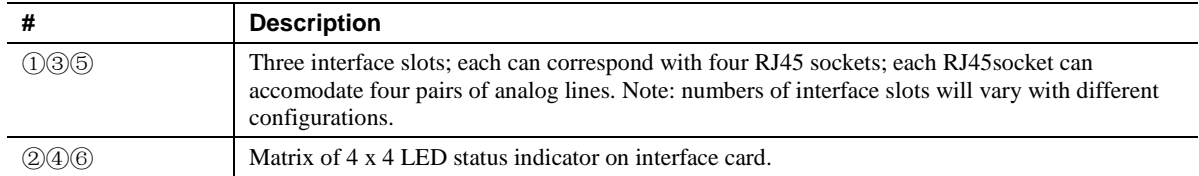

#### <span id="page-15-1"></span>**Table 1-7 Description of MX60 Front Panel**

<span id="page-15-2"></span>Each RJ45 socket has 8 pins leading out 4 pairs of analog fax/phone or trunk lines in agreement with the pair specifications for Ethernet interfaces, whose corresponding relations can be seen in the table below. CAT-5 cables are used to connect the interface card and the distribution panel. Standard RJ11 telephone lines can be used to plug in an RJ45 socket. The telephone/trunk lines are connected to the  $3<sup>rd</sup>$  pair of pins for a simple call test with a standard telephone.

#### **Table 1-8 Pin Specifications for MX60 RJ45 Socket Port**

<span id="page-15-0"></span>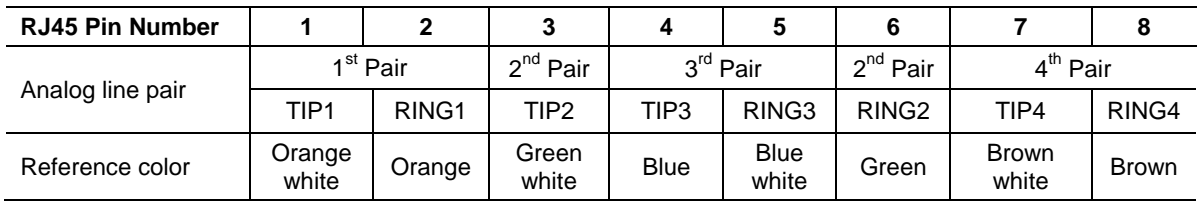

#### **Figure 1-4 Schematic Diagram of MX60 Subscriber Line Connection**

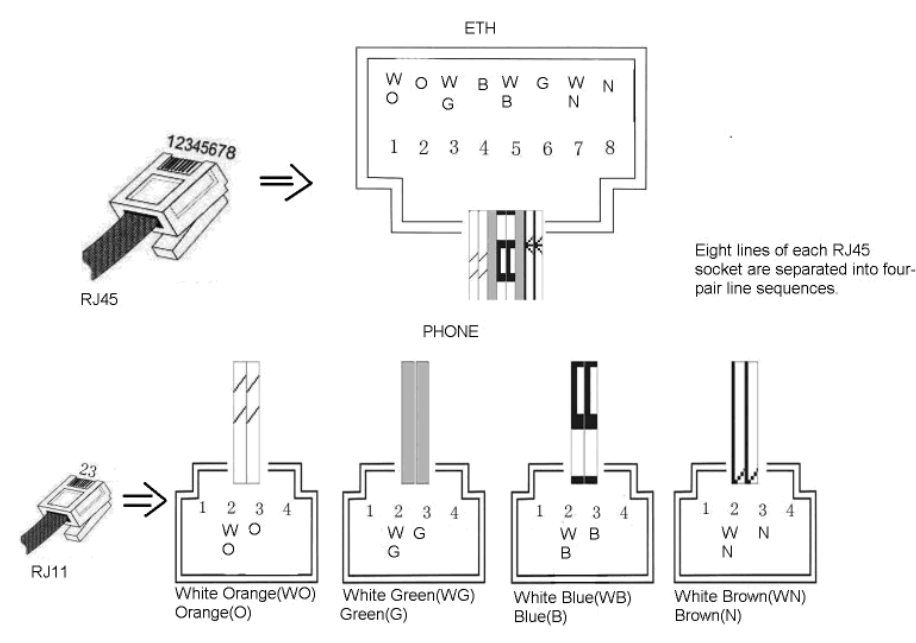

#### <span id="page-16-1"></span>**Figure 1-5 MX60 Back Panel**

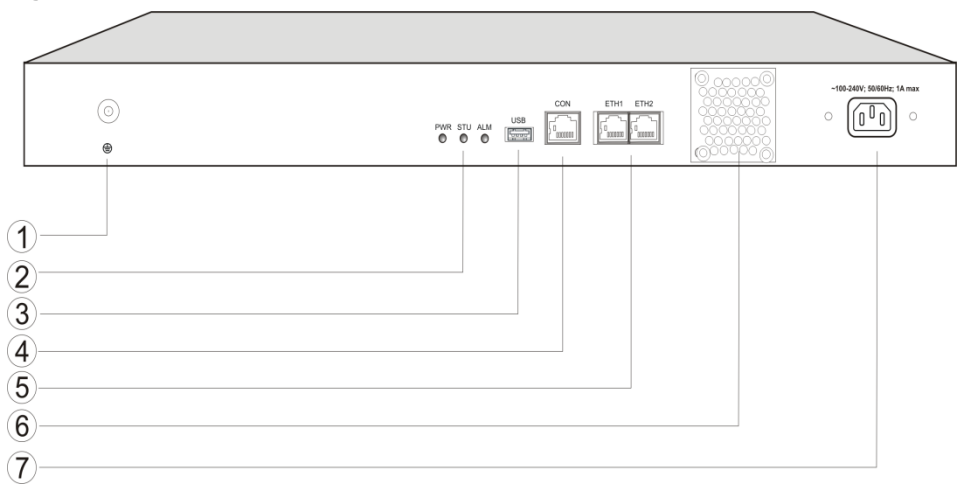

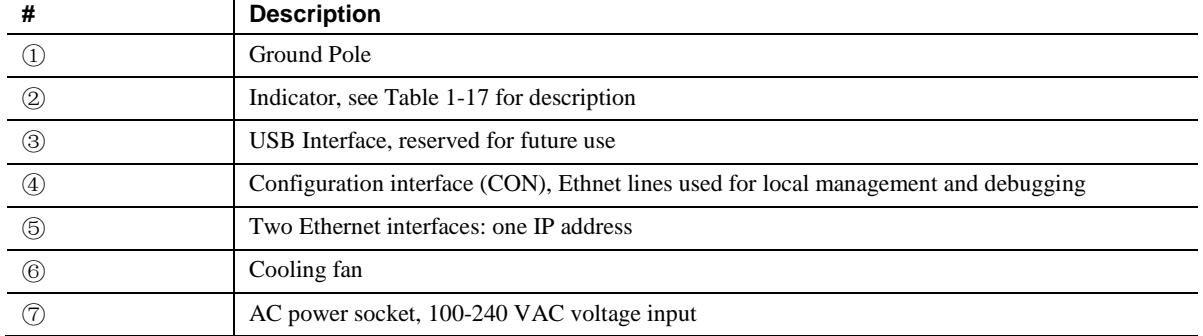

### <span id="page-16-2"></span>**Table 1-9 Description of MX60 Back Panel**

#### <span id="page-16-3"></span>**Table 1-10 Meanings of MX60 Indicators**

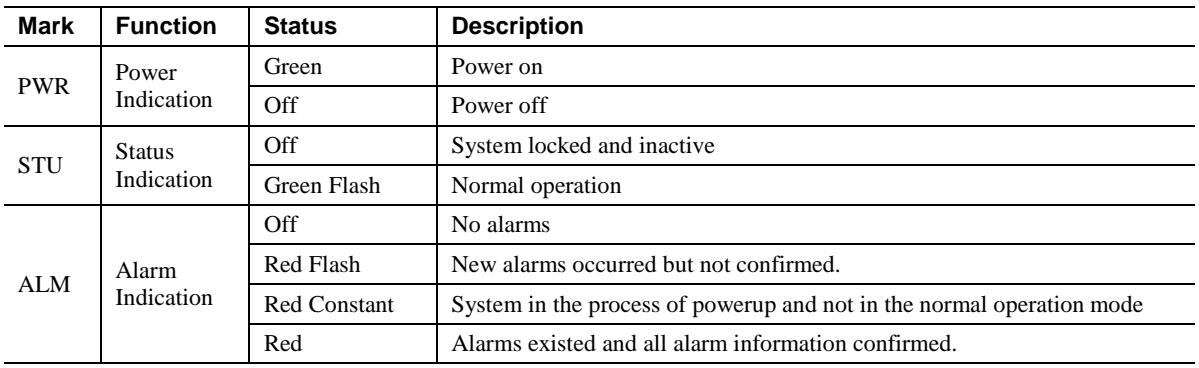

### <span id="page-16-4"></span><span id="page-16-0"></span>**1.4.3** MX120

The MX120 can hold four interface cards, supporting up to 24 ports each, enabling multiple configurations of FXS and FXO ports up to a total of 96 ports. It supports the following configurations:

**Table 1-11 MX120 interface card**

| Type  | <b>FXS Ports</b> | <b>FXO Ports</b> |  |
|-------|------------------|------------------|--|
| 24FXS | 24               |                  |  |
| 24FXO |                  | 24               |  |

<span id="page-17-1"></span>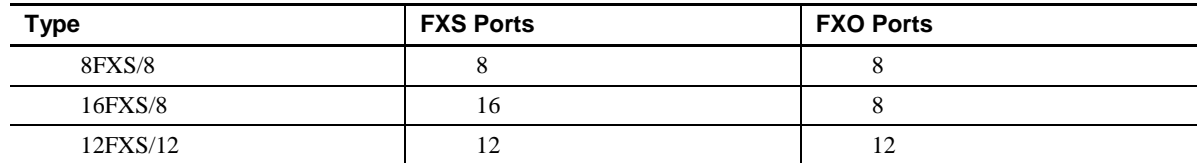

#### **Table 1-12 Configuration Combination of MX120**

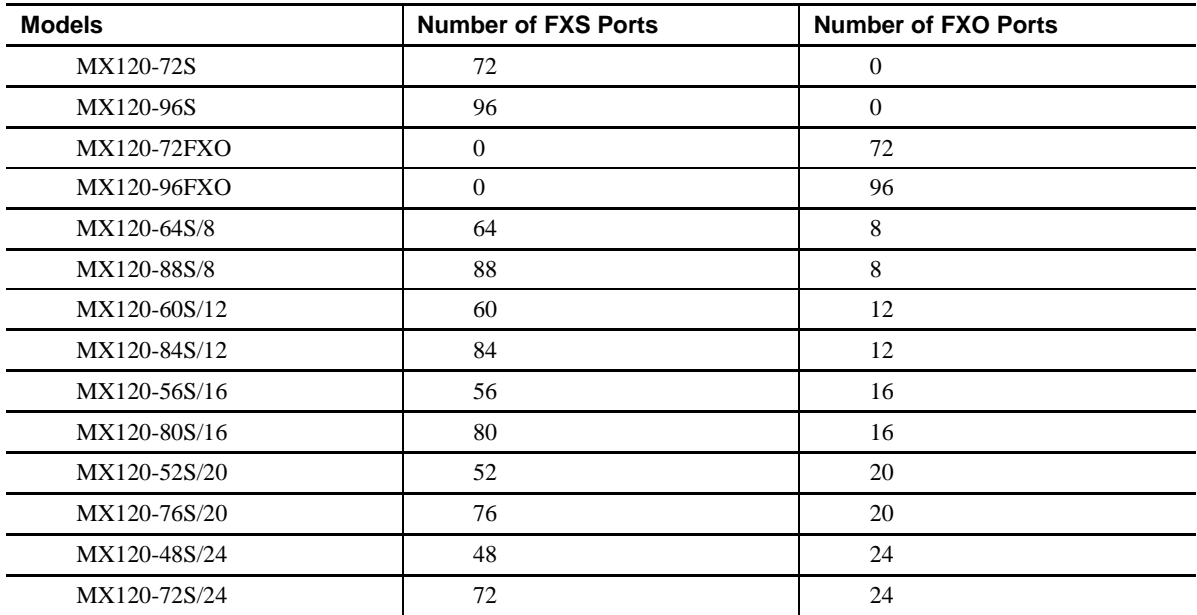

#### <span id="page-17-0"></span>**Figure 1-6 MX120 Front Panel**

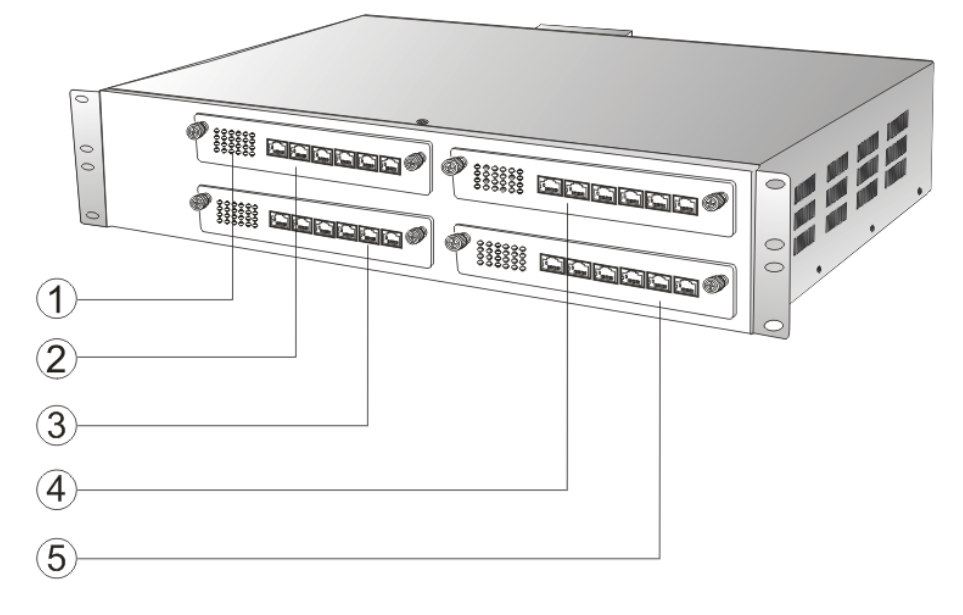

#### <span id="page-17-2"></span>**Table 1-13 Description of MX120 Front Panel**

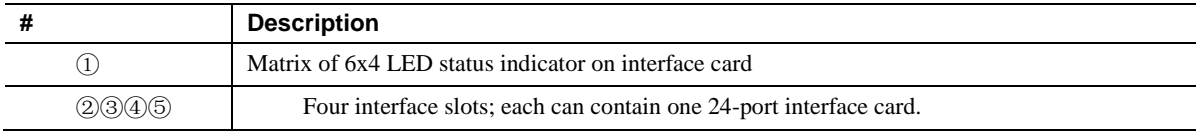

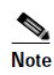

Do not plug and remove the interface cards of MX120 when equipment is powered on.

Numbering definition of system interface slots: on the low-left side of chassis is #1 slot (marked with No.1 to 24), on the low-right side of chassis is #2 slot (marked with No.25 to 48), on the up-left side of chassis is #3 slot (marked with No.49 to 72), and on the up-right side of chassis is #4 slot (marked with No.73 to 96).

<span id="page-18-1"></span>Each RJ45 socket has 8 pins leading out 4 pairs of analog telephone or trunk lines in agreement with the pair specifications for Ethernet interfaces, whose corresponding relations can be seen in the table below. CAT-5 cables are used to connect the interface card and distribution panel in equipment installation. Standard RJ11 telephone lines can be used to plug in a RJ45 socket. The telephone/trunk lines are connected to the  $3<sup>rd</sup>$  pair of pins for simple call test.

| <b>RJ45 Pin Number</b> |                  |                      |                  | 4    |               | 6                 |                       | 8            |
|------------------------|------------------|----------------------|------------------|------|---------------|-------------------|-----------------------|--------------|
|                        |                  | 1 <sup>st</sup> Pair | $2nd$ Pair       |      | $3rd$ Pair    | $2nd$ Pair        | $4th$ Pair            |              |
| Analog line pair       | TIP <sub>1</sub> | RING1                | TIP <sub>2</sub> | TIP3 | RING3         | RING <sub>2</sub> | TIP4                  | RING4        |
| Reference color        | Orange<br>white  | Orange               | Green<br>white   | Blue | Blue<br>white | Green             | <b>Brown</b><br>white | <b>Brown</b> |

**Table 1-14 Pin Specifications for MX120 RJ45 Socket Port**

<span id="page-18-0"></span>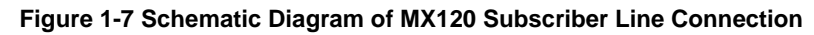

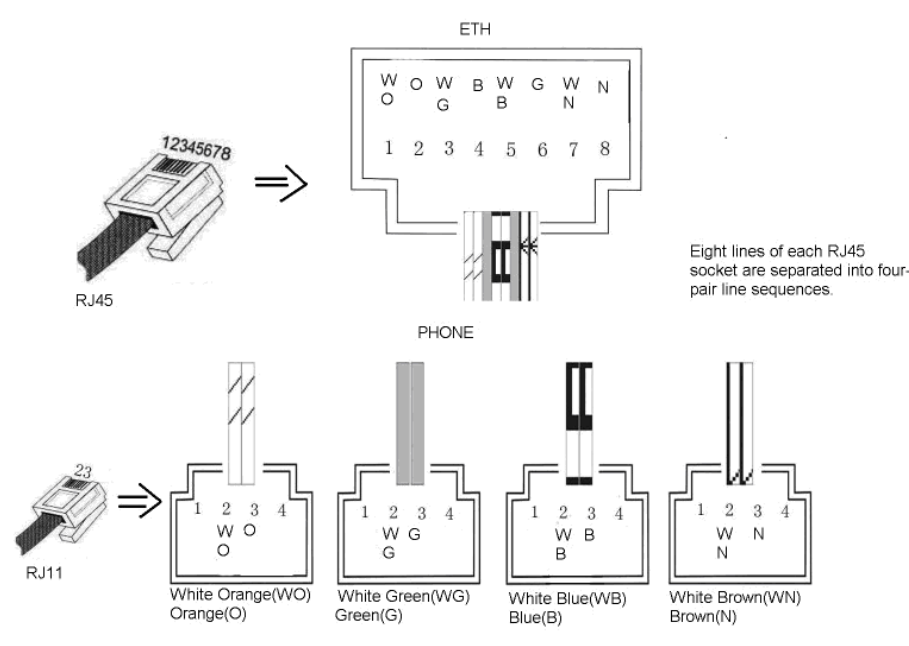

#### <span id="page-18-2"></span>**Table 1-15 Corresponding Relation Between MX120 RJ45 Socket and Line Number**

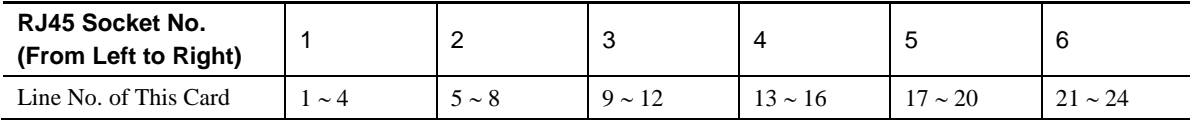

There is a  $6 \times 4$  LED indicator matrix on the left side of interface board. Each row of LEDs corresponds with the four telephone lines on a RJ45. The first row on the left corresponds with Line 1-4 from top to bottom, the first row on the right matches Line 21-24 from top to bottom, and the middle rows in the same manner.

LED indicators are used for multiple purposes as follows

- Line status indication: this is the most common mode during normal use of equipment. In this mode, if a line is idle, the corresponding indicator goes off; if a line is in-call or in-use status (such as ringing, offhook) the indicator corresponding to it goes on.
- Line type indication: this is the mode for cable wiring check when installing the equipment. This mode can be entered by disconnecting Ethernet cables (Both WAN and LAN ports must be disconnected) at installation stage. After entering this mode, steady-on LED indicates that the corresponding line is equipped as analog subscriber line type, flashing LED indicates that the corresponding line is equipped as analog foreigh exchange line type, off LED indicates that the corresponding line is not equpped or not ready for use.
- <span id="page-19-0"></span> System operation status indication: this is the mode for displaying information on system operation of equipment in specific conditions. Usually, this mode is entered when prompts are required by the operator during equipment startup, diagnosis, or operation. In this mode, the LED flashes to display numbers, letters, or other patterns in a matrix. Please refer t[oTable 1-18.](#page-20-4)

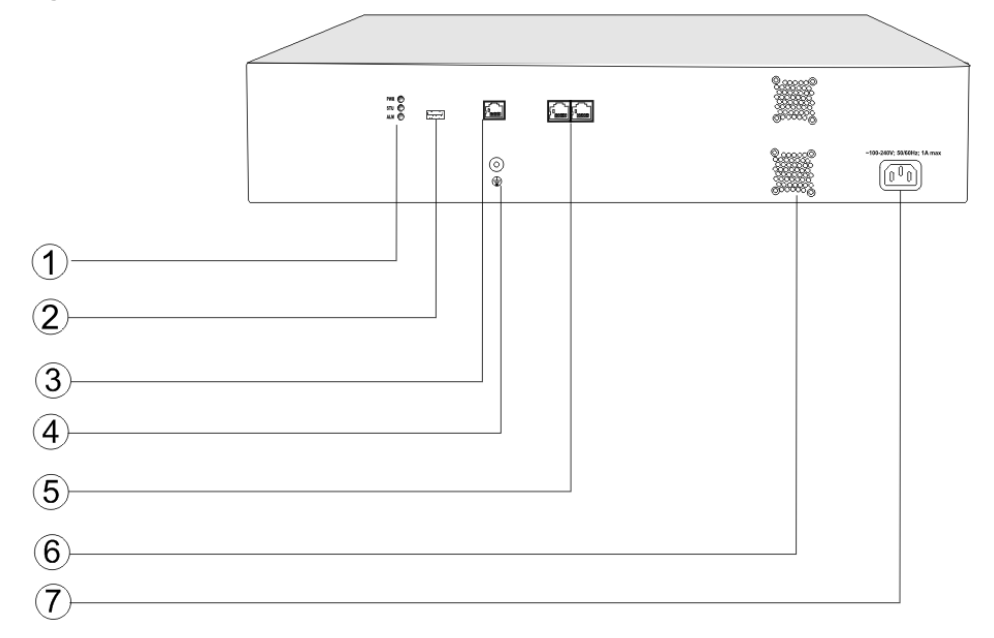

#### **Figure 1-8 MX120 Back Panel-AC**

#### <span id="page-20-0"></span>**Figure 1-9 MX120 Back Panel-DC**

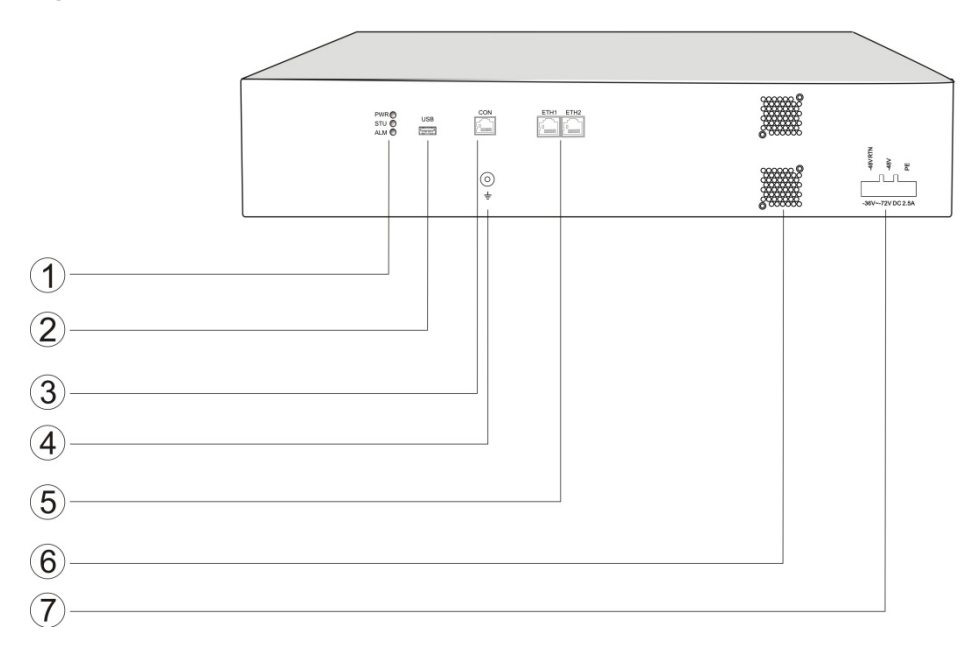

#### <span id="page-20-1"></span>**Table 1-16 MX120 Back Panel**

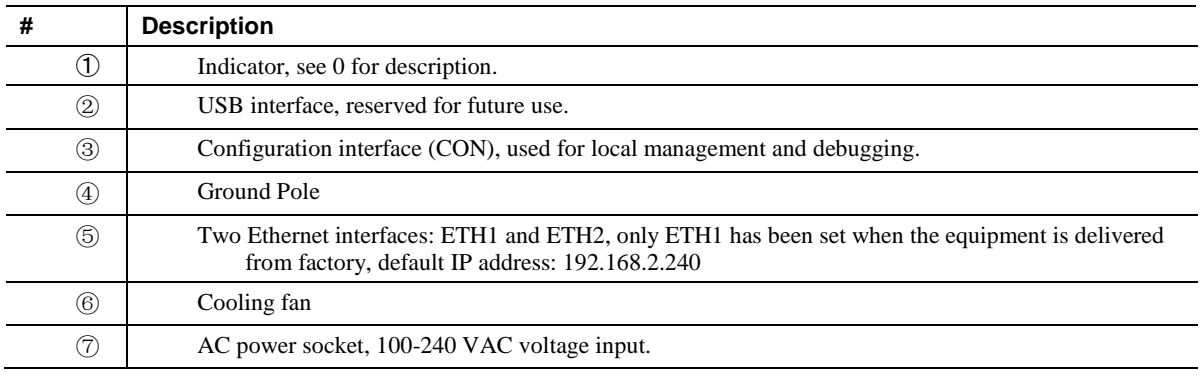

#### <span id="page-20-5"></span><span id="page-20-2"></span>**Table 1-17 Meanings of MX120 Indicators**

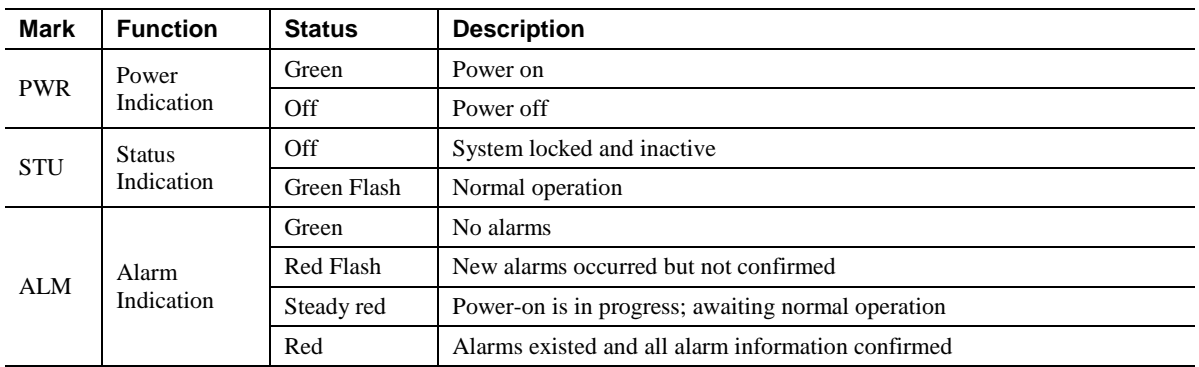

#### <span id="page-20-4"></span><span id="page-20-3"></span>**Table 1-18 MX120 system operation state**

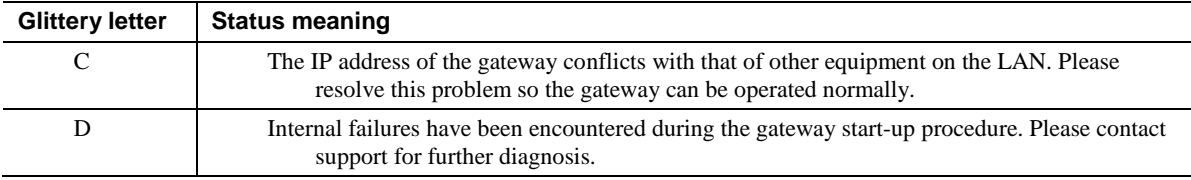

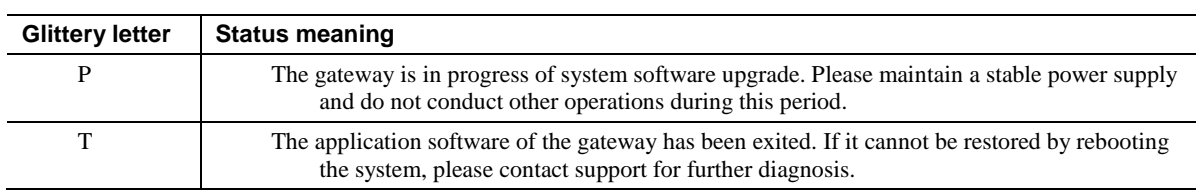

# <span id="page-22-2"></span><span id="page-22-1"></span><span id="page-22-0"></span>**2.1 Login**

#### <span id="page-22-4"></span>**2.1.1** Obtaining Gateway IP Address

MX8A Gateways start DHCP client service by default and automatically obtain an IP address on the LAN; users can use the factory-default gateway IP address if it is unable to be obtained (e.g. when connected directly with a computer).

MX60 and MX120 Gateways use a static IP address by default.

| Type         | <b>Default DHCP Service</b> | <b>Default IP Address</b> | <b>Default Subnet Mask</b> |
|--------------|-----------------------------|---------------------------|----------------------------|
| MX8A         | Enabled                     | 192.168.2.218             | 255.255.0.0                |
| MX60         | <b>Disabled</b>             | 192.168.2.240             | 255.255.0.0                |
| <b>MX100</b> | <b>Disabled</b>             | 192.168.2.240             | 255.255.0.0                |
| MX120        | Diasabled                   | 192.168.2.240             | 255.255.0.0                |

**Table 2-1 Default IP Address of Gateway**

#### **DHCP Used in Network**

Users can dial ## to obtain the current gateway IP address and version information of firmware using a telephone connected to the subscriber line (Phone interface) after the equipment is powered on.

If the gateways are only configured with FXO ports for analog trunks without FXS ports for subscriber lines (e.g. MX8A-4FXO), users can dial into the gateway by connecting a PBX extension line or PSTN POTS line to an FXO port, and press ## to obtain the current gateway IP address and version information of firmware after receiving the second dial tone.

#### **Fixed IP Address Used**

- If the DHCP service on the network is not available or the gateway is directly connected with a computer, the gateways will use the factory-default IP address.
- A user could fail to log in with the default IP address if the IP address of user's computer and the default gateway IP address are not at the same network segment. It is recommended that the IP address of user's computer is changed to be identical with the same network segment of the gateway. For example, if the gateway IP address is 192.168.2.218, it is recommended to set the computer's IP address to any address at the network segment of 192.168.2.XXX).

#### **PPPoE Used**

<span id="page-22-3"></span>In **Basic > Network**, the gateways will automatically obtain the WAN address returned by the access network after the PPPoE service is started and the user name and password are set. Users can dial ## on the gateways to receive the IP address and version of the firmware.

### **2.1.2** Logging On

Double-click the icon  $\left\lfloor \bigcirc \right\rfloor$  (or whatever browser you use) to open your browser, and enter the gateway

<span id="page-23-1"></span>IP address in the browser address bar (eg. 192.168.2.218); you can enter the login interface for gateway configuration by entering a password on the login interface.

**Figure 2-1 Login Interface for MX Gateway Configuration**

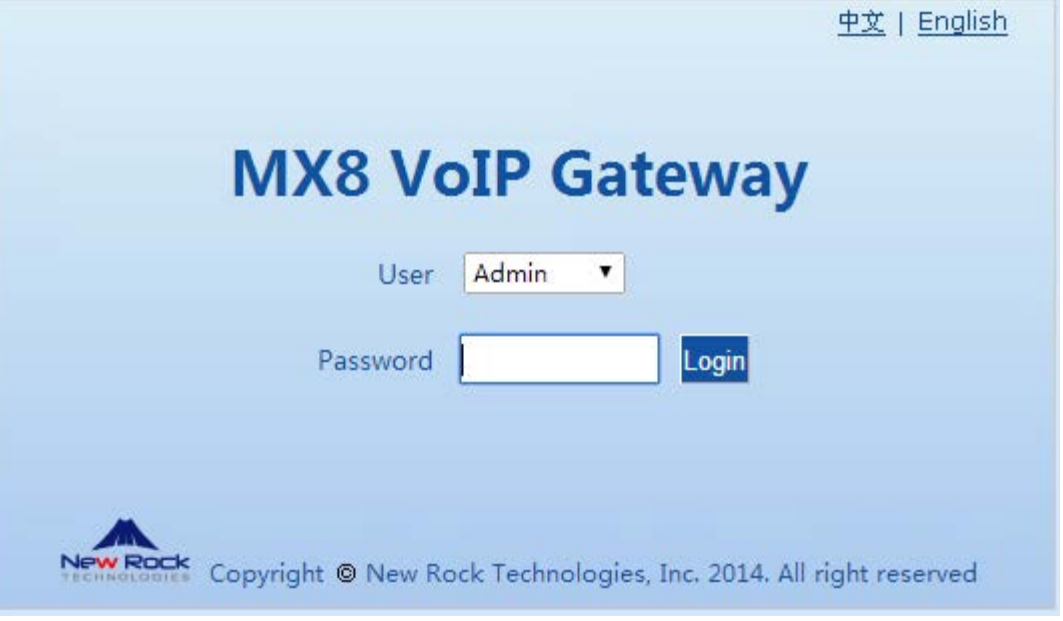

<span id="page-23-0"></span>Both Chinese and English Languages are provided for the Web interface.

#### <span id="page-23-2"></span>**2.1.3** Permission of Gateway Administrator

Logon users are classified into **administrator** and **operator**. The default password is shown in [Table](#page-23-3)  [2-22](#page-23-3). The password is shown in a cipher for safety.

| Type  | <b>Default Administrator Passwords</b><br>(lowercase letters required) | <b>Default Operator Password</b> |
|-------|------------------------------------------------------------------------|----------------------------------|
| MX8A  | mx8                                                                    | operator                         |
| MX60  | mx60                                                                   | operator                         |
| MX120 | mx120                                                                  | operator                         |

<span id="page-23-3"></span>**Table 2-2 Default Passwords of Gateway**

The administrator can browse and modify all configuration parameters, and modify login passwords.

The operator can browse and modify a subset of the configuration parameters.

The gateways allow multiple users to log in:

- If both an administrator and operator have logged in, the administrator may modify the configuration, while the operator is limited to browsing;
- When multiple users with the same level of permission log in, the first may modify, while the others may only browse.
	- The user interface will timeout if users do not conduct any operation within 10 minutes after login. They are required to log in again for continuing operations.
	- Upon completion of configuration, click the **Logout** button to return to the login page, so as not to affect the login permission of other users.

# <span id="page-24-0"></span>**2.2 Buttons Used on Gateway Management Interface**

**Submit** buttons are at the bottom of the configuration screens.

- **Submit Button:** Submit configuration information. Click the Submit button after completion of parameter configuration on a page. A success prompt will appear if configuration information is accepted by the system; if a "The configuration takes effect after the system is restarted" dialog box appears, it means that the parameters are valid only after a system restart; it is recommended that users press the Restart button on the Tool page to enable the configuration after changing all parameters to be modified.
- <span id="page-24-1"></span> **Default Button**: Click this button to use the default configuration of gateway. A success prompt will appear on the interface after the system restores parameters on the configuration page to default configuration. For part of parameters, it is required to restart the software to validate the default configuration, and in this case *The configuration takes effect after the system is restarted* will appear on the interface. Subscribers can click **Restart** on the **Tool** page to restart.

# <span id="page-24-2"></span>**2.3 Basic Configuration**

### <span id="page-24-4"></span>**2.3.1** Status

After login, open the **Basic** tab page to view device information.When the SIP port of the device is 5060, you are advised to modify it.

#### **Figure 2-2 Status Interface**

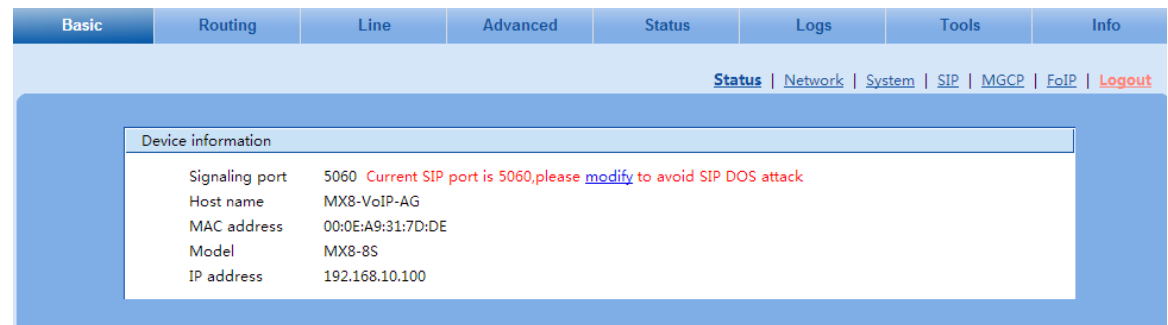

### <span id="page-24-3"></span>**2.3.2** Network

After login, click **Basic > Network** tab to open the configuration interface.

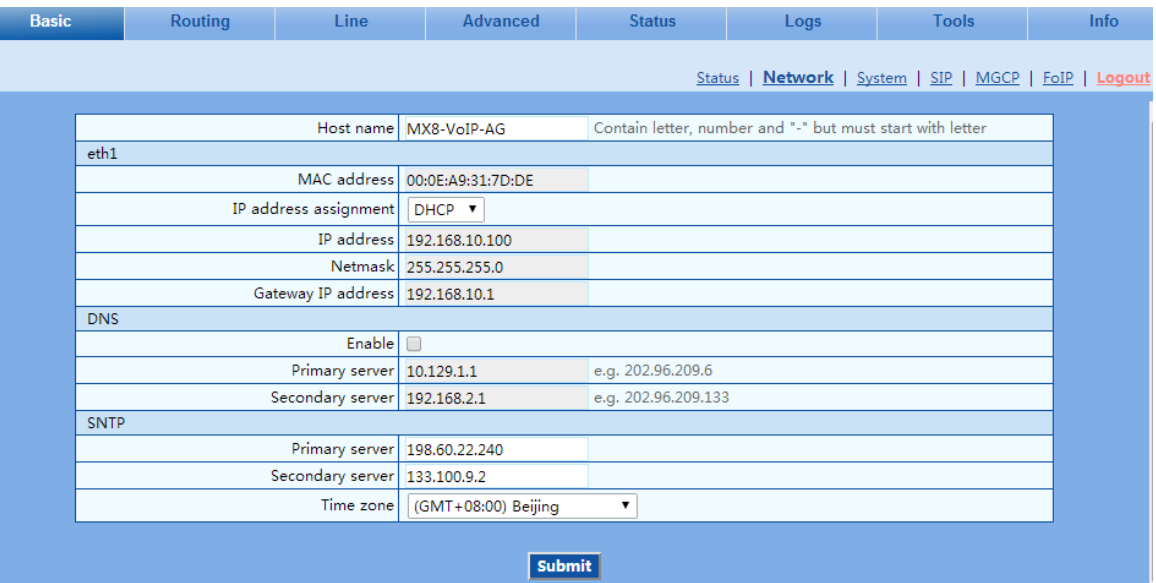

#### <span id="page-25-0"></span>**Figure 2-3 Network Configuration Interface**

#### <span id="page-25-1"></span>**Table 2-3 Network Configuration Parameters**

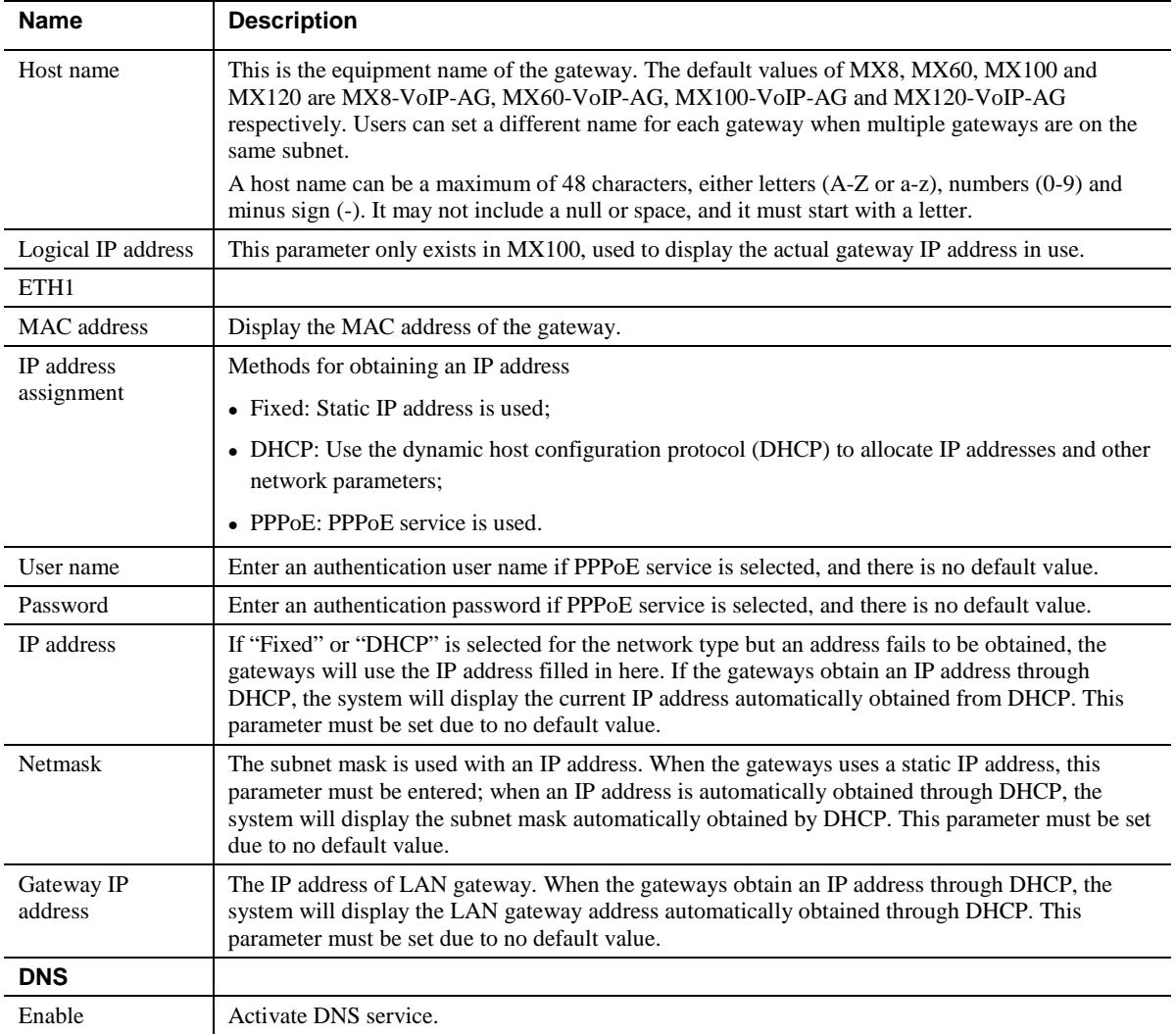

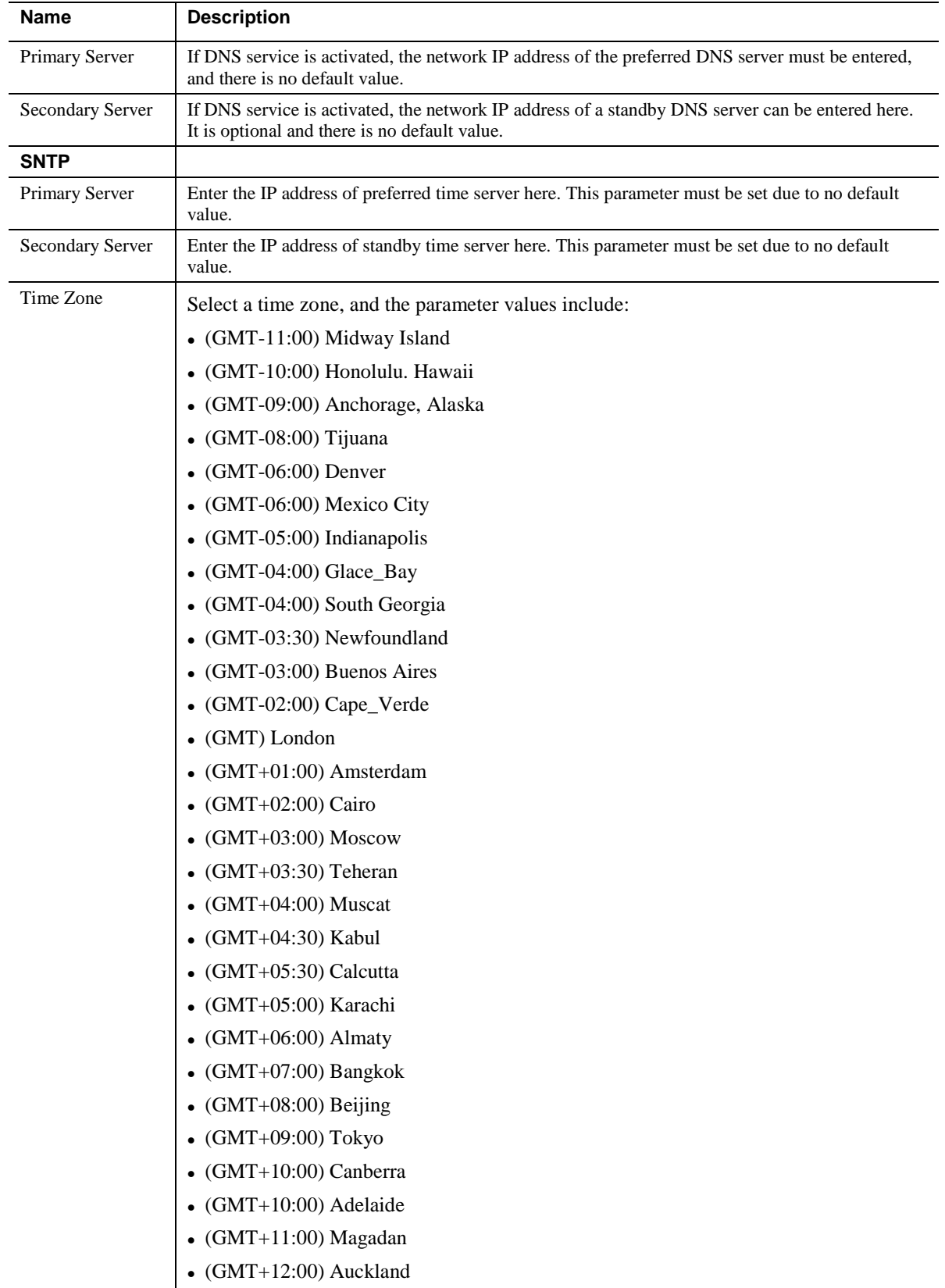

# <span id="page-26-0"></span>**2.3.3** System Configuration

After login, click **Basic > System** tab to open the configuration interface.

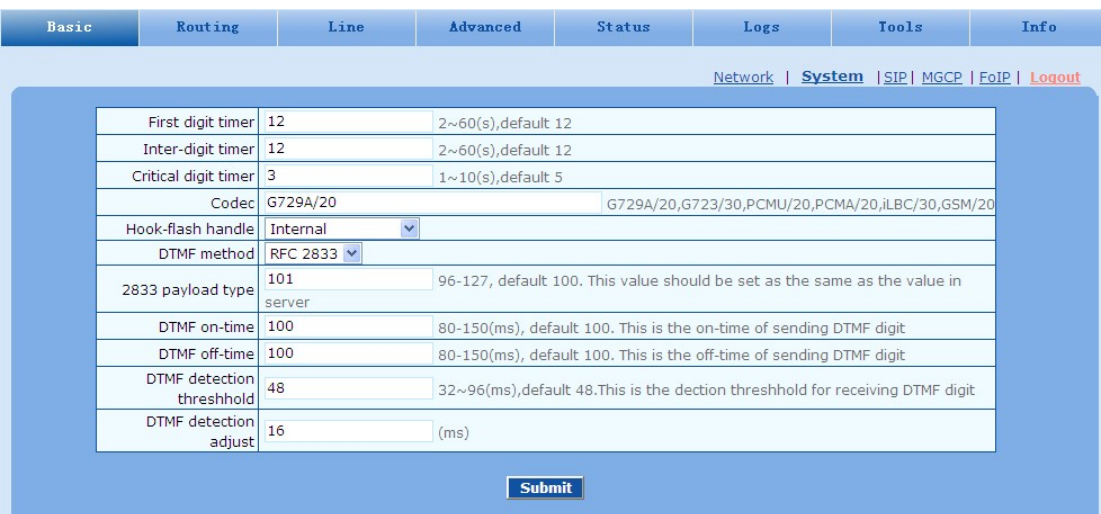

#### <span id="page-27-0"></span>**Figure 2-4 System Configuration Interface**

## <span id="page-27-1"></span>**Table 2-4 System Configuration Parameters**

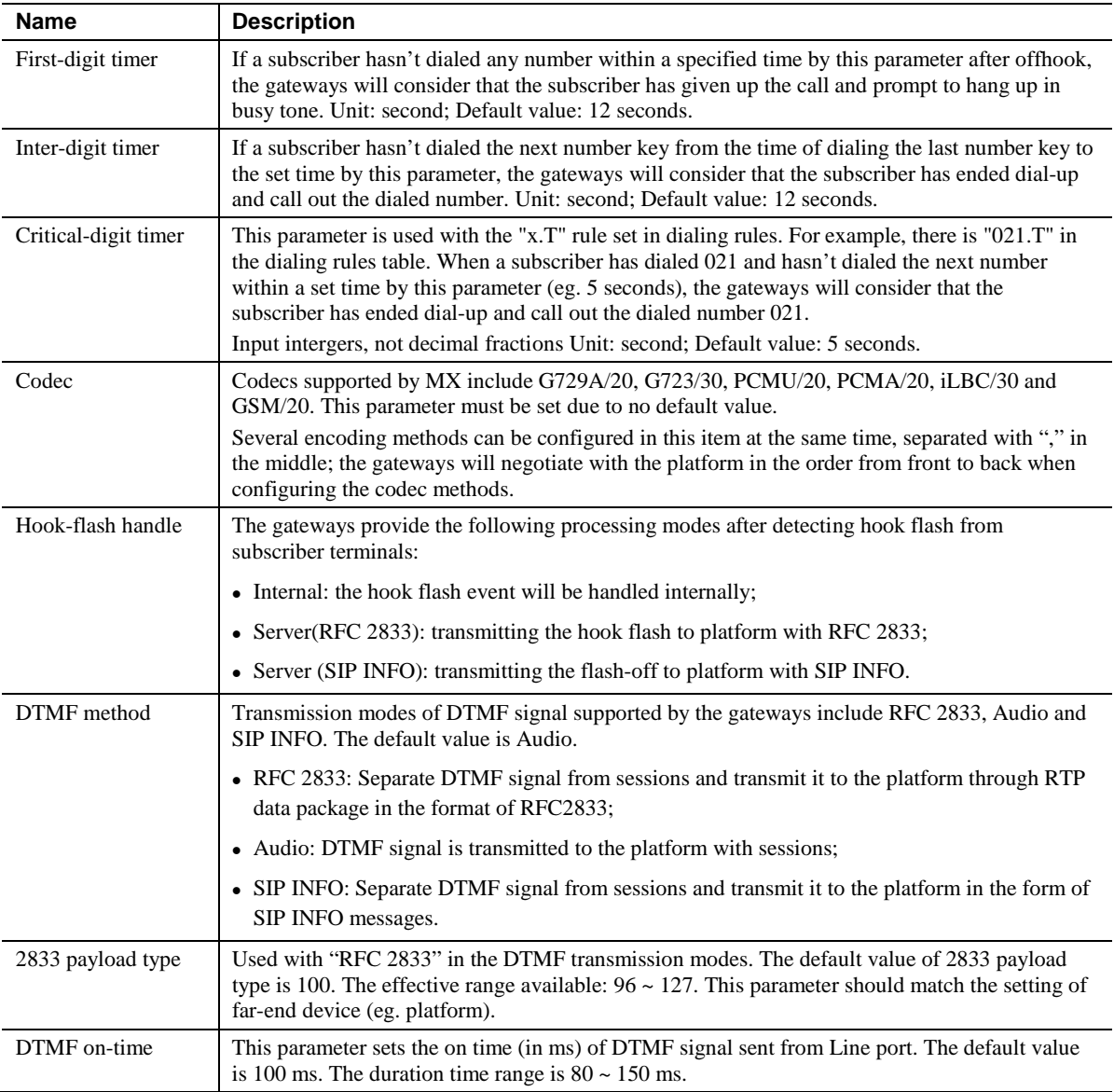

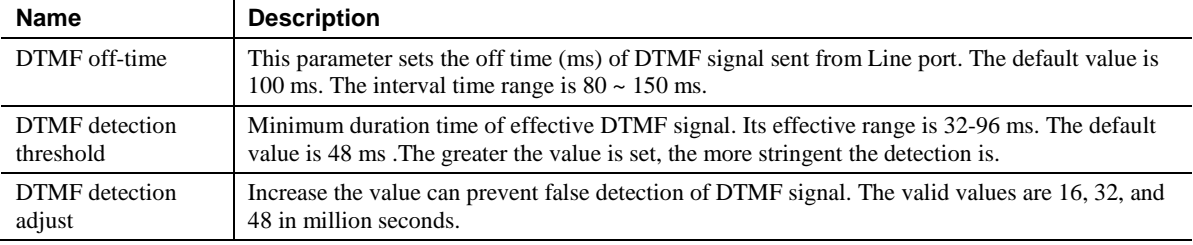

#### <span id="page-28-2"></span>**Table 2-5 Codec Methods Supported by Gateways**

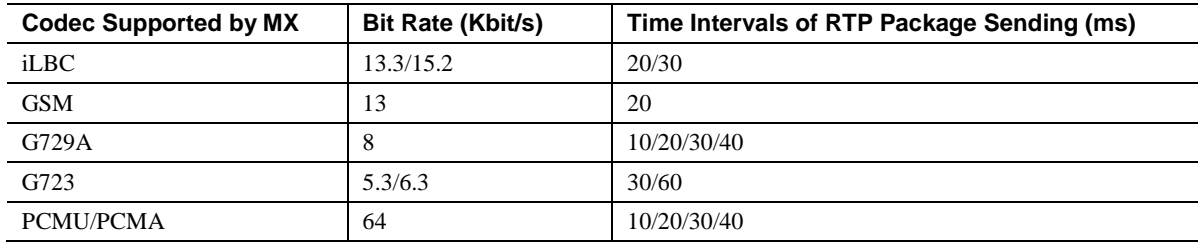

# <span id="page-28-1"></span><span id="page-28-0"></span>**2.3.4** SIP Configuration

After login, click **Basic > SIP** tab to open the SIP configuration interface.

#### **Figure 2-5 SIP Configuration Interface**

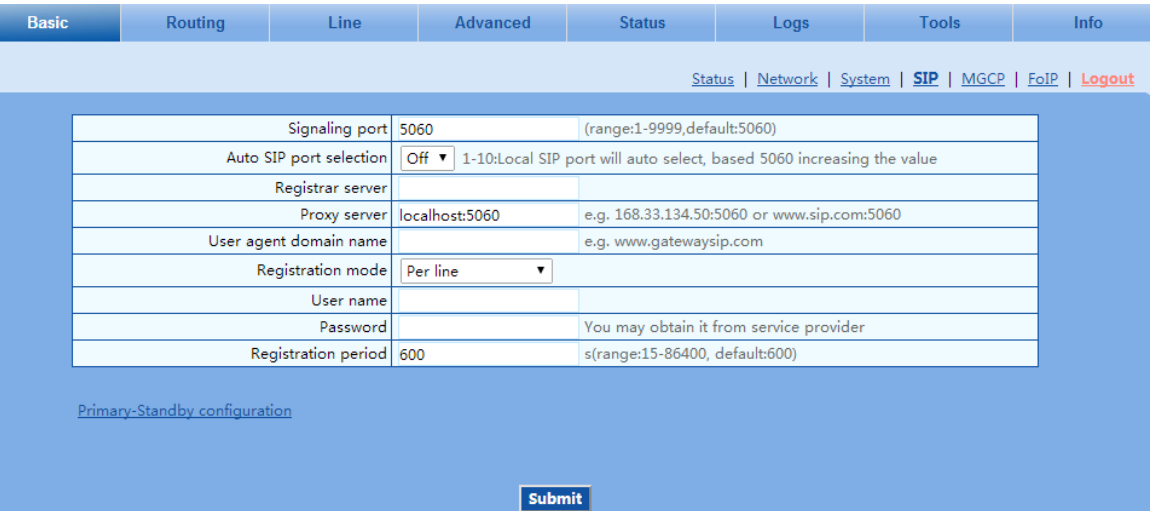

#### <span id="page-28-3"></span>**Table 2-6 SIP Configuration Parameters**

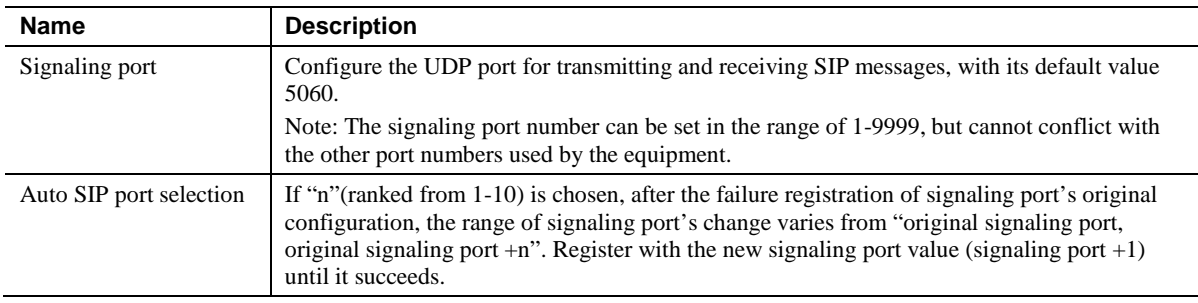

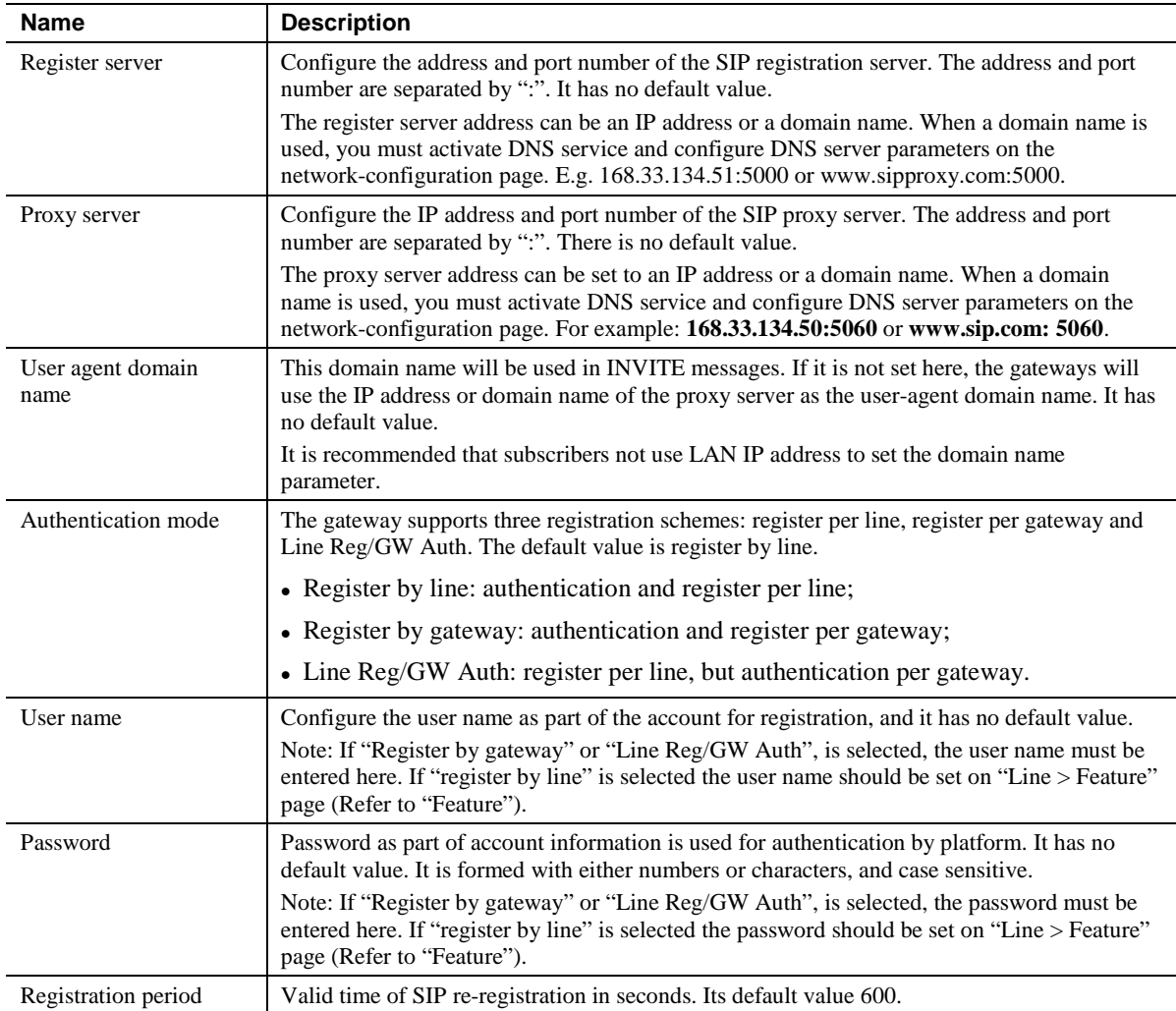

### <span id="page-29-1"></span><span id="page-29-0"></span>**2.3.5** High-Availability Configuration

After login, Choose **Basic** > **SIP** to open the configuration interface. For details, see section **Error! Reference source not found.Error! Reference source not found.**.

### **Figure 2-6 High-Availability Configuration**

<span id="page-29-2"></span>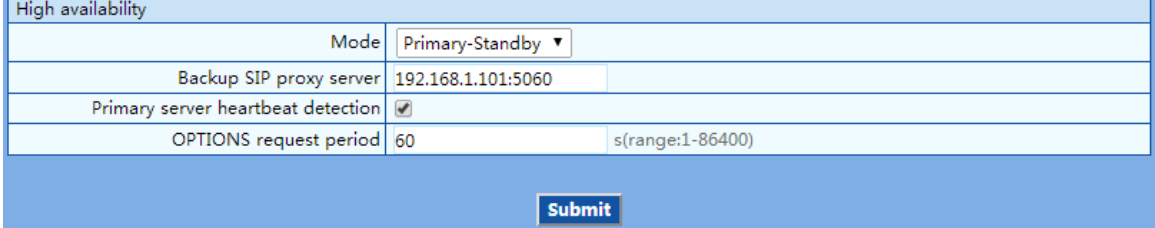

#### **Table 2-7 Parameters**

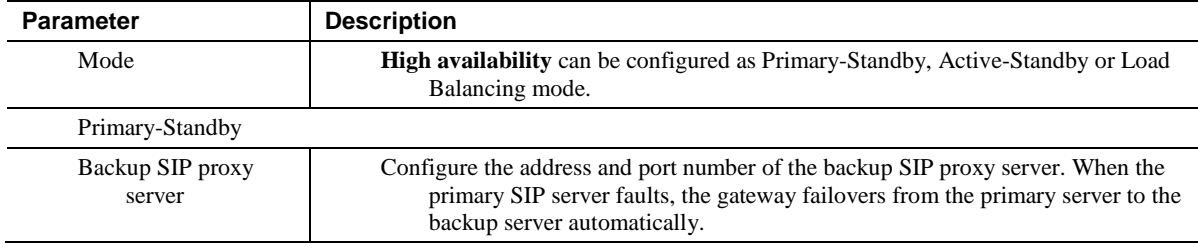

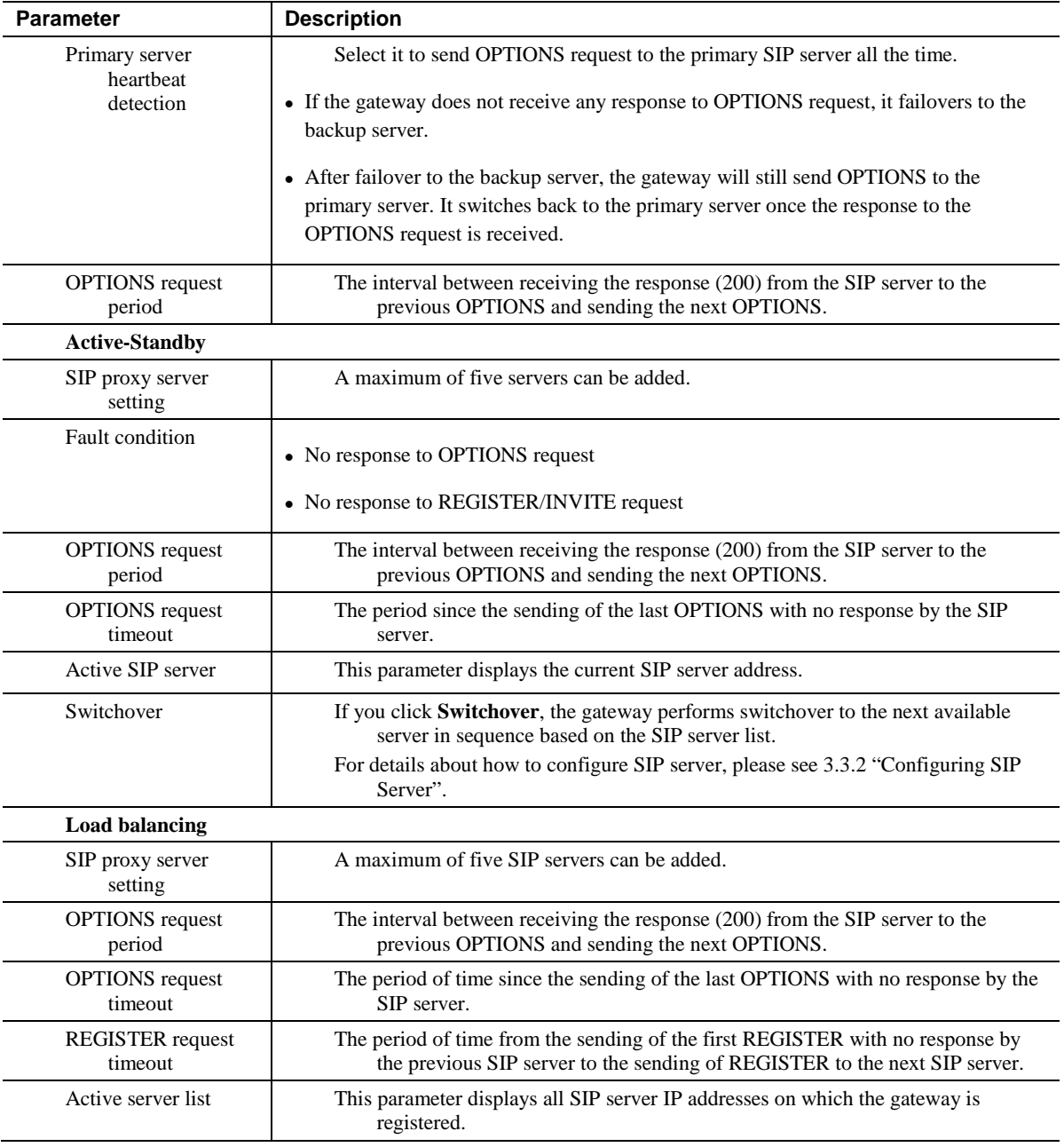

## <span id="page-30-0"></span>**2.3.6** MGCP Configuration

The gateways use the SIP protocol by default. When the gateway is to interface with an MGCP protocol-based softswitch, set the relevant parameters here.

After login, click **Basic > MGCP** tab to open the configuration interface.

### <span id="page-31-0"></span>**Figure 2-7 MGCP Configuration Interface**

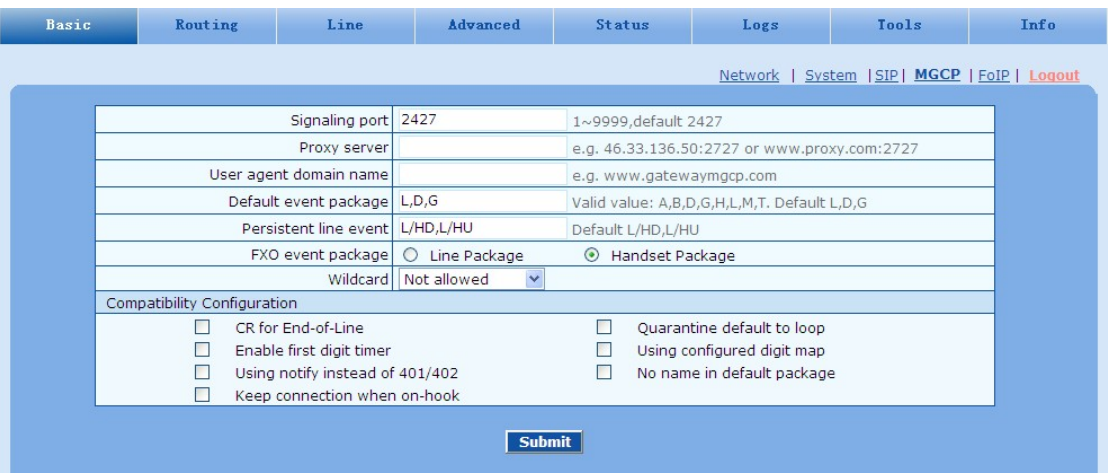

#### <span id="page-31-1"></span>**Table 2-8 MGCP Configuration Parameters**

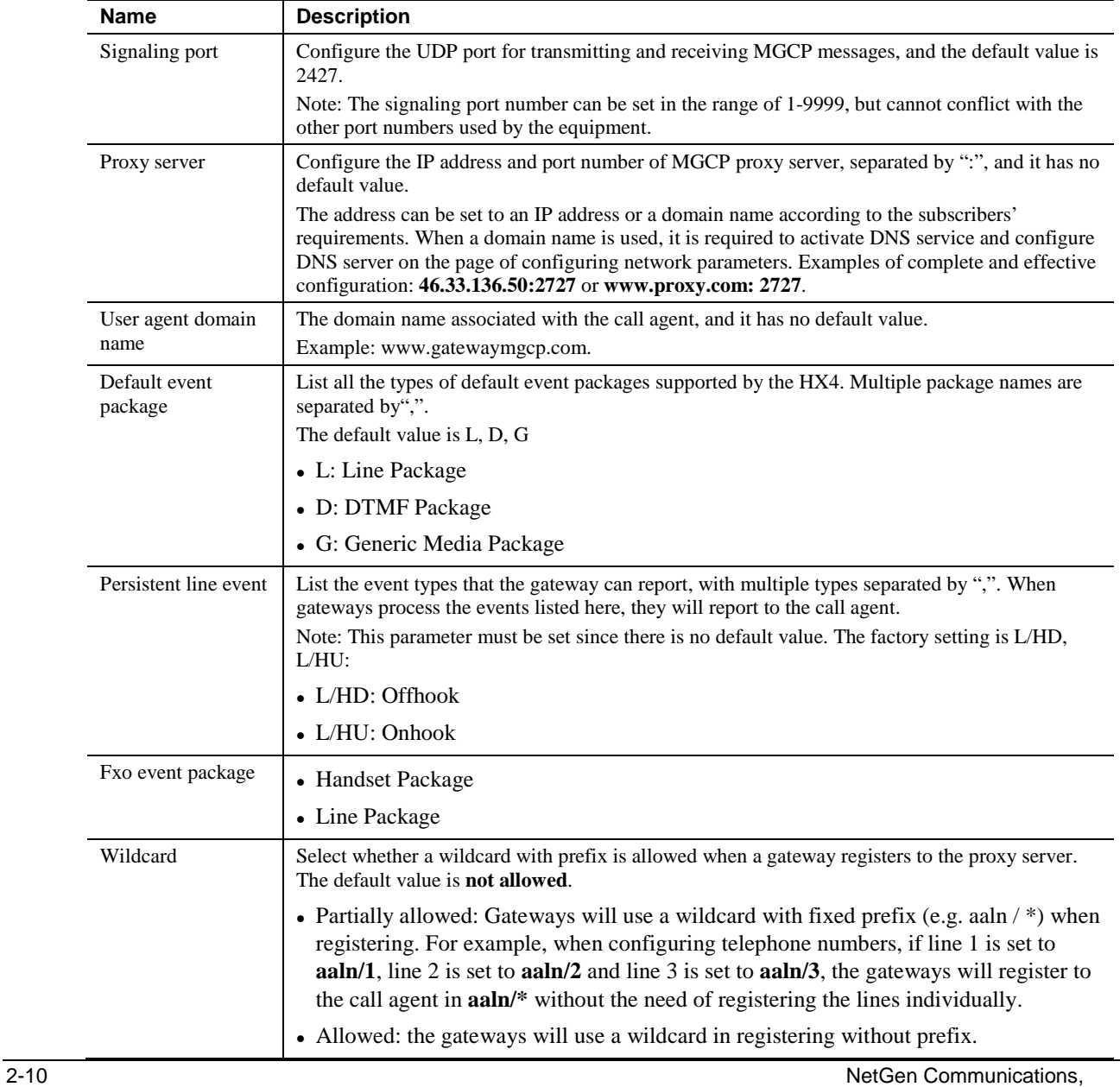

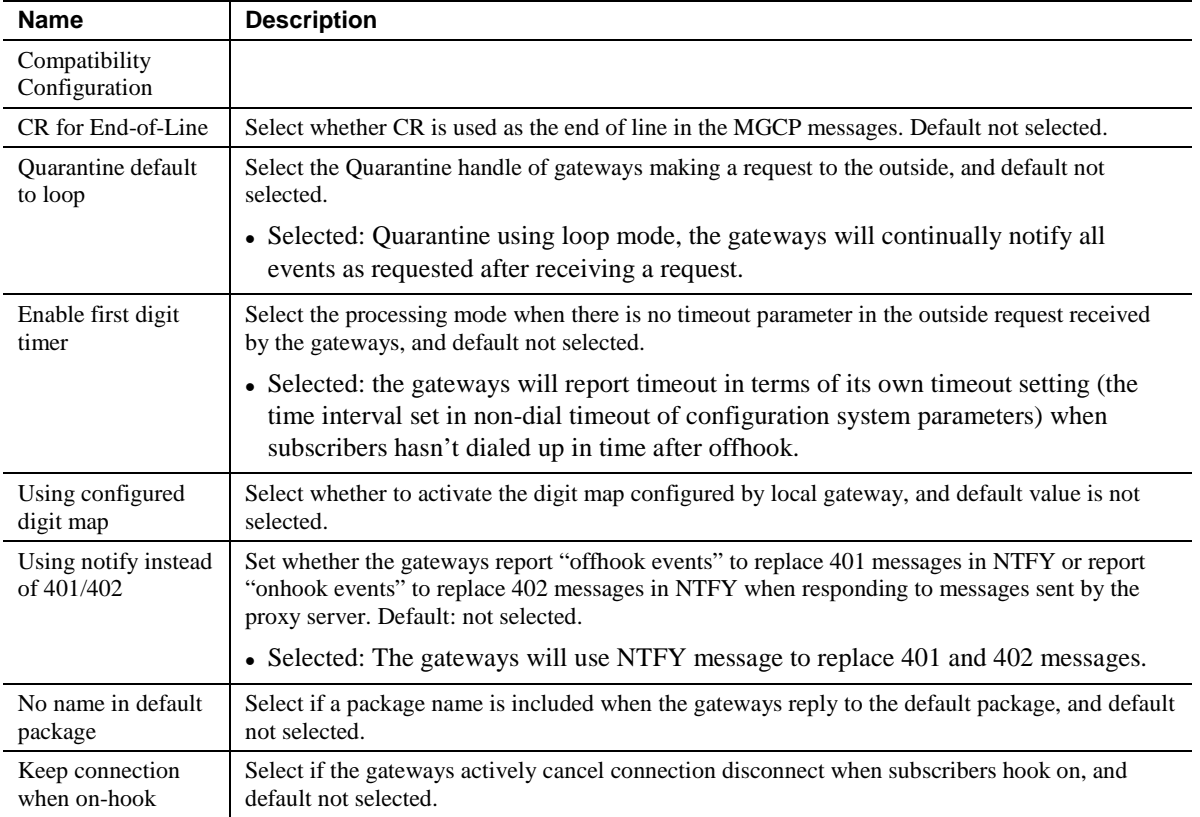

## <span id="page-32-0"></span>**2.3.7** FoIP

Effective configuration of the FoIP facility is critical. If your application connects directly with an IP service provider or carrier that supports T.38, you will need to select just T.38 in the FoIP section (see below), since the IP provider will generally require that calls initially begin in voice mode or G.711, which is selected in the "Initial Offer" section (PCMU/20). Then, if the network's signaling is quick enough, the re-Invite to T.38 will be negotiated in time. Otherwise, with Smart FoIP (on the MX8A), the call will stay in G.711 mode, and Smart FoIP's patent-pending PCM clock-sync technology keeps it on track. If the carrier does not support T.38, check only G.711.

The MX8A has multiple operational modes, such as ATA and gateway. If you're using it as a traditional gateway and there are no SIP peers that support V.34, check the 14400 bps box. Otherwise, click 33600 bps, the V.34 data rate.

Unless you have a good reason to do so, we suggest you leave all the other selections at their defaults.

After login, click the label of **Basic > FoIP** to open this interface.

#### <span id="page-33-2"></span>**Figure 2-8 Fax configuration interface**

| Basic | Routing                | Line                    | Advanced                  | <b>Status</b>           | Logs                    | Tools                                         | Info |
|-------|------------------------|-------------------------|---------------------------|-------------------------|-------------------------|-----------------------------------------------|------|
|       |                        |                         |                           |                         |                         | Network   System   SIP   MGCP   FoIP   Logout |      |
|       |                        |                         |                           |                         |                         |                                               |      |
|       | FoIP                   |                         |                           |                         |                         |                                               |      |
|       | O Transparent and T.30 |                         |                           |                         |                         |                                               |      |
|       | Transparent            |                         |                           |                         |                         |                                               |      |
|       | $\bigcirc$ T.30        |                         |                           |                         |                         |                                               |      |
|       | <b>OT.38</b>           |                         |                           |                         |                         |                                               |      |
|       | ⊙T.38 with CED         |                         |                           |                         |                         |                                               |      |
|       | OT.38 with CNG         |                         |                           |                         |                         |                                               |      |
|       | O T.30 and T.38        |                         |                           |                         |                         |                                               |      |
|       |                        |                         |                           |                         |                         |                                               |      |
|       |                        | Jitter buffer           | 250                       | 0~1000(ms), default 250 |                         |                                               |      |
|       |                        | Receiving port for FoIP | O Open a new port         |                         | Use original voice port |                                               |      |
|       |                        | <b>ECM</b>              | Error Correction Mode     |                         |                         |                                               |      |
|       |                        | Receive gain            | $-6$ (dB)<br>$\checkmark$ |                         |                         |                                               |      |
|       |                        | Transmit gain           | O(dB)<br>$\checkmark$     |                         |                         |                                               |      |
|       |                        | Packet size             | $30$ (ms) $\vee$          |                         |                         |                                               |      |
|       |                        | Redundancy $4 \vee$     |                           |                         |                         |                                               |      |
|       |                        |                         | Submit                    |                         |                         |                                               |      |

<span id="page-33-3"></span>**Table 2-9 Fax configuration parameters**

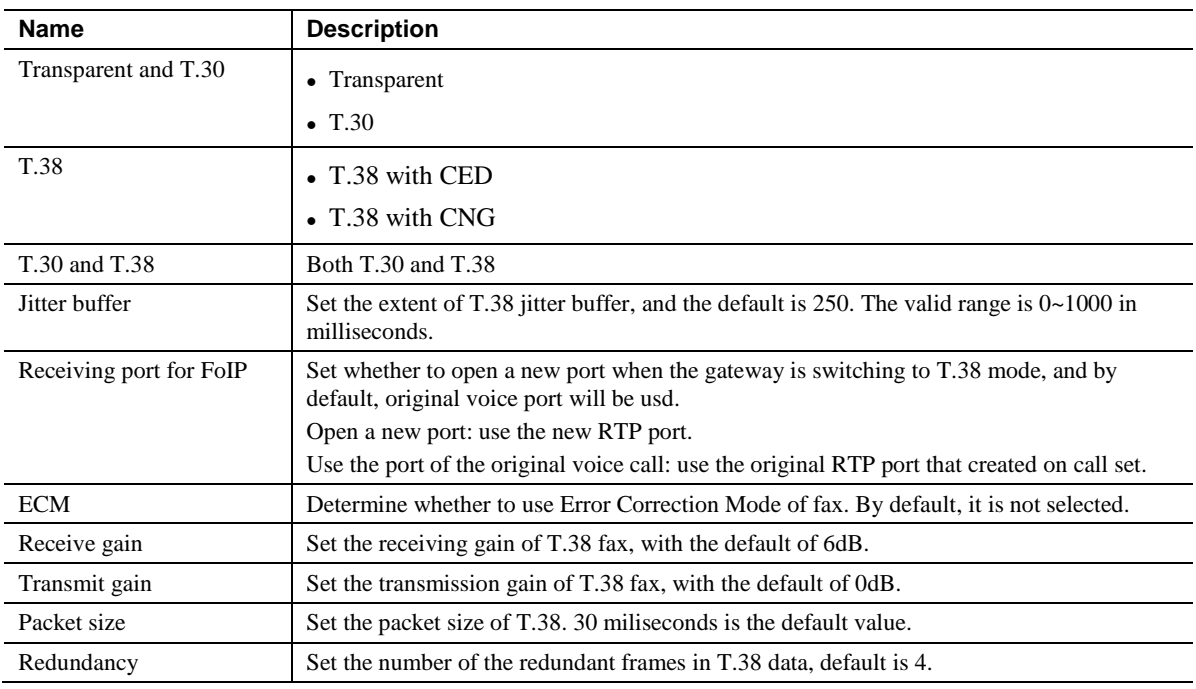

# <span id="page-33-1"></span><span id="page-33-0"></span>**2.4 Routing**

# **2.4.1** Digit Map

After login, click **Routing > Digit Map** tab to open the dialing rules interface.

#### <span id="page-34-0"></span>**Figure 2-9 Configuration Interface for Dailing**

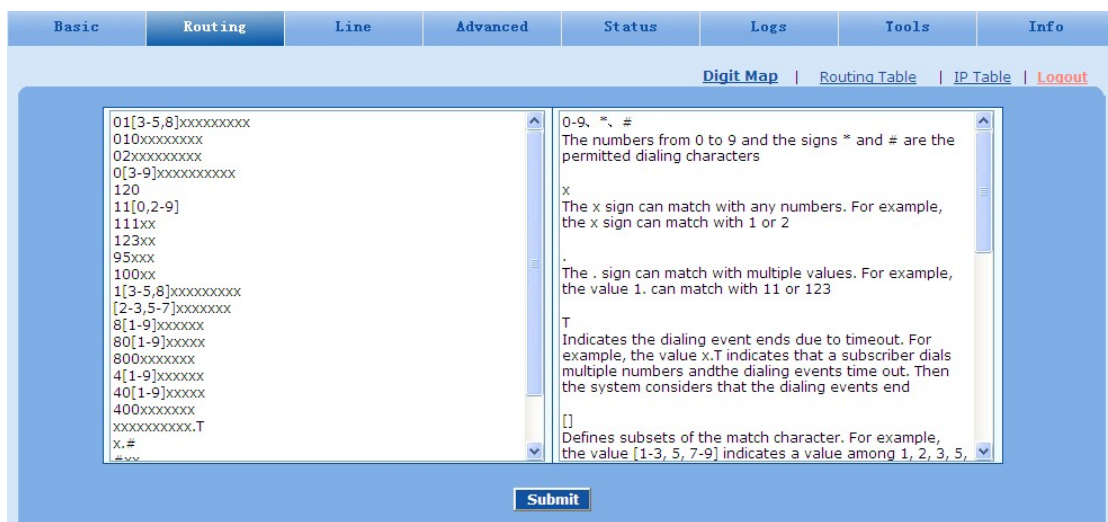

North Amearican Digit Map

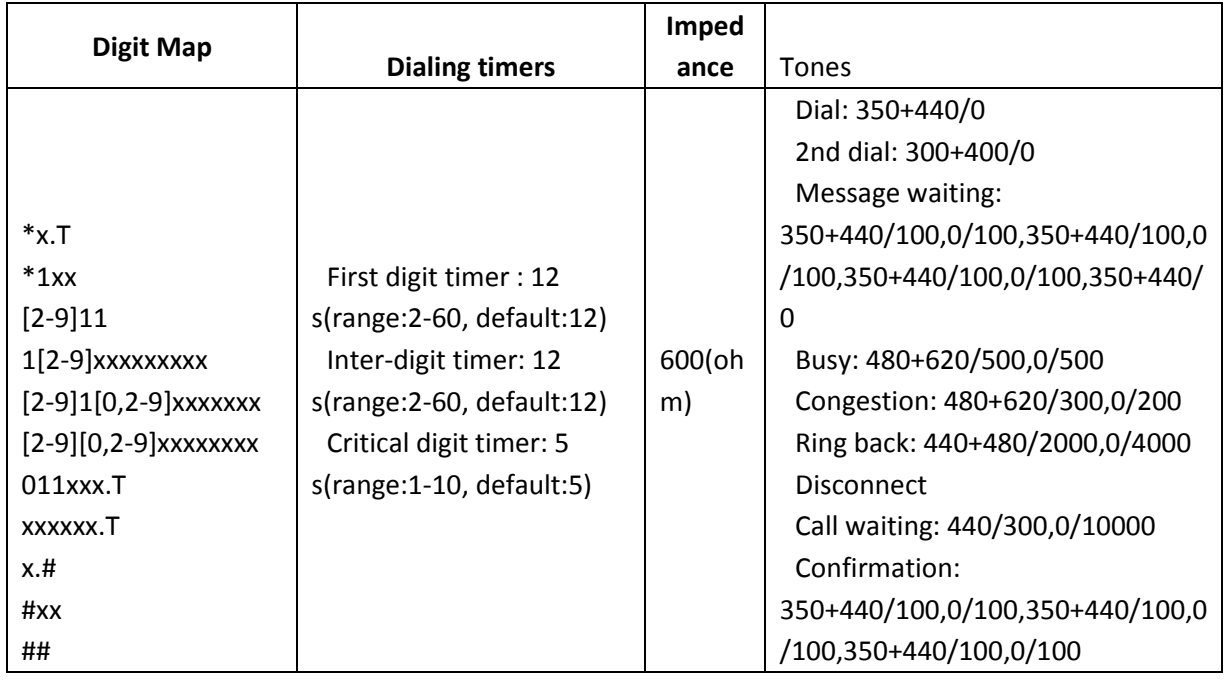

Dialing rules are used to effectively judge if the number sequence input by a user is complet for the purpose of terminating receiving numbers and sending received numbers. The proper use of dialing rules can help to reduce the connection time of telephone calls.

<span id="page-34-1"></span>The maximum number of rules that can be stored in gateways is 250. Each rule can hold up to 32 numbers and 38 characters. The total length of dialing rules table (the total length of all dialing rules) can be up to 2280 bytes.

The following provides descriptions of typical rules:

**Table 2-10 Description of Dialing**

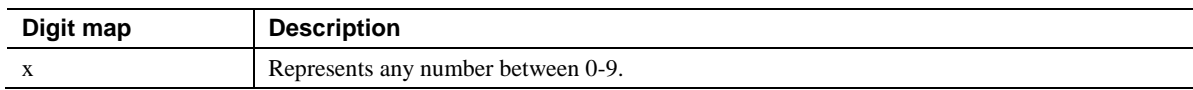

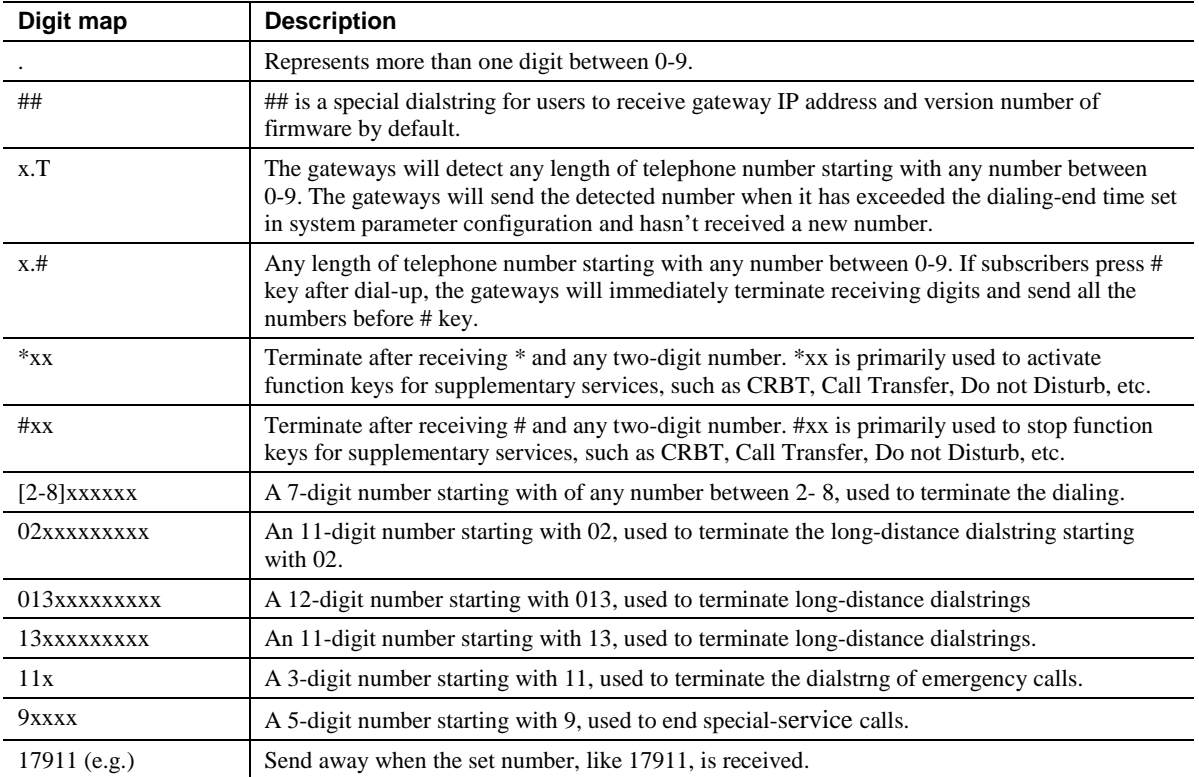

China Digit Map as follows:

01[3-5, 8] xxxxxxxxx

010xxxxxxxx

02xxxxxxxxx

0[3-9] xxxxxxxxx

120

11[0, 2-9]

111xx

123xx

95xxx

100xx

1[3-5, 8] xxxxxxxxx

[2-3, 5-7] xxxxxxx

8[1-9] xxxxxx

80[1-9] xxxxx

800xxxxxxx

4[1-9] xxxxxx

40[1-9] xxxxx

400xxxxxxx
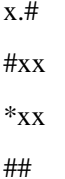

# **2.4.2** Routing Table

After login, click **Routing > Routing Table** tab to open the configuration interface.

### **Figure 2-10 Configuration Interface for Routing Table**

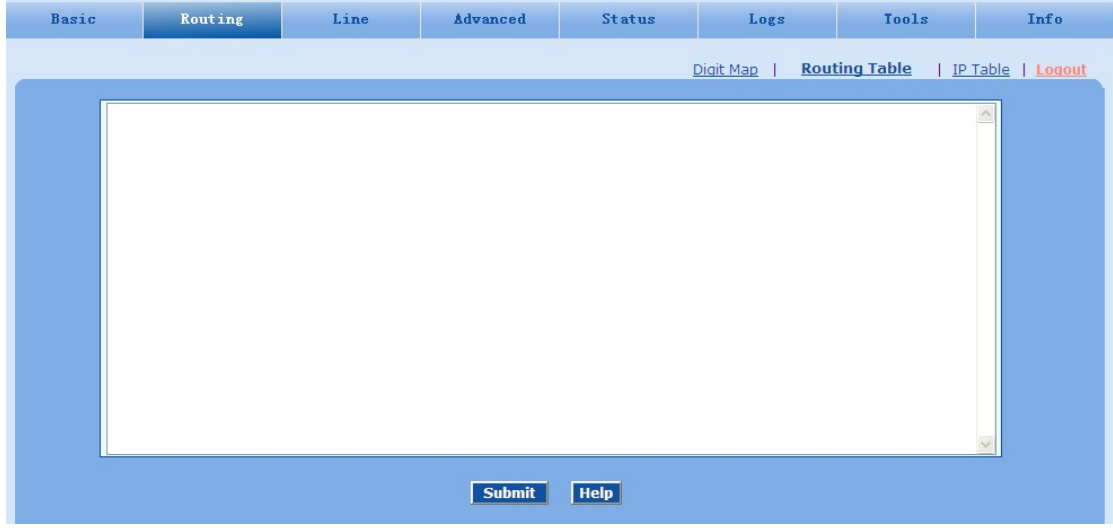

Basic Tools Routing Line Advanced Status Info Logs Digit Map | Routing Table | IP Table | Logout Routing Rules  $\overline{ }$ 1.Matching from top to bottom 2.100 rules are allowed 3.<br>When there is no rule matched, the call will be processed as follows:<br>b) If it is a outgoing call, the call will be ourted to SIP proxy<br>by it is a incoming call, the call will be routed according to its called party nu 4. When matched port is not in idle state, 486 will be returned for FXS port, and 503 will be returned for FXO port 5. When domain name is used in rule, DNS must be selected and enabled first Examples: 1.Remove digits<br>EXS 01061202700 KEEP -8 Retrun

Click **Help** to open the illustrative interface for routing configuration.

The routing table with a 500-rules capacity provides two functions including digit transformation and call-routing assignment. Here are the general rules applied by gateways when executing the routing table.

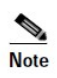

- Rules must be filled out without any blanks at the beginning of each line; otherwise the data can't be validated even if the system prompts successful submittal.
- The routing table is empty by default. The gateways will point a call to the SIP proxy server when there is no matched rule for the call.

The format of number transformation is

### **Source Number Replacement Method**

For example: **FXS 021 REMOVE 3** means remove the prefix 021 of the called number for calls from the FXS (Phone)port, where **FXS** is source, **021** is number, and **REMOVE 3** indicates the method of number transformation.

The format of routing rules is

### **Source Number ROUTE Routing Destination**

For example: **IP 800[0-1] ROUTE FXO 1-2** means route calls from IP with called number between 8000~8001 to FXO(Line) port in a sequential selecting order of 1、2. Namely, Line Port 2 is selected when Line Port 1 is busy and so on.

Detailed definitions of source and number, number transformation methods and routing destination are shown below.

**Table 2-11 Routing Table Format**

| <b>Name</b> | <b>Description</b>                                                                                                    |  |  |  |  |
|-------------|----------------------------------------------------------------------------------------------------|--|--|--|--|
| Source      | There are three types of source: IP, FXS (Phone/fax) and FXO (Line).                                                                                                    |  |  |  |  |
|             | Among them, IP source can be any IP address and is denoted by $IP$ ; IP [XXX,XXX,XXX,XXX] is used<br>to denote a specific IP address; <b>IP</b> [xxx.xxx.xxx.xxx: port] is used to denote specific IP address<br>with port number.                                                                                                  |  |  |  |  |
|             | FXS(Phone) and FXO(Line) ports can be any port, represented with <b>FXS</b> or <b>FXO</b> ; special lines<br>can be represented with FXS or FXO plus the port number, e.g. <b>FXS1, FXO2</b> or <b>FXS</b> [1-2], etc.                                                                                                    |  |  |  |  |
| Number      | It could be a calling party number with the form of $CPN +$ number, such as $CPN6034340633$ or a<br>called party number with the form of number. The number may be denoted with digit<br>$0-9,$ "*",".","#"," x ", etc., and uses the same regular expression as that of dialing rules. Here are<br>examples of the form of number: |  |  |  |  |
|             | • Designate a specific number: eg. $114, 61202700$                                                                                                    |  |  |  |  |
|             | • Designate a number matching a prefix: such as <b>61xxxxxx</b> . Note: the matching effect<br>of $61xxxxxx$ is different from that of $61x$ or $61$ . Number matching follows the<br>principle of minimum priority matching                                                                                                    |  |  |  |  |
|             | • Specify a number scope. For example, $268[0-1, 3-9]$ specifies any 4-digit number<br>starting with 268 and followed by a digit between 0-1 or 3-9                                                                                                    |  |  |  |  |
|             | Note: Number matching follows the principle of minimum matching. For example: x matches any<br>number with at least one digit; xx matches any number with at least two-digit; 12x matches any<br>number with at least 3-digit starting with 12.                                                                                     |  |  |  |  |

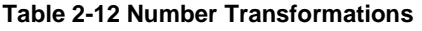

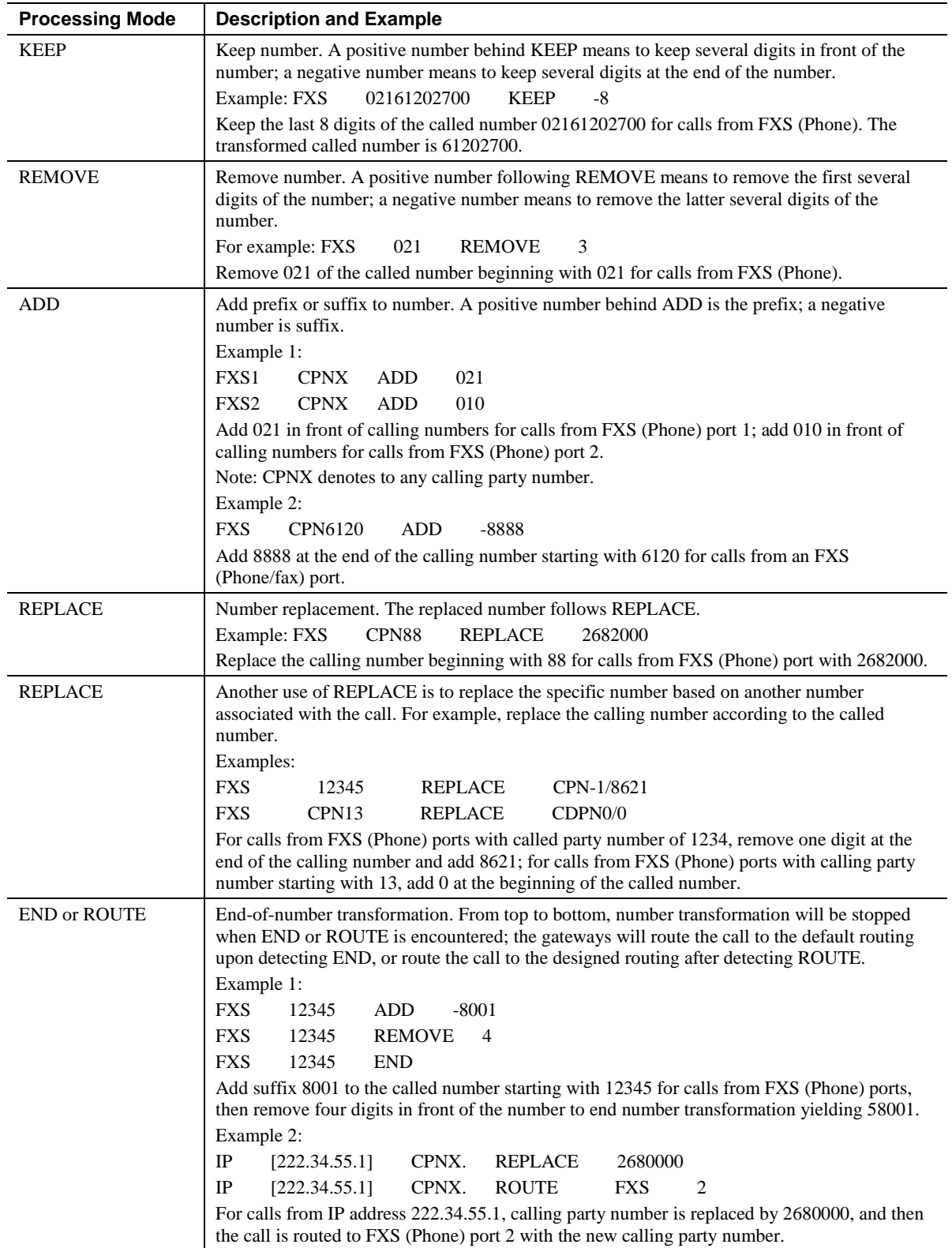

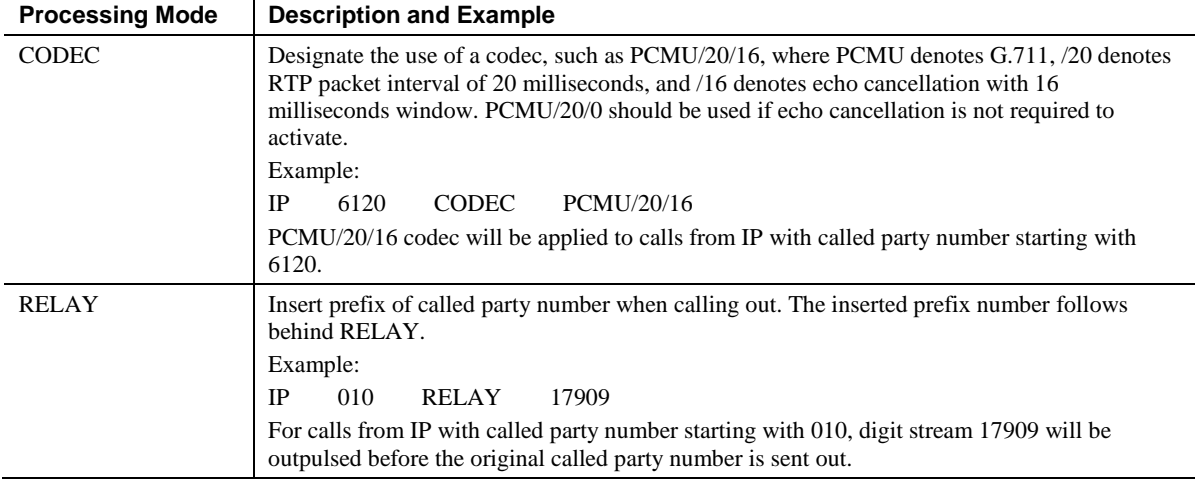

## **Table 2-13 Routing Destination**

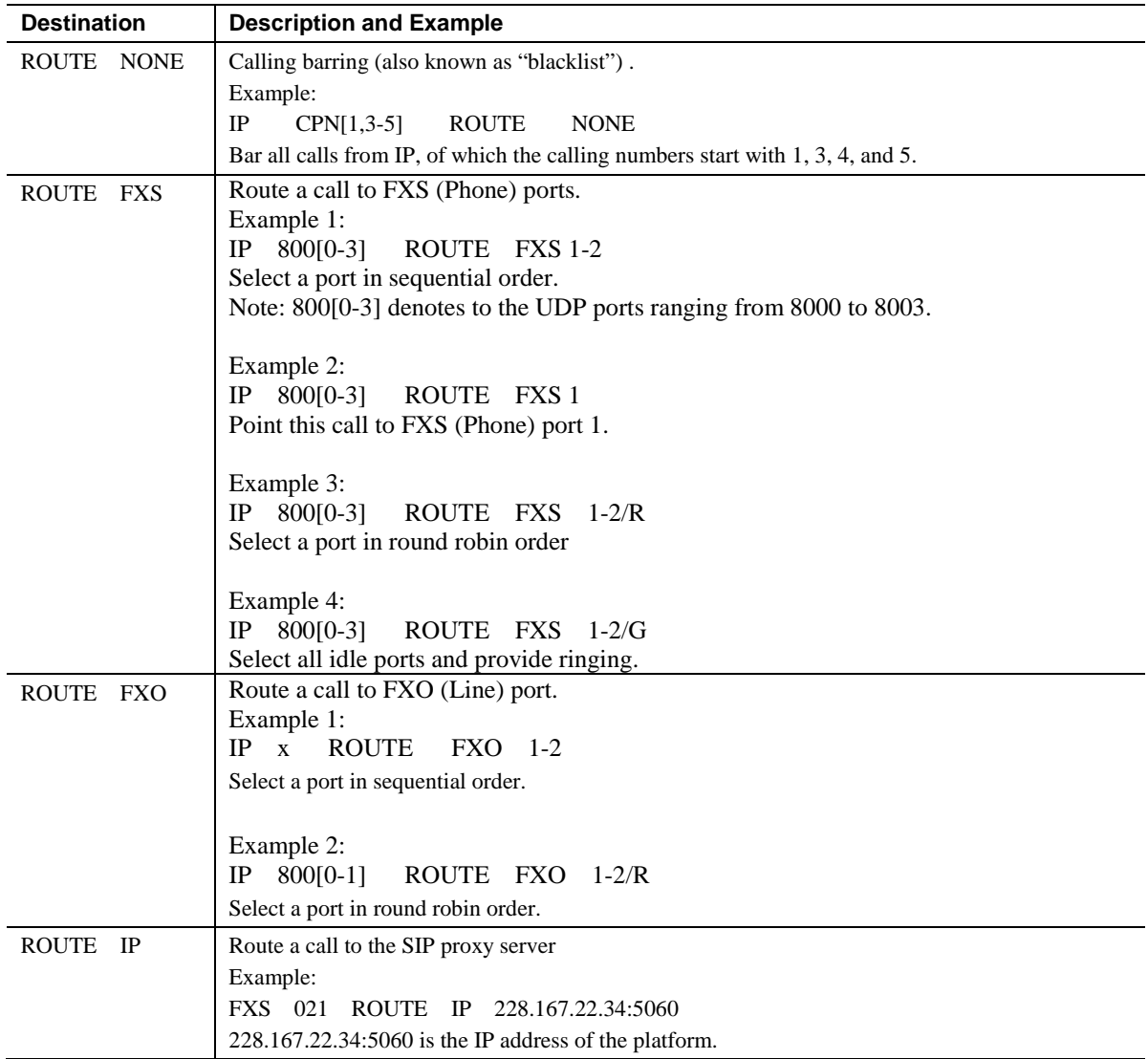

# **2.4.3** Application Examples of Routing Table

Some typical functions that can be realized by the routing table are provided in this section (Take MX8-4S/4 gateway as an example):

- 1) One Phone with Two Numbers
- 2) Hunt Group
- 3) Outbound Call Barring
- 4) FXO (Line) Port Hunting for Outbound Call

### **One Phone with Double Numbers**

A hand set connected to the HX4 can be configured with two numbers through One Phone with Double Numbers. For example, port Phone1 is set with PSTN number 61202701 and extension number 1001 for internal calling

Routing Setting

FXS 1001 ROUTE IP 127.0.0.1:5060 IP 1001 ROUTE FXS 1

Description:

- 1) Send a call with a called number starting with 1001 from FXS (Phone) port to port 5060 of gateway's local IP;
- 2) Send a call with a called number starting with 1001 and from any IP to the FXS (Phone) port 1.

Configuration number of Phone1 itself is 61202701, so the call of this number is not required to write specialized routing.

### **Hunt Group**

A hunt group can be associated with a set of FXO (Line) ports, and an inbound call from IP or FXS (Phone) ports can be routed to a hunt group.

Routing Setting:

Send an inbound call from the IP trunk or an FXO line in a sequential way to the phone set on the 1st or 2nd FXS (Phone) port.

FXO x ROUTE IP 127.0.0.1:5060

IP x ROUTE FXS 1-2

Description:

- 1) Send all calls from the FXO (Line) port to port 5060 of gateway's local IP;
- 2) Send all inbound calls from any IP (inside and outside) to the 1st or 2nd FXS (Phone) port in sequence. Namely, the first FXS (Phone) port is selected firstly when it is available, otherwise the 2nd port is selected.

### **Outbound Call Barring**

Restrict users to from dialing certain telephone numbers, such as an international call. Examples are as follows:

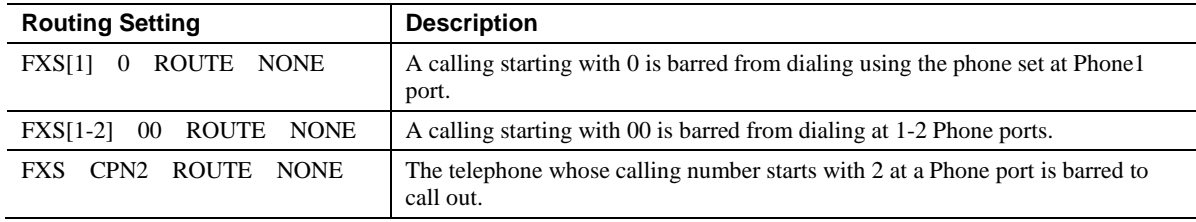

### **Line-Port Hunting for Outbound Calls**

Routing Setting:

FXS x ROUTE IP 127.0.0.1:5060 IP x ROUTE FXO 1-2

Description:

- 1) Send all calls from FXS (Phone) ports to UDP 5060 of the gateway (this port must be consistent with the local port in **Configuring SIP**);
- 2) Send calls from IP to FXO (Line) ports in sequential order.

## **2.4.4** IP Table

After login, click **Routing > IP Table** tab to open the configuration interface.

#### **Figure 2-11 Configuration Interface for IP Table**

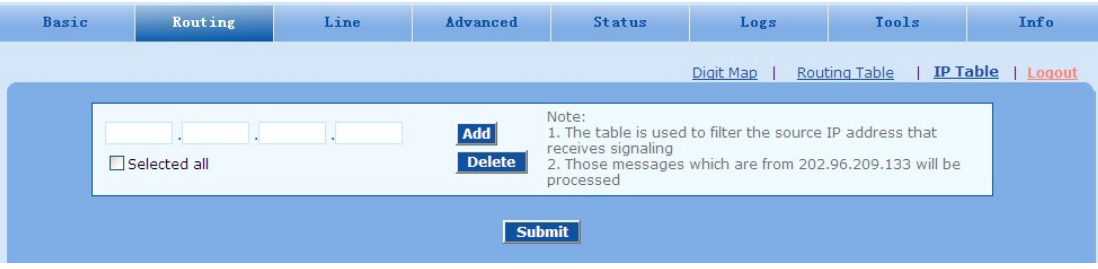

This table is designed to ensure the safe use of gateways. Administrators can add the authorized IP addresses to this table, and the gateways will only process the information from authorized IP addresses. If the IP table is empty, the gateways will not perform IP address-based message filtering.

For example: The gateway will only process the messages from 202.96.209.133 after adding 202.96.209.133 to its IP table.

# **2.5 Line Configuration**

## **2.5.1** FXS Phone Number

After login, click **Line > FXS phone number** tab to open the configuration interface.

### **Figure 2-12 Configuration Interface for FXS phone number**

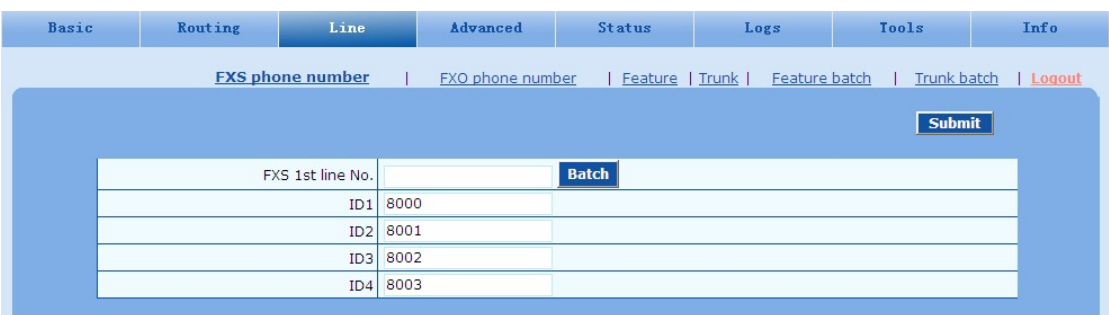

### **Table 2-14 Configuration Parameters of FXS phone number**

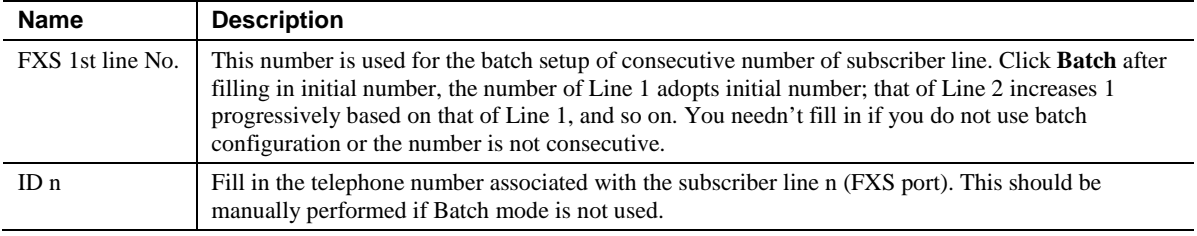

## **2.5.2** FXO Phone Number

After login, click **Line > FXO phone number** tab to open the configuration interface.

### **Figure 2-13 Configuration Interface for FXO phone number**

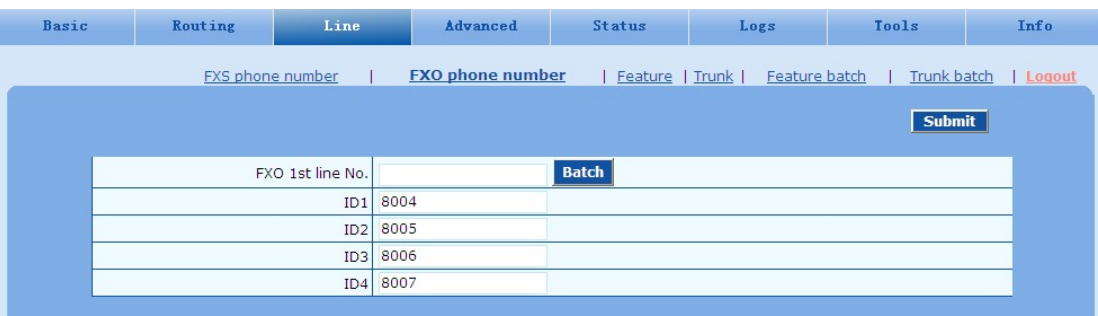

### **Table 2-15 Configuration Parameters of FXO phone number**

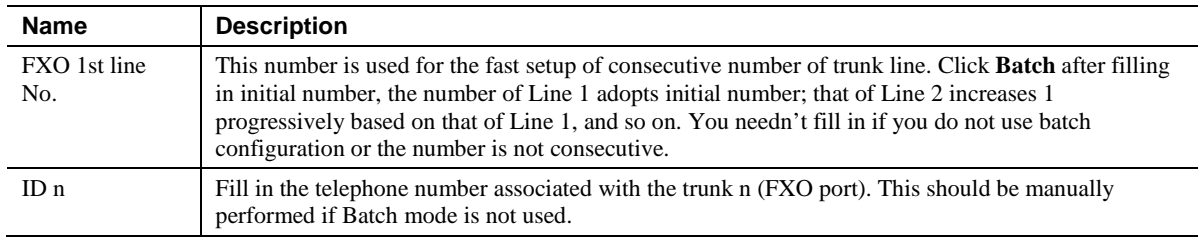

# **2.5.3** Subscriber Line Features

This page is only used for configuring gateways with subscriber lines (FXS ports).

After login, click **Line > Feature** tab to open the configuration interface.

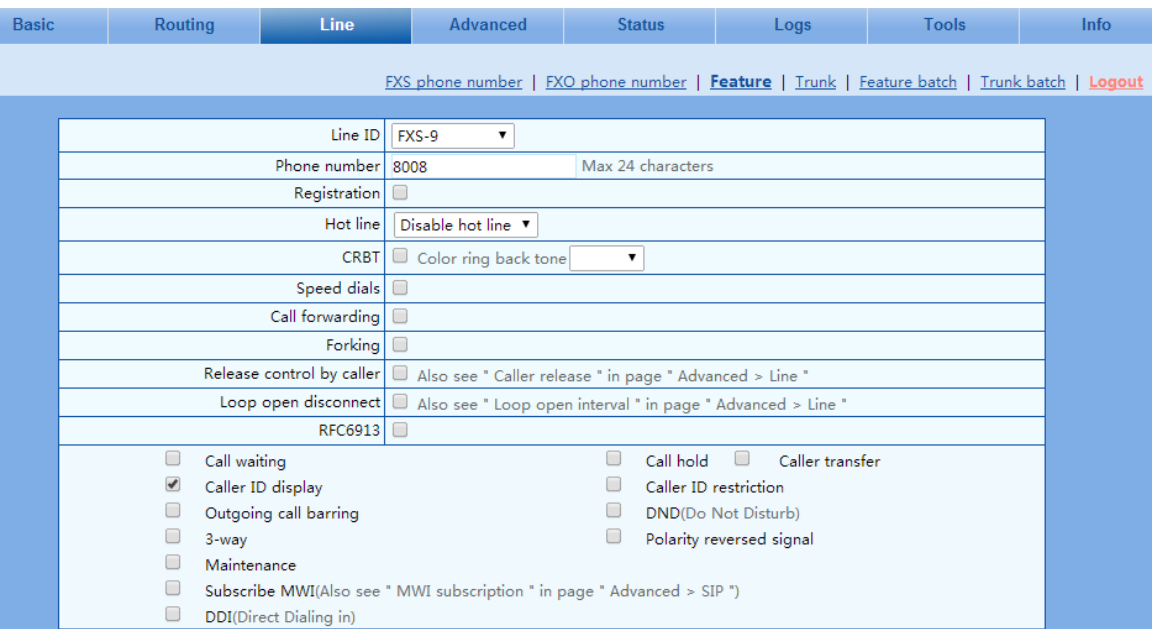

## **Figure 2-14 Configuration Interface for Subscriber Line Features**

### **Table 2-16 Configuration Parameters of Phone Features**

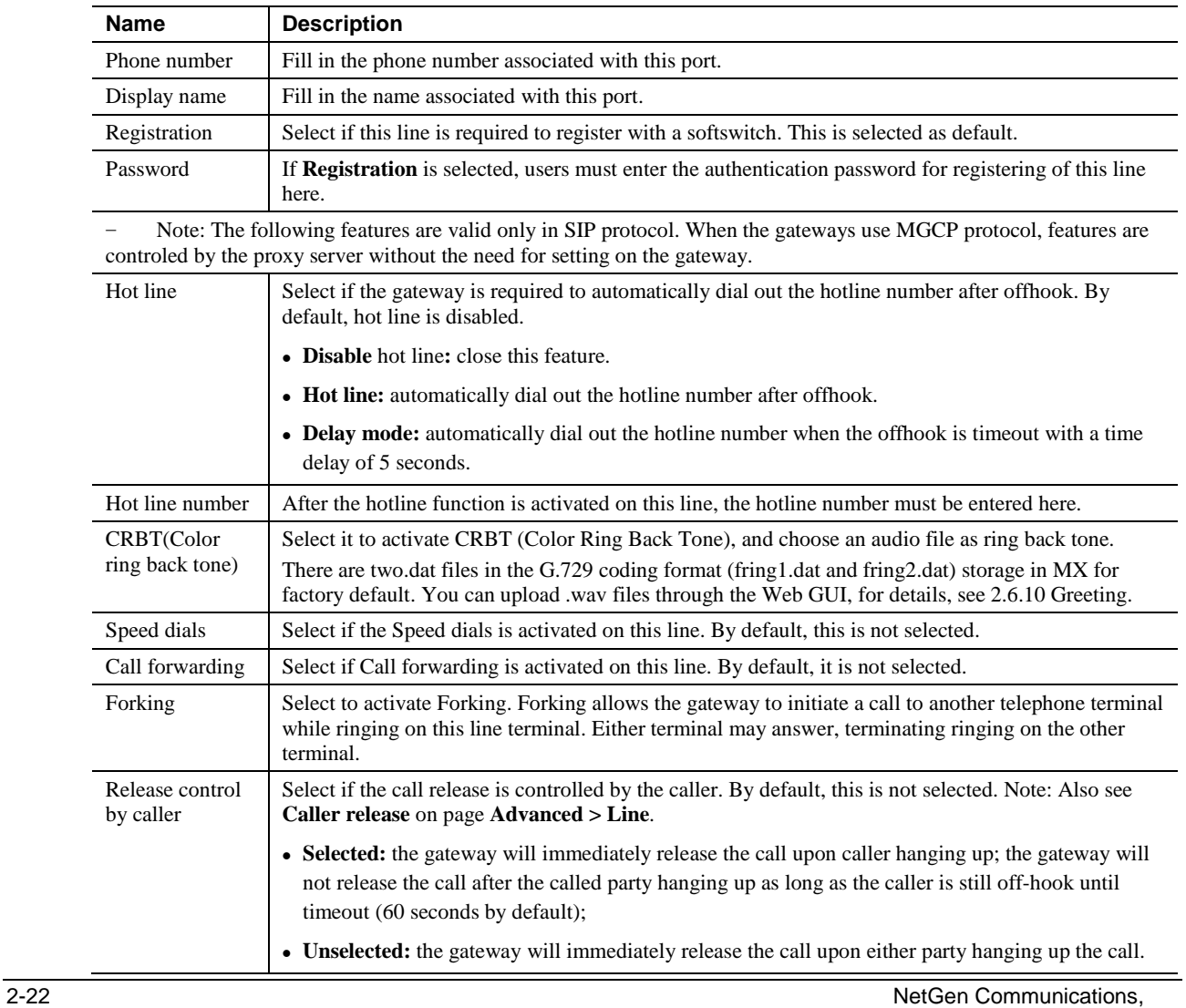

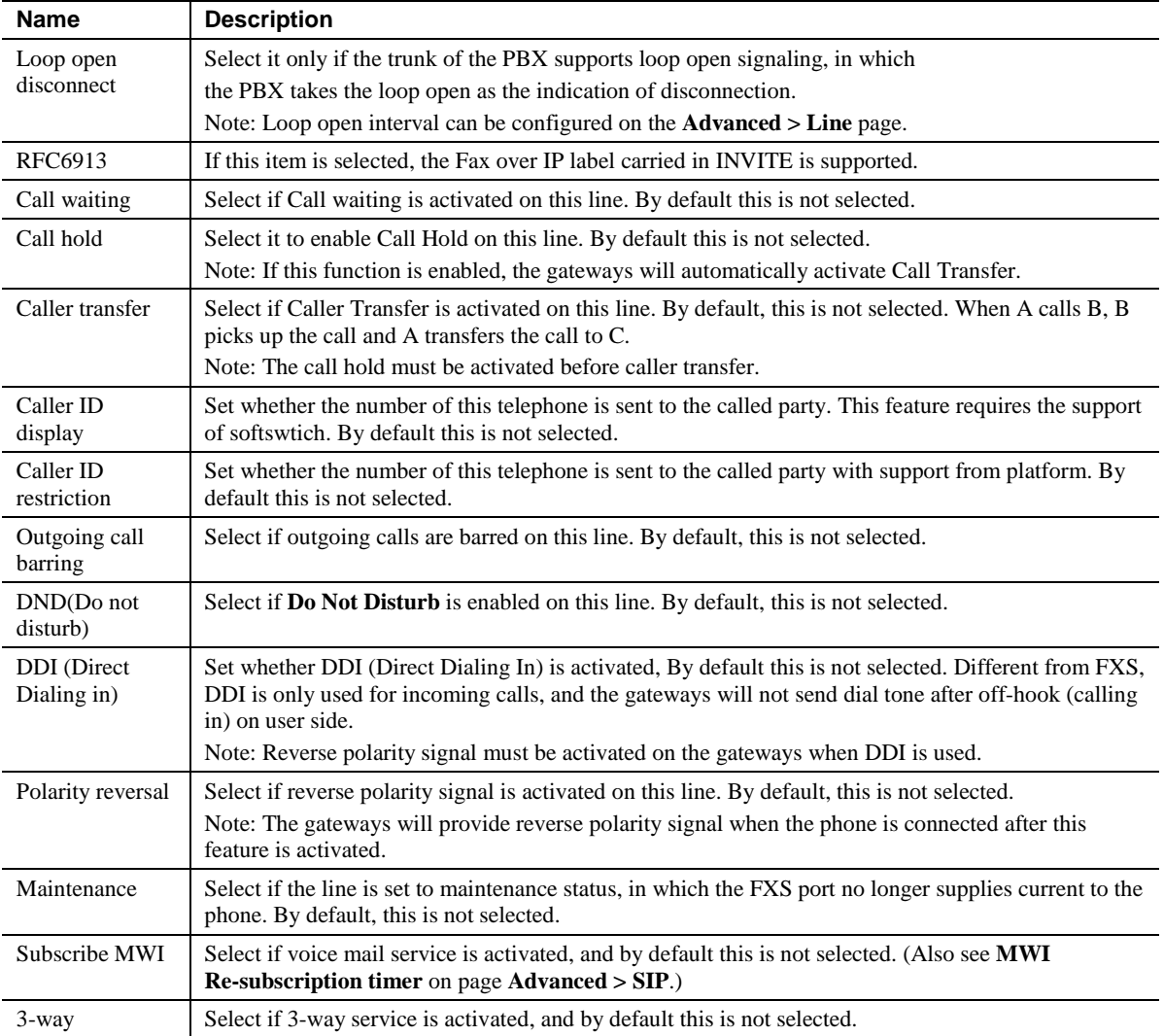

# **2.5.4** Trunk Line Features

This page is only used for configuring gateways with trunks (FXO port).

After login, click **Line > Trunk** tab to open the configuration interface..

## **Figure 2-15 Configuration Interface for Trunk Line Features**

![](_page_44_Picture_181.jpeg)

| <b>Name</b>                    | <b>Description</b>                                                                                                    |  |  |  |  |  |
|--------------------------------|----------------------------------------------------------------------------------------------------|--|--|--|--|--|
| Trunk ID                       | Select a trunk line required to configure. "FXO-n" corresponds to the "Line > FXO phone<br>Number ID n". Copy the configuration of "FXO-n" for selected line to "FXO-n+1"~"FXO- m"<br>by clicking "Batch", where n indicates the current selected trunk number and m indicates the<br>total number of trunks. |  |  |  |  |  |
| Phone number                   | Display phone number associated with the trunk set in Line > FXO phone Number                                                                                                    |  |  |  |  |  |
| Registration                   | Select if this trunk registers with the SIP registration server. By default, this is not selected.                                                                                                    |  |  |  |  |  |
| Password                       | If Registration is selected, the authentication password for register of this line must be entered<br>here.                                                                                                    |  |  |  |  |  |
|                                | Note: The following features are valid only in SIP protocol. When the gateways use MGCP protocol, the control<br>of all call services is provided by the proxy server without the need of these setting.                                                                                                    |  |  |  |  |  |
| Inbound handle                 | The gateways provide three scenarios for handling incoming calls on the FXO trunk:                                                                                                    |  |  |  |  |  |
|                                | • Binding: when a telephone call comes to the FXO port, the gateways will route the call to a<br>FXS port according to the DID number bound with the port. Note: Setting a number to be<br>bound is required or this setting is invalid.                                                                      |  |  |  |  |  |
|                                | • Second-stage dialing: when a telephone call comes to the Line port, the gateways will<br>provide the second dial tone and route the call according to the extension number entered.<br>Note: Dialing tone or voice prompt file can be changed by user.                                                      |  |  |  |  |  |
|                                | • Direct: the gateways will route the incoming call on FXO port n to FXS port n.                                                                                                    |  |  |  |  |  |
| RFC6913                        | If this item is selected, the Fax over IP label carried in INVITE is supported per RFC6913                                                                                                    |  |  |  |  |  |
| Polarity reversal<br>detection | If a PSTN line supports reverse polarity, make the selection here. By default, this is not selected.                                                                                                    |  |  |  |  |  |
| Caller ID detection            | Select if the detection function of caller ID for this FXO port is enabled. By default, this is<br>selected.                                                                                                    |  |  |  |  |  |
| Outbound blocking              | Select if this FXO port bars outgoing call service to the PSTN. By default, this is not selected.                                                                                                    |  |  |  |  |  |
| Echo cancellation              | Select if echo cancellation is enabled for this FXO (Line). By default, this is selected.                                                                                                    |  |  |  |  |  |
| Connect signal<br>delay        | After making an outgoing call from a FXO port, the gateway will send a 200 OK message to the<br>platform with a delay if this parameter is selected. If unselected, the system sends a 200 OK<br>message to the platform after off hook on the FXO port. Also see Answer delay on page<br>Advanced > Trunk.   |  |  |  |  |  |

**Table 2-17 Configuration Parameters of Trunk Line Features**

# **2.5.5** Feature Batch

Feature batch allows the user to configure multiple subscriber lines at once.

After login, click **Line > Feature Batch** to open this interface.

| Basic | Routing                                                                       | Line                                                          | Advanced                                                                                                    | <b>Status</b>                                           | Logs                                                                                                  | Tools                                                      | Info             |
|-------|-------------------------------------------------------------------------------|---------------------------------------------------------------|----------------------------------------------------------------------------------------------------|---------------------------------------------------------|----------------------------------------------------------------------------------------------------|------------------------------------------------------------|------------------|
|       |                                                                               | FXS phone number                                              | FXO phone number                                                                                                    | Feature                                                 | <b>Feature batch</b><br>Trunk                                                                         | Trunk batch                                                | Logout           |
|       |                                                                               |                                                               |                                                                                                    |                                                         |                                                                                                    |                                                            | $\blacktriangle$ |
|       |                                                                               | Line                                                          |                                                                                                    | ाद                                                      |                                                                                                    |                                                            |                  |
|       | ×                                                                             | Registration                                                  |                                                                                                    |                                                         |                                                                                                    |                                                            |                  |
|       |                                                                               | ×<br>Password                                                 | The same as phone number                                                                                              |                                                         | O Accumulate password                                                                                 | ○ Same password                                            |                  |
|       |                                                                               | $\boldsymbol{\mathsf{x}}$<br>Hot line                         | Disable hot line                                                                                                    |                                                         |                                                                                                    |                                                            |                  |
|       | ×                                                                             | Hot line number                                               |                                                                                                    | Max 20 digits                                           |                                                                                                    |                                                            |                  |
|       |                                                                               | ×<br>CRBT                                                     | Color ring back tone                                                                                                  |                                                         |                                                                                                    |                                                            |                  |
|       |                                                                               | $\mathsf{x}$<br>CRBT ID                                       |                                                                                                    | $0 \sim 255$                                            |                                                                                                    |                                                            |                  |
|       | $\boldsymbol{\mathsf{x}}$                                                     | Speed dials                                                   |                                                                                                    |                                                         |                                                                                                    |                                                            |                  |
|       | $\boldsymbol{\mathsf{x}}$                                                     |                                                               | Speed dial list syntax is "Index-Number" and separate multiple settings with "/". e.g. 20-<br>61131568/21-13866688888 |                                                         |                                                                                                    | Valid values for speed dial index must be 20-49. Configure |                  |
|       | $\mathbf{x}$                                                                  | Call forwarding                                               |                                                                                                    |                                                         |                                                                                                    |                                                            |                  |
|       |                                                                               | $\mathsf{x}$<br><b>CFU</b>                                    |                                                                                                    |                                                         |                                                                                                    |                                                            |                  |
|       |                                                                               | $\mathsf{x}$<br><b>CFNR</b>                                   |                                                                                                    |                                                         |                                                                                                    |                                                            |                  |
|       |                                                                               | $\boldsymbol{\mathsf{x}}$<br><b>CFB</b>                       |                                                                                                    |                                                         |                                                                                                    |                                                            |                  |
|       |                                                                               | $\boldsymbol{\mathsf{x}}$<br>Forking                          |                                                                                                    |                                                         |                                                                                                    |                                                            |                  |
|       | $\times$                                                                      | Forking number                                                | number                                                                                                    |                                                         | Fork to additional number, for example a cell phone                                                   |                                                            |                  |
|       | $\boldsymbol{\mathsf{x}}$                                                     | Release control by caller                                     |                                                                                                    | Also see " Caller release " in page " Advanced > Line " |                                                                                                    |                                                            |                  |
|       | $\boldsymbol{\mathsf{x}}$<br>Call waiting<br>Caller ID display<br>×<br>×<br>× | ×<br>- 191<br>Outgoing call barring<br>DDI(Direct Dialing in) | CID on call waiting                                                                                                   | ×<br>×<br>×<br>×                                        | Call hold<br>$\mathsf{x}$<br>Caller ID restriction<br>DND(Do Not Disturb)<br>Polarity reversed signal | Caller transfer                                            | $\checkmark$     |

**Figure 2-16 Feature batch configuration interface**

Click  $\blacksquare$ , the following interface is shown. Choose batch configured features and click "ok".

![](_page_46_Picture_52.jpeg)

Click  $\overline{\mathsf{X}}$  to activate this function to configure this parameter. For details of the parameter, see **Subscriber Line Features**.

# **2.5.6** Trunk Batch

After login, click **Line > Trunk Batch** to open this interface.

### **Figure 2-17 Trunk Batch configuration interface**

![](_page_46_Picture_53.jpeg)

Click to activate this function to configure this parameter. Choose batch configured trunks and click **OK**.

![](_page_47_Picture_134.jpeg)

**Step1** Click  $\mathsf{\times}$  to choose whether to activate this function to configurate this parameter. For details of the parameter, see **Trunk Line Features**.

# **2.6 Advanced Configuration**

# **2.6.1** System

After login, click the label of **Advanced > System** to open this interface.

### **Figure 2-18 Inferface of System Advanced Configuraiton**

![](_page_47_Picture_135.jpeg)

![](_page_47_Picture_136.jpeg)

![](_page_47_Picture_137.jpeg)

![](_page_48_Picture_110.jpeg)

# **Auto-provisioning configuration interface**

![](_page_48_Picture_111.jpeg)

## **Parameters for auto-provisioning configuration**

![](_page_48_Picture_112.jpeg)

![](_page_49_Picture_79.jpeg)

## **Parameters for SNMP configuration**

![](_page_49_Picture_80.jpeg)

### **TR069 configuration interface**

![](_page_49_Picture_81.jpeg)

## **Parameters for TR069 configuration**

![](_page_49_Picture_82.jpeg)

![](_page_50_Picture_169.jpeg)

# **2.6.2 Security Configuration**

After login, choose **Advanced** > **Security** to open the security configuration interface.

![](_page_50_Picture_170.jpeg)

### **Parameters for security configuration**

![](_page_50_Picture_171.jpeg)

![](_page_50_Picture_6.jpeg)

If the gateway is placed in a public-network environment, you should disable the Telnet function to prevent hacker attacks.

# **2.6.3 White List**

After login, choose **Advanced** > **White list** to open the white list configuration interface.

### **White list configuration interface**

![](_page_51_Picture_131.jpeg)

To configure white list with Web GUI as an example, perform the following steps:

### **Step1** Click **Add**.

- **Step2** In the displayed box, enter the addresses that are allowed for access, and click **OK**.
- **Step3** Select enable.

![](_page_51_Picture_8.jpeg)

- This function takes effect after the device restarts.
- The device allows a white list of 20 entries.

## **2.6.4** Media Stream

After login, click the label of **Advanced > Media Stream** to open this interface.

### **Figure 2-19 Media stream configuration interface**

![](_page_51_Picture_132.jpeg)

#### **Table 2-19 Media stream configuration parameter**

![](_page_51_Picture_133.jpeg)

![](_page_52_Picture_210.jpeg)

# **2.6.5** SIP-Related Configuration

SIP transactions, used to build a SIP dialog, consist of request and responses messages. Both may include a SIP message-header field and SIP message-body field. The SIP message header primarily describes the message sender and receiver; the SIP message body primarily describes the specific implementation method of the dialog.

**Request:** the SIP message sent by a client to the server for the purpose of activating the given operation, including INVITE, ACK, BYE, CANCEL, OPTION and UPDATE etc.

**Response**: the SIP message sent by a server to the client as response to the request, including 1xx, 2xx, 3xx, 4xx, 5xx, and 6xx responses.

**Message header**: A header is a component of a SIP message that conveys information in header fields about the message, such as Call-ID. Header fields have parameters, such as: Via, From, To, Contact, Csq, Content-length, Max-forward, Content-type, , and SDP etc. The Via header parameter generally is set to the NAT IP (external) address, not the LAN or internal IP address.

After login, click the label of **Advanced > SIP** to open this interface.

![](_page_53_Picture_223.jpeg)

## **Figure 2-20 SIP-related configuration interface**

## **Table 2-20 SIP related configuration parameter**

![](_page_53_Picture_224.jpeg)

![](_page_54_Picture_138.jpeg)

# **2.6.6** Characteristics of subscriber line

After login, click the label of **Advanced > Line** to open this interface.

Basic

![](_page_55_Picture_36.jpeg)

## **Figure 2-21 Subscriber-line configuration interface**

![](_page_55_Picture_37.jpeg)

![](_page_55_Picture_38.jpeg)

| Title                           | <b>Explanation</b>                                                                                                    |
|---------------------------------|----------------------------------------------------------------------------------------------------|
| Gain to IP                      | Set the voice volume gain toward the IP side, the default is 0. Taking decibel as the unit, setting<br>range is -3 $\sim$ +3 decibels. -3 means declining of 3 decibels; +3 denotes the amplification of 3<br>decibels.                                                       |
| Gain to terminal                | Set the voice volume gain toward Phone port side, the default is -3. Taking decibel as the unit,<br>setting range is $-6 \sim +3$ decibels. $-3$ means declining of 3 decibels; $+3$ denotes the amplification<br>of 3 decibels.                                              |
| Impedance                       | Select the parameter of FXS (Phone) port line impedance and the default value is 600 ohm. The<br>optional values as below:                                                                                                    |
|                                 | $\bullet$ Complex                                                                                                    |
|                                 | $\bullet$ 600 (ohm)                                                                                                    |
|                                 | $\bullet$ 900 (ohm)                                                                                                    |
| Min.hookflash                   | Used by the gateway to detect Hook Flash event, the default is 75 milliseconds. The<br>gateway will ignore any flash that fall short of the shortest flash time. Generally, this<br>value should not be less than 75 milliseconds.                                            |
| Max.hookflash                   | Used by gateway to detect hook flash, the default is 800 milliseconds.                                                                                                    |
|                                 | The gateway will regard the flash duration between Min.hookflash and Max.hookflash as<br>effective flash. Any flash lasting over the longest time will be considered by gateway as hang<br>up. Generally, this value should not be less than 800 milliseconds.                |
| Hook debouncing                 | Used by gateway to avoid a glitch of the phone status, with default of 50 milliseconds.                                                                                                    |
|                                 | When the duration from hang-up to off-hook falls short of this value, the gateway will                                                                                                    |
|                                 | ignore the status variation, and consider that the phone remains in hang-up status. In<br>opposite case, the gateway will ignore the status variation, and consider the phone<br>remains in off-hook status. Effective range of setting is 10~1000 milliseconds.              |
| Ring frequency                  | Set the ringing frequency to be transmitted by gateway to the phone, ranging from 15 to 50 Hz,<br>with default of 20 Hz.                                                                                                    |
| Caller release                  | Set the delay release time of line as caller control method, with default of 60 seconds. Effective<br>range of setting is 15~180 seconds.                                                                                                    |
| Outpulsing delay                | Used when gateways' FXS (Phone) port is connected with the trunk interface of PBXs. For calls<br>from gateway to PBX, gateways will relay the extensions to PBX after the delay set here. Setting<br>of $0$ means no extension number relay. The default is $0$ milliseconds. |
| Polarity reversal               | Set the trigger for polarity reversal the default is Outgoing.                                                                                                    |
|                                 | • Outgoing: Transmit reverse polarity signal only when the outbound is connected;                                                                                                    |
|                                 | • Bi-direction: Transmit reverse polarity signal for the connection of both inbound<br>and out bound calls.                                                                                                    |
| Polarity reversal<br>delay      | The delay time from a call being answered to the transmission of reverse polarity signal. The<br>default value is 3 in seconds. Effective range of setting is $0 \sim 30$ seconds.                                                                                            |
| Call ID transmit                | Select transmission mode of Caller ID signal from the FXS (Phone) port to the phone.                                                                                                    |
|                                 | • FSK or DTMF                                                                                                    |
|                                 | • SDMF or MDMF                                                                                                    |
|                                 | • Sending Caller ID data before or after ringing                                                                                                    |
|                                 | • Sending Caller ID data with or without parity                                                                                                    |
| Music on hold                   | Choose whether to play the background music while call waiting, and the default is not to play.                                                                                                    |
| Call waiting with<br>hunt group | Choose whether to activate hunt group feature for call waiting, Default not selected.                                                                                                    |

**Table 2-21 Subscriber-line characteristics configuration parameter**

![](_page_57_Picture_153.jpeg)

# **2.6.7** Characteristics of trunk line

After login, click the label of **Advanced > Trunk** to open this interface.

![](_page_58_Picture_51.jpeg)

# **Figure 2-22 Trunk line characteristics configuraiton interface**

![](_page_58_Picture_52.jpeg)

## **Table 2-22 Trunk line characteristics configuration parameter**

![](_page_58_Picture_53.jpeg)

Basio

 $\overline{\mathbf{S}}$ 

![](_page_59_Picture_281.jpeg)

# **2.6.8** Radius call logs

After login, click the label of **Advanced > RADIUS** to open this interface.

### **Figure 2-23 Configuration interface of Radius call logs**

![](_page_60_Picture_118.jpeg)

### **Table 2-23 Configuration parameter of Radius call logs**

![](_page_60_Picture_119.jpeg)

# **2.6.9** Encryption

After login, click the label of **Advanced > Encryption** to open this interface.

## **Figure 2-24 Encryption configuration interface**

![](_page_61_Picture_177.jpeg)

### **Table 2-24 Encryption configuration parameters**

![](_page_61_Picture_178.jpeg)

# <span id="page-62-0"></span>**2.6.10** Greeting

After login, choose **Advanced** > **Tones** to open the audio files interface.

### **Figure 2-25 Greeting interface**

![](_page_62_Picture_118.jpeg)

**Table 2-25 Parameters for greeting**

![](_page_62_Picture_119.jpeg)

# **2.6.11** Call-progress tone plan

After login, click the label of **Advanced > Tones** to open this interface.

## **Figure 2-26 Call progress tone configuration interface**

![](_page_62_Picture_120.jpeg)

![](_page_63_Picture_229.jpeg)

![](_page_63_Picture_230.jpeg)

Here are examples that illustrate the various call-progress tones

•  $350+440$  (dial tone)

Indicates the dual–frequency tone consisting of 350 and 440 Hz

 $\bullet$  480+620/500,0/500 (busy)

Indicates the dual–frequency tone consisting of 480 and 620 Hz, repeated playing with 500 milliseconds on and 500 milliseconds off.

Note: 0/500 indicates 500 milliseconds mute.

 $\bullet$  440/300,0/10000,440/300,0/10000

Indicates 440 Hz single frequency tone, repeated twice in terms of 300 milliseconds on and 10 seconds off.

• 950/333,1400/333,1800/333,0/1000

Indicates repeated playing 333 milliseconds of 950 Hz, 333 milliseconds of 1400 Hz, 333 milliseconds of 1800 Hz, and mute of 1 second.

# **2.6.12** Feature codes

The feature codes consist of system feature codes and service feature codes. The system feature codes are used for acquiring gateway information, and the lattser is used for users to activate and inactivate supplementary services.

After login, click the label of **Advanced > Feature codes** to open this interface.

The following are the examples of the dialing rule for the feature codes:

- Using \*xx (dial \* and 2 digits number) to activate a service
- Using #xx (dial # and 2 digits number) to cancel a service

This is illustrated with the following defaults for various parameters, which may be modified according to requirements.

# **Figure 2-27 Feature codes configuration interface**

![](_page_64_Picture_183.jpeg)

## **Table 2-27 Feature codes configuration parameter**

![](_page_64_Picture_184.jpeg)

![](_page_65_Picture_224.jpeg)

# **2.7 Status**

# **2.7.1** Call status

After login, click **Status > Call Status** to open this interface.

### **Figure 2-28 Interface of call status**

![](_page_66_Picture_81.jpeg)

### **Table 2-28 Parameters of call state**

![](_page_66_Picture_82.jpeg)

# **2.7.2** Call history on FXS

After login, click **Status > Call history on FXS** to open this interface.

### **Figure 2-29 Interface of call on FXS**

![](_page_66_Picture_83.jpeg)

# **2.7.3** Call history on FXO

After login, click the label of **Status > Call history on FXO** to open this interface.

### **Figure 2-30 Interface of call on FX0**

![](_page_67_Picture_85.jpeg)

## **2.7.4** SIP message count

After login, click **Status > SIP message count** to open this interface.

**Figure 2-31 Interface of SIP message count**

| Basic | Routing          |                 | Line          | Advanced            | <b>Status</b>                    | Logs                       |                       | Tools                     | Info   |
|-------|------------------|-----------------|---------------|---------------------|----------------------------------|----------------------------|-----------------------|---------------------------|--------|
|       |                  |                 | Call Status   | Call history on FXS |                                  | Call history on FXO        |                       | SIP message count         | Logout |
|       |                  |                 |               |                     |                                  |                            | <b>Clear</b>          | <b>Refresh</b>            |        |
|       | Request          |                 |               |                     |                                  |                            |                       |                           |        |
|       |                  | <b>REGISTER</b> | <b>INVITE</b> | <b>ACK</b>          | <b>BYE</b>                       | CANCEL                     | <b>INFO</b>           | Other                     |        |
|       | Send             | $\overline{0}$  | $\circ$       | $\circ$             | $\overline{0}$                   | $\circ$                    | $\circ$               | $\overline{0}$            |        |
|       | Resend           | $\Omega$        | $\circ$       | $\overline{0}$      | $\overline{0}$                   | $\overline{0}$             | $\overline{0}$        | $\overline{0}$            |        |
|       | Receive          | $\overline{0}$  | $\mathbf{O}$  | $\circ$             | $\overline{0}$                   | $\overline{0}$             | $\circ$               | 19                        |        |
|       | Multiple receive | $\mathbf 0$     | $\circ$       | $\overline{0}$      | 0                                | $\circ$                    | $\circ$               | $\overline{0}$            |        |
|       |                  |                 |               |                     |                                  |                            |                       |                           |        |
|       | Response         |                 |               |                     |                                  |                            |                       |                           |        |
|       |                  | 200 OK          | 100 Trying    | 180 Ringing         | 183 Session<br>progress          | 302 Moved<br>temporarily   | 486 Busy here         | 487 Request<br>terminated |        |
|       | Send             | $\Omega$        | $\Omega$      | $\Omega$            | $\Omega$                         | $\overline{0}$             | $\overline{0}$        | $\Omega$                  |        |
|       | Receive          | $\overline{0}$  | $\circ$       | $\mathbf{O}$        | $\overline{0}$                   | $\circ$                    | $\circ$               | $\circ$                   |        |
|       |                  |                 |               |                     |                                  |                            |                       |                           |        |
|       | Other            |                 |               |                     |                                  |                            |                       |                           |        |
|       |                  | 1xx Provisional | 2xx Success   |                     | 3xx Redirection 4xx Client error | <b>5xx Server</b><br>error | 6xx Global<br>failure |                           |        |
|       | Send             | $\mathbf{1}$    | 19            | $\overline{0}$      | $\overline{0}$                   | $\overline{0}$             | $\circ$               | $\overline{\phantom{a}}$  |        |
|       | Receive          | $\overline{0}$  | $\circ$       | $\overline{0}$      | $\overline{0}$                   | $\circ$                    | $\circ$               | $\overline{\phantom{a}}$  |        |

# **2.8 Logs**

# **2.8.1** System Status

Critical runtime information of the gateways can be obtained in this interface, including:

- The information about login interface (including IP address and permissions of the user)
- SIP registration status
- Call-related signaling and media (RTP) information

After login, click the label of **Logs > System Status** to open this interface.

## **Figure 2-32 Interface of System Status**

![](_page_68_Picture_177.jpeg)

**Table 2-29 Parameters of System Status**

| <b>Title</b>            | <b>Explanation</b>                                                                                                    |  |  |  |  |  |
|-------------------------|----------------------------------------------------------------------------------------------------|--|--|--|--|--|
| Login User Info         | Show the IP address and permissions of the login user. The numbers following the IP address<br>show the online permission level of the user: 1- administrator; $2$ - operator; $3$ - viewer. The<br>viewer can only read the configuration. |  |  |  |  |  |
|                         | When more than one administrator logs in at the same time, the first login's<br>permission level is 1; others are 3; also, when more than one operator logs in at the<br>same time, the first one's permission is 2, others are 3.          |  |  |  |  |  |
|                         | For example:                                                                                                    |  |  |  |  |  |
|                         | Login User Info >>>>>                                                                                                    |  |  |  |  |  |
|                         | $1)$ 192.168.2.247 1                                                                                                    |  |  |  |  |  |
| SIP Registration Info   | Show registration status:                                                                                                    |  |  |  |  |  |
|                         | • Not enabled: The registration server's address is not entered yet;                                                                                                    |  |  |  |  |  |
|                         | • Latest response: The latest response message for the registration. 200 means<br>registered successfully;                                                                                                    |  |  |  |  |  |
|                         | • No response: No response from registration server. The cause may contribute to $1$ )<br>incorrect address for the registration server; 2) IP network fault; or, 3) the<br>registration server is not reachable.                           |  |  |  |  |  |
|                         | For example:                                                                                                    |  |  |  |  |  |
|                         | SIP Registration Info >>>>>                                                                                                    |  |  |  |  |  |
|                         | ---- Not enabled ----                                                                                                    |  |  |  |  |  |
|                         | SIP Registration Info >>>>>                                                                                                    |  |  |  |  |  |
|                         | Contact: <sip:2681403@220.248.27.70:1003; user="phone"></sip:2681403@220.248.27.70:1003;>                                                                                                    |  |  |  |  |  |
|                         | latest response: 200 (timeout-555)                                                                                                    |  |  |  |  |  |
|                         | Contact: <sip:2681402@220.248.27.70:1003; user="phone"></sip:2681402@220.248.27.70:1003;>                                                                                                    |  |  |  |  |  |
|                         | latest response: 200 (timeout-555)                                                                                                    |  |  |  |  |  |
| Latest Call Info        | Show the latest call.                                                                                                    |  |  |  |  |  |
| Call Context Info       | Show the call status.                                                                                                    |  |  |  |  |  |
| <b>RTP</b> Context Info | Show the voice channel related to the calls.                                                                                                    |  |  |  |  |  |
|                         | For example:                                                                                                    |  |  |  |  |  |
|                         | RTP Context Info >>>>>                                                                                                    |  |  |  |  |  |
|                         | created, call $=$ e011<br>3)                                                                                                    |  |  |  |  |  |

# **2.8.2** Call Message

After login, click **Logs > Call Message** to open this interface.

### **Figure 2-33 Call Message interface**

![](_page_69_Picture_97.jpeg)

# **2.8.3** System Startup

After login, click **Logs > System Starup** to open this interface. Log files can be downloaded through this interface.

# Tools Info Basic Routing Line Advanced Status Logs System Status | Call Message | System Startup | Manage Log | Logout [02/15 14:55:19.749018] config. group read() - using /tmp//web/dg. group.initing the mass and product (02/15 14:55:19.78200) config. (3600) - Category [SYSTEM]<br>
[02/15 14:55:19.882090] config. (3744) - INFO: parameter RTP

### **Figure 2-34 Interface of System Starup**

# **2.8.4** Manage Log

After login, click **Logs > Manage Log** to open this interface. Log files can be downloaded through this

#### interface.

#### **Figure 2-35 Interface of Manage Log**

![](_page_70_Picture_152.jpeg)

#### **Table 2-30 Configuration parameters of Manage Log**

![](_page_70_Picture_153.jpeg)

Procedure for downloading the log:

- **Step1** Click **Download**, the gateway begins to assemble the logs.
- **Step2** After a few seconds, the interface of log saving will appear.
- **Step3** Click **Save**, and select path to save.
- **Step4** The user may review the log from the server.

**Note** 

The procedure of downloading log files described hereof is only applicable to release 1.9.x.238 of MX series or updated version of software.

# **2.9 Tools**

### **2.9.1** Change password

After login, click **Tools** to open this interface. Only administrator is entitled to change the password of login.

For changing administrator password, it's required to enter new password into **New password** field and **Confirm new password** field, then click **Submit**.

The password being used by the operator will be displayed as hidden codes, which could be changed by the administrator at any time. The administrator is allowed to change the operator's password by entering the new password into **Operator password > password**.

### **Figure 2-36 Interface for password changing**

![](_page_71_Picture_85.jpeg)

# **2.9.2** Export data

After login, click **Tools > Export data** to open this interface. The download procedure is similar to the download procedure of log files.

![](_page_71_Figure_7.jpeg)

![](_page_71_Picture_86.jpeg)

# **2.9.3** Import data

After login, click **Tools>Import data** to open this interface. Operating procedure is the same as that of software upgrade.
#### **Figure 2-38 Interface of import data**

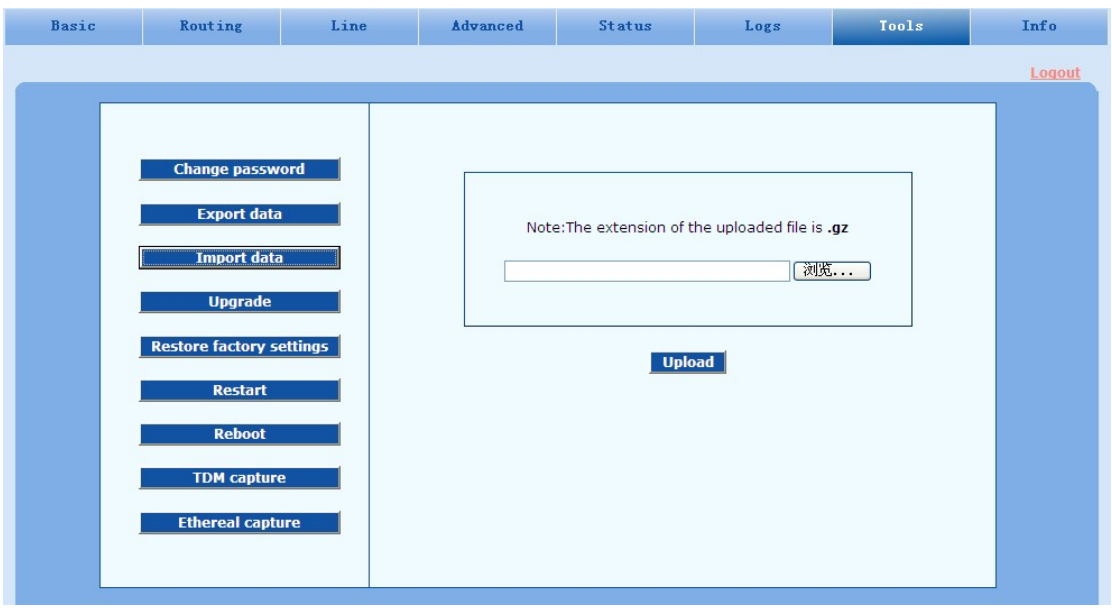

# **2.9.4** Upgrade

After login, click **Tools > Upgrade** to open this interface. The software upgrad procedure is presented as below:

**Step1** Obtain the upgrade files (tar.gz file), and save the file onto a local computer.

**Step2** Click **Tools > Upgrade** to access to the page of software upgrade.

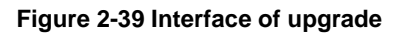

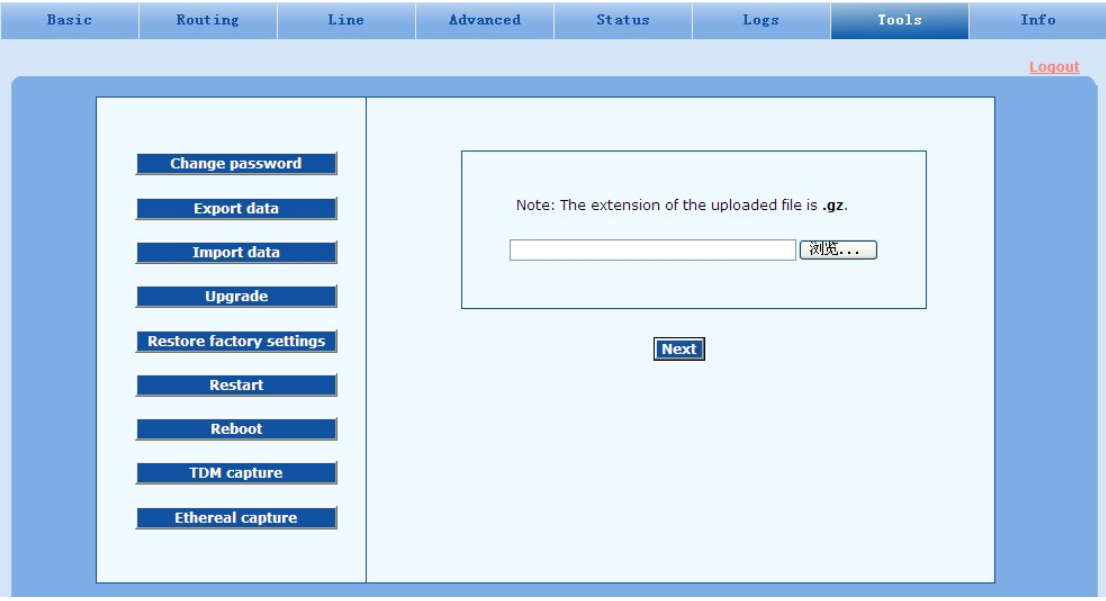

**Step3** Click **Browse** to select the upgrade files.

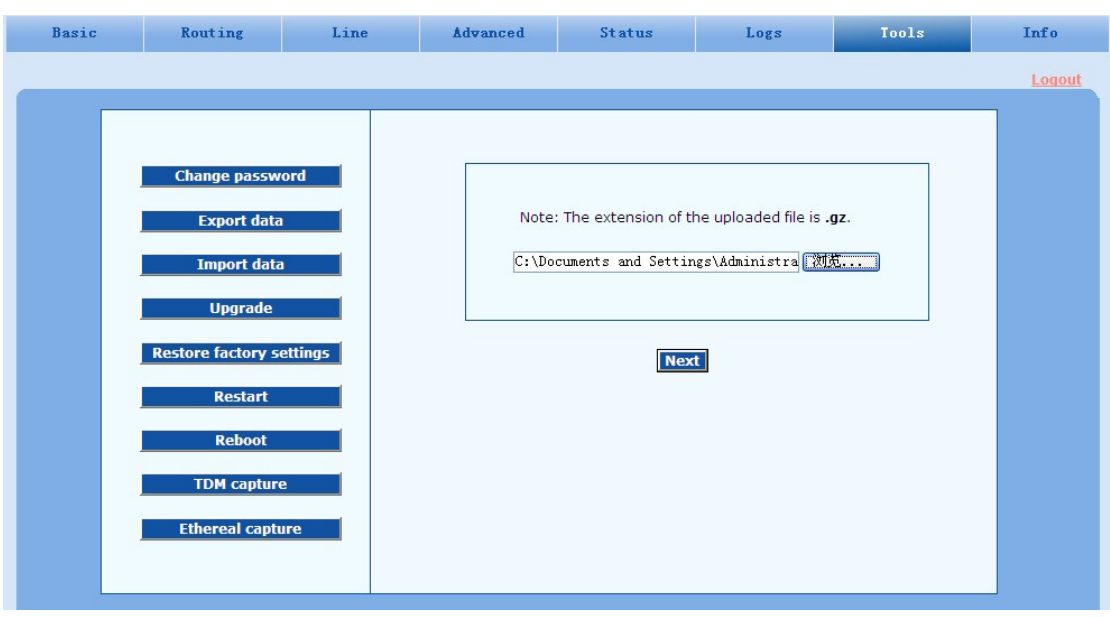

#### **Figure 2-40 Interface of file upload**

#### **Step4** Click **Upload**.

**Step5** Uploading will be completed in about 30 seconds, then click **Next**.

#### **Figure 2-41 Upgrade interface**

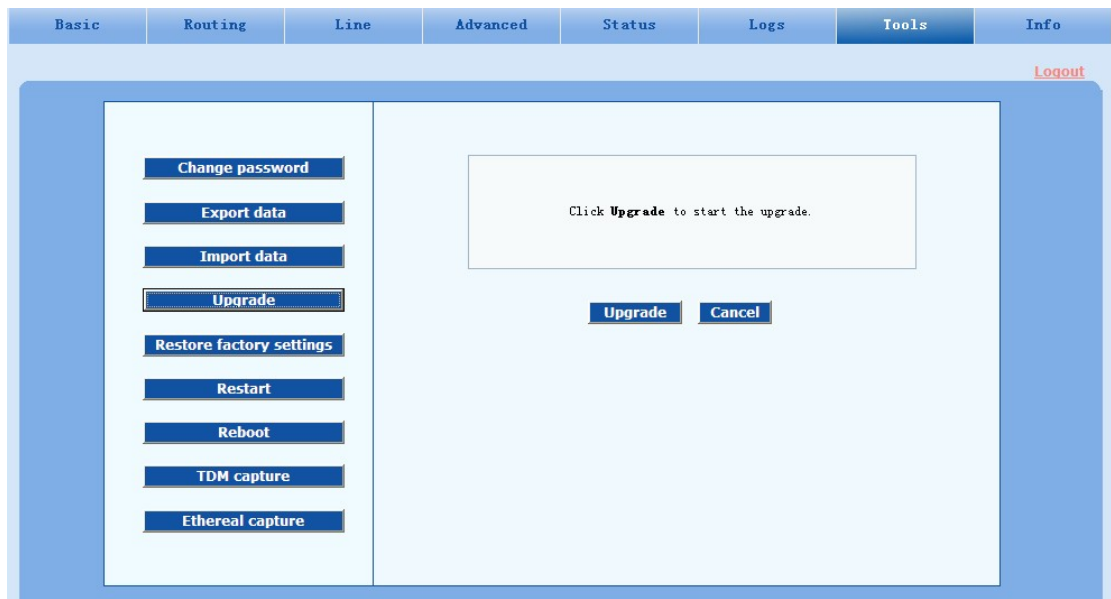

**Step6** The following prompt appears during the upgrade.

**Figure 2-42 Screen of upgrade process**

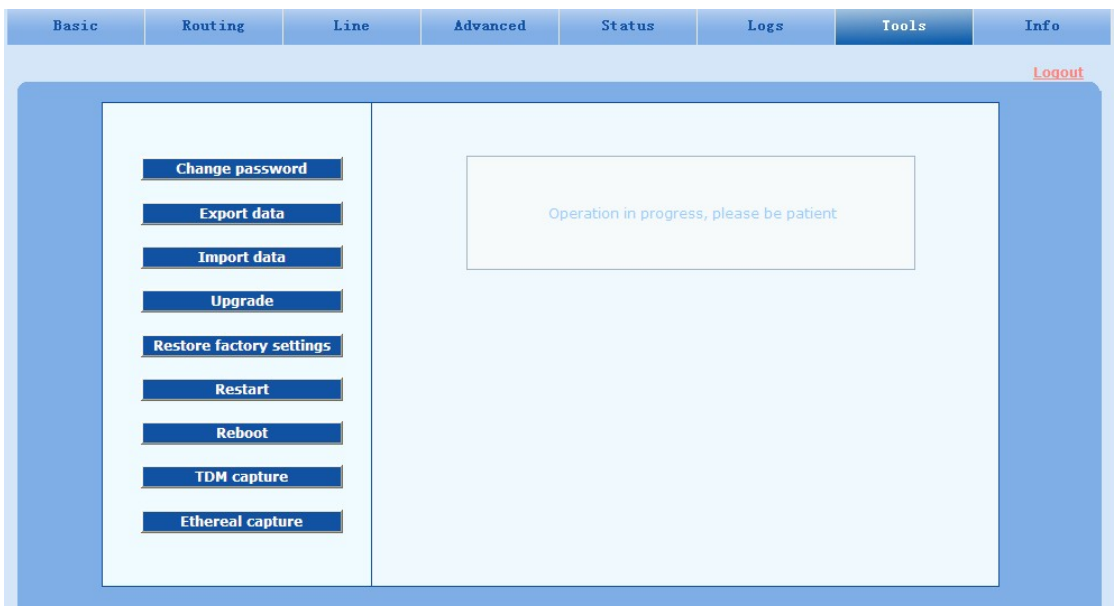

**Note** 

A few minutes are needed to upgrade the gateway. Don't operate the gateway during this period.

**Step7** After success in upgrade, the following dialog will appear, click **Confirm**.

**Figure 2-43 Interface of successful upgrade**

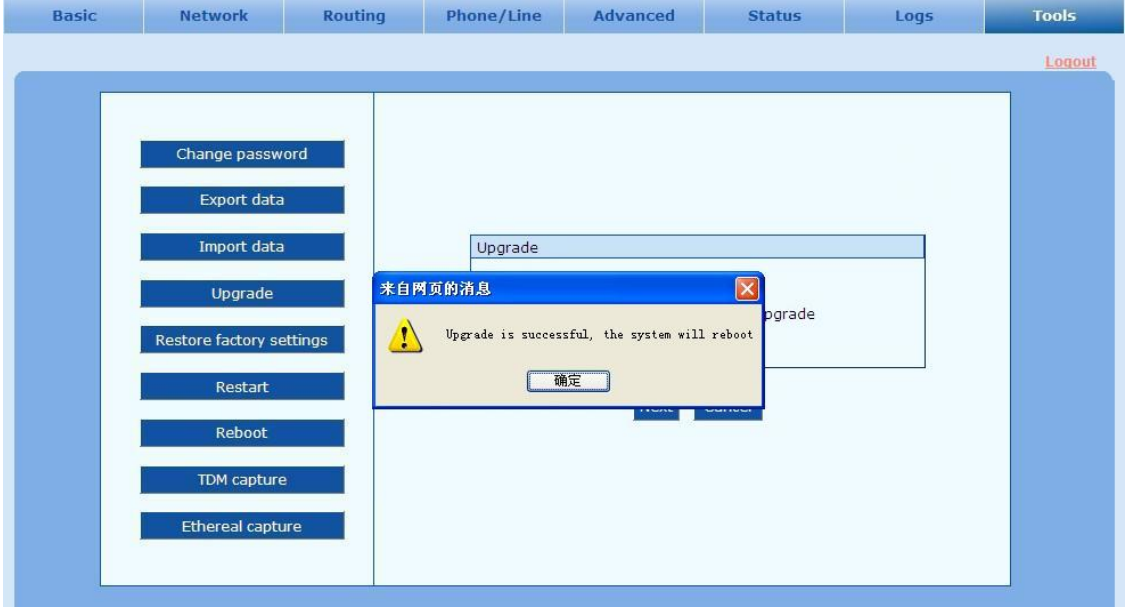

**Step8** The gateway is on the progress of reboot when the interface cannot be displayed.

**Step9** Wait for about two minutes, and access the interface of gateway management system, click **Version info** and check the software version.

For MX100 and MX120 gateways, the software upgrade operation must be conducted on an 100M Ethernet port.

#### **2.9.5** Restore factory settings

After login, click **Tools > Restore factory settings** to restore the factory settings.

The factory settings are designed based on common applications, and therefore, no need to modify them in many deployment situations.

#### **2.9.6** Software restart

After login, click **Tools > Restart** to restart the gateway, making modified configuration come into effect.

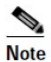

. In most cases, there is no need to reset the gateway, and the modified parameters will come into effect upon confirming the **Submit**.

#### **2.9.7** System reboot

After login, click **Tools > Reboot** to restart the gateway. As this is a system wide reset, it takes longer time.

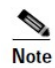

Generally, it's sufficient to restart software when the gateway confirms to reset; the system reboot will be required only when network settings of the gateway are changed.

#### **2.9.8** TDM capture

After login, click **Tools > TDM capture** to open this interface. This tool can be used to capture the voice stream from the Phone or Line interface. The capture starts from the off-hook if it is a Phone interface or from the ringing if it is a Line interface, and is ended on on-hook or call release. When the call lasts longer than 200 seconds, only the first 200 seconds of voice stream will be captured. The voice file is stored on the gateway in PCMU format.

#### **Figure 2-44 Interface of TDM capture**

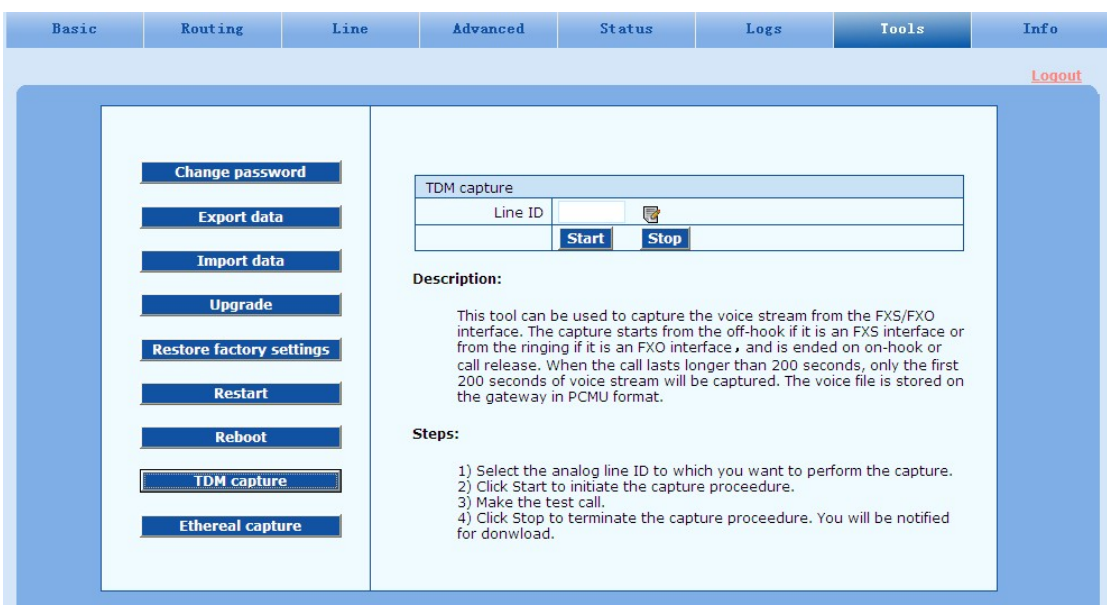

**Step1** Select the analog line ID to which you want to perform the capture.

**Step2** Click Start to initiate the capture procedure.

**Step3** Make the test call.

**Step4** Click Stop to terminate the capture procedure. You will be notified for donwload.

#### **2.9.9** Ethereal capture

After login, click **Tools > Ethereal capture** to open this interface. You are allowed to capture up to three IP voice data files, each with up to 2M bytes. The data files are stored on the gateway in dump.cap format under catalog **/var/log**.

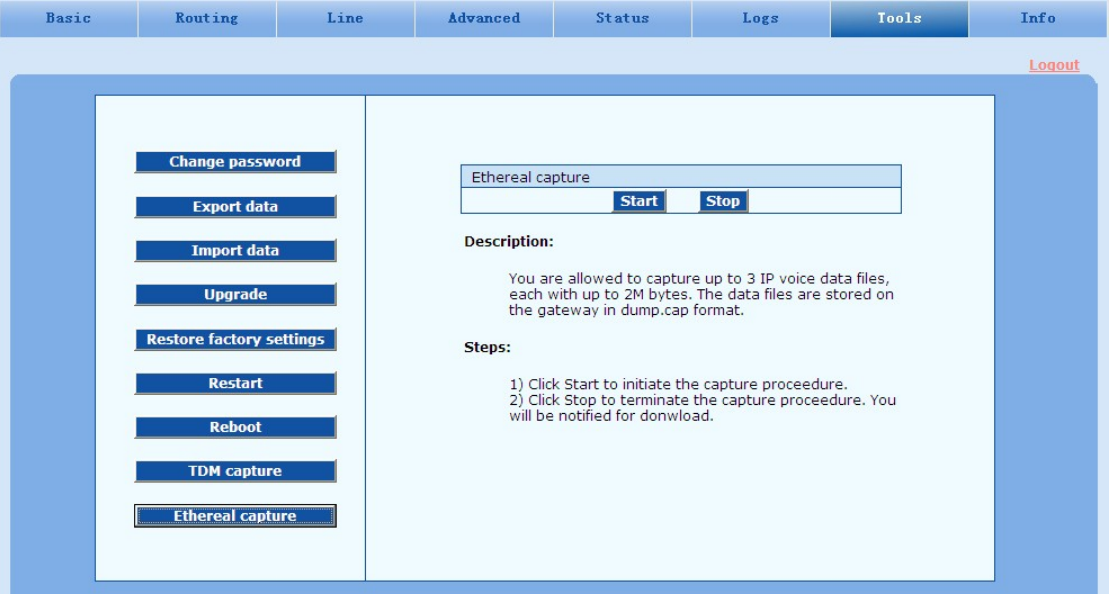

#### **Figure 2-45 Interface of Ethereal capture**

**Step1** Click **Start** to initiate the capture procedure.

**Step2** Click **Stop** to terminate the capture procedure. You will be notified for download.

# **2.10 Version information**

After login, click **Version info** to view the gateway hardware and software version information.

#### **Figure 2-46 Interface of Version info**

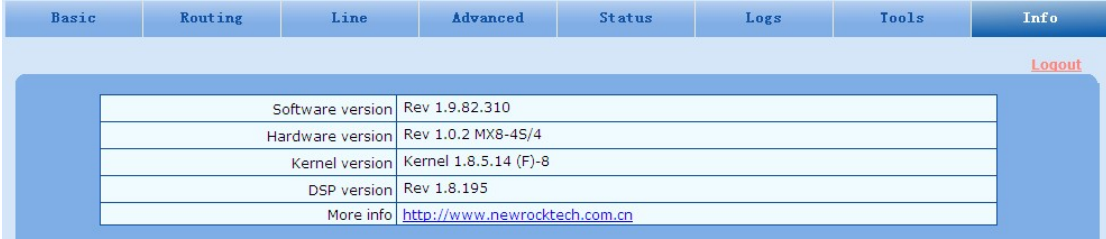

# **2.11 Logout**

After login, click the **Logout** at top right to exit the gateway management system and return to the login interface.

# **3 Appendix**

## **3.1 MX120 system operation state**

#### **Table 3-1 MX120 system operation state**

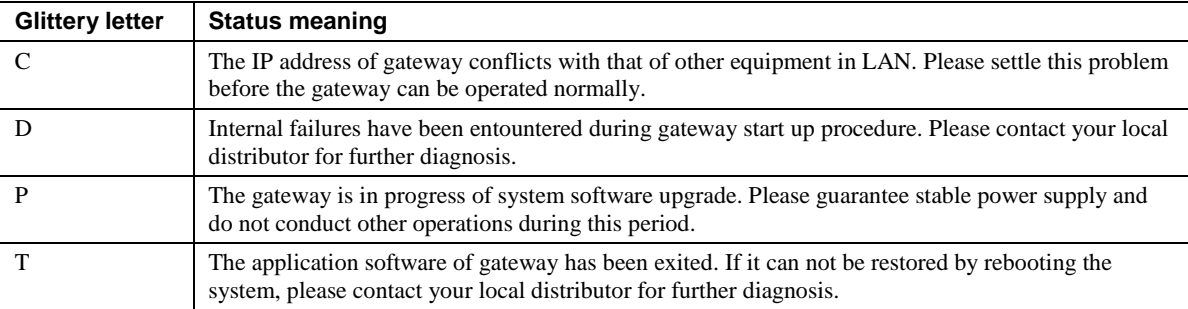

# **3.2 High Availability Configuration**

The MX Gateways support a **high-availability** architecture with **Primary-Standby**, **Active-Standby** mode and **Load balancing** mode.

#### **3.2.1 Function Definition**

#### **Primary-Standby mode**

In this mode, a backup SIP proxy server (referred as SIP server) is configured. The gateway will failover to the backup server automatically when the primary server faults. The gateway detects the failure condition of primary server by sending OPTIONS request to it.

- If the gateway does not receive the response to OPTIONS request, it will failover to the backup server.
- After failover to the backup server, the gateway will still send OPTIONS to the primary server all the same. It switches back to the primary server once the response to the OPTIONS request is received.

#### **Active-Standby mode**

In this mode, one SIP proxy server (referred as SIP server) functions as the primary server while other SIP servers function as standby servers.

Either of the following conditions could trigger the failover operation of the gateway:

- Not receiving response to the OPTIONS message from the current SIP server to which the gateway sends or receives call traffic; or
- Not receiving response to the REGISTER/INVITE message from the current SIP server to which the gateway send or receives call traffic

The administrator can manually switchover the gateway from the current SIP server to the next

available one.

The gateway will redirect call traffic to the designated proxy server in responding to the re-INVITE from the server.

#### **Load-balancing mode**

In this mode, the clustered SIP servers are all working in active status. Under the coarse-grained scheme all endpoints of a gateway are allowed to register on one of the designated servers and under the fine-grained scheme the endpoints of a gateway are allowed to register on multiple servers, according to the administrator's load balancing plan. The following features are supported with load balancing:

- The gateway as a whole or endpoints search for the designated sever in the server cluster (a list of servers) using REGISTER/INVITE message in forward circular scheme.
- Server failure detetion is supported by gateway sending OPTIONS to each servers, on which the gateway or endpoints are registered on.
- Upon the condition of no response to OPTIONS or REGISTER/INVITE, the gateway will search for the next available servers for the gateway or endpoints and move the calls to them accordingly

The gateway will redirect call traffic to the designated proxy server in responding to the re-INVITE from the server.

## **3.2.2 Server Cluster**

The server cluster includes one primary SIP proxy server and one backup SIP proxy server under primary-standby mode, one primary SIP proxy server and up to *five* standby proxy servers under active-standby mode or six active servers under load balancing mode. The address of the SIP server can be configured manually by the administrator or obtained through DNS SRV record. Topology is shown as bellow:

**Server cluster**

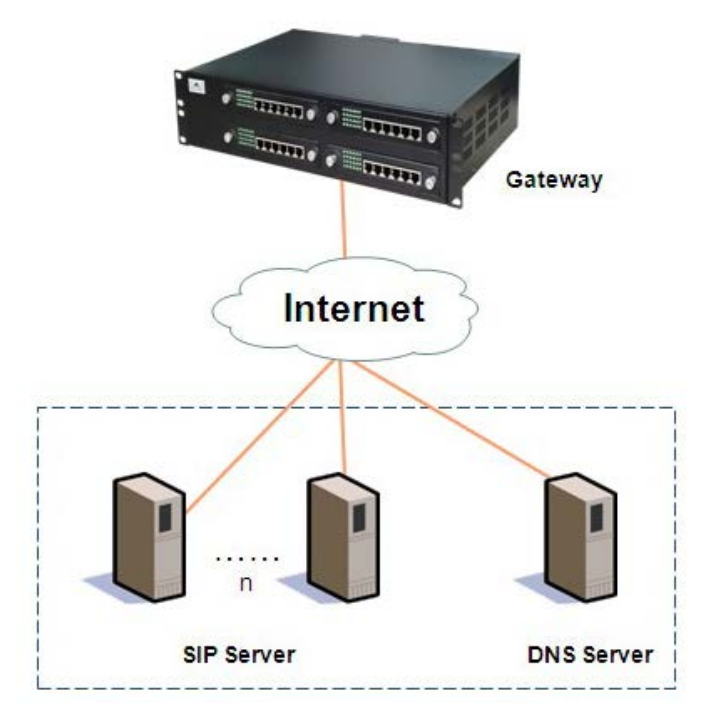

# **3.3 Configuring Primary-Standby Mode**

Click **Basic > SIP**.

**Primary-Standby configuration page**

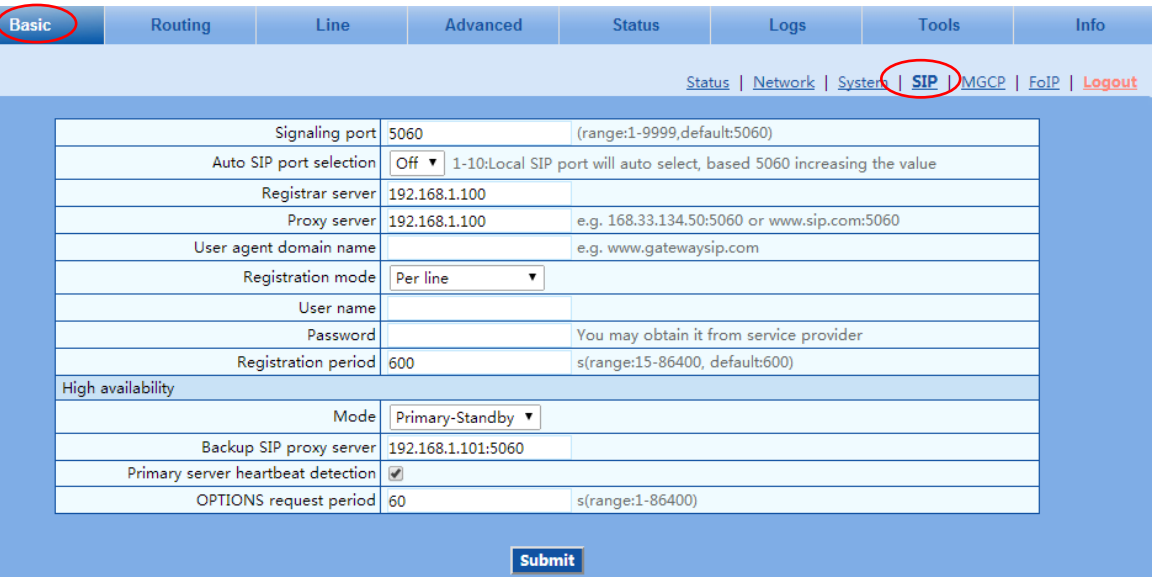

Here are the steps to configure the **Primary-Standby** mode.

- **Step4** Choose the **mode** as **Primary-Standby**.
- **Step5** Fill primary SIP server IP address or domain name in **Registrar serve**r.
- **Step6** Fill primary SIP server IP address in **Backup SIP proxy serve**r. (If a domain name is filled in step 2, skip this step.)
- **Step7** Select **Primary server heartbeat detection**, and configure the OPTIONS request period.
- **Step8** Click **Submit**.
- **Step9** Click **Basic > Network**, check **Enable** in **DNS**, fill IP address in **Primary server**, and then submit. (This step is required if a domain name is filled in step 2).

# **3.4 Configuring Active-Standby Mode**

#### **3.4.1 Enable Active-Standby Feature**

Enter the SIP trunk setting page, and click **Basic > SIP > Primary-Standby configuration** and choose **Active-standby**, then submit.

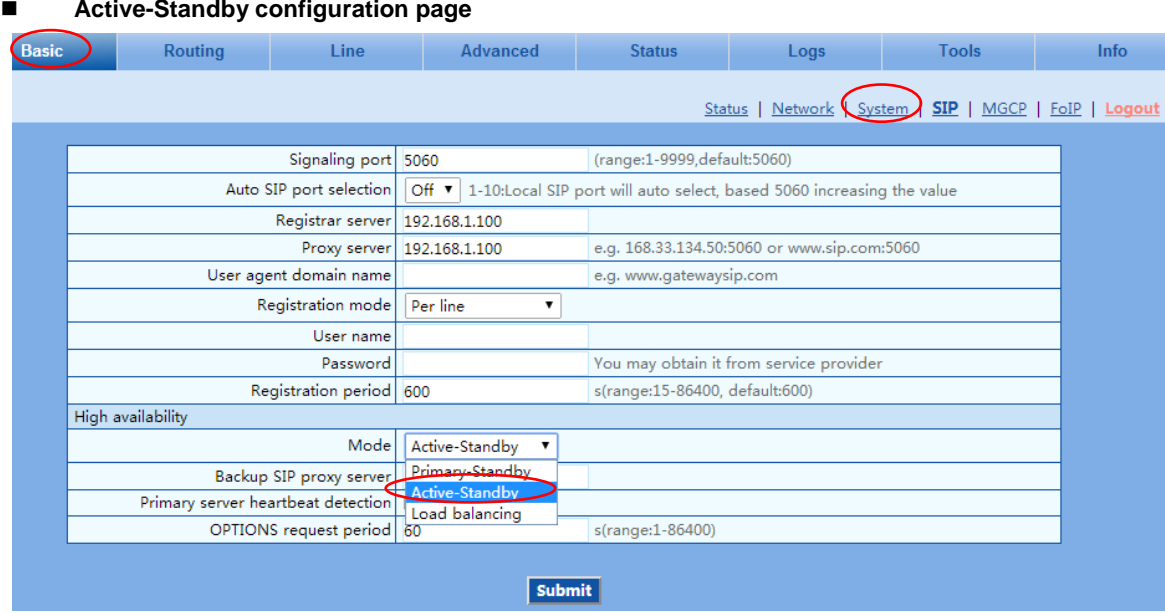

## <span id="page-81-0"></span>**3.4.2 Set SIP Servers**

#### **Configuring the IP Address of SIP Servers**

Note: The IP address of the primary SIP server is configured on the top half of the SIP page.

Here are the steps to configure the IP addresses of the standby SIP servers:

- **Step10** Ensure that active-standby feature is enabled.
- **Step11** Fill primary SIP server IP address in **Registrar serve**r, and then submit.
- **Step12** Click **Add** and fill the IP addresses for the standby SIP servers in **Standby SIP server**s.

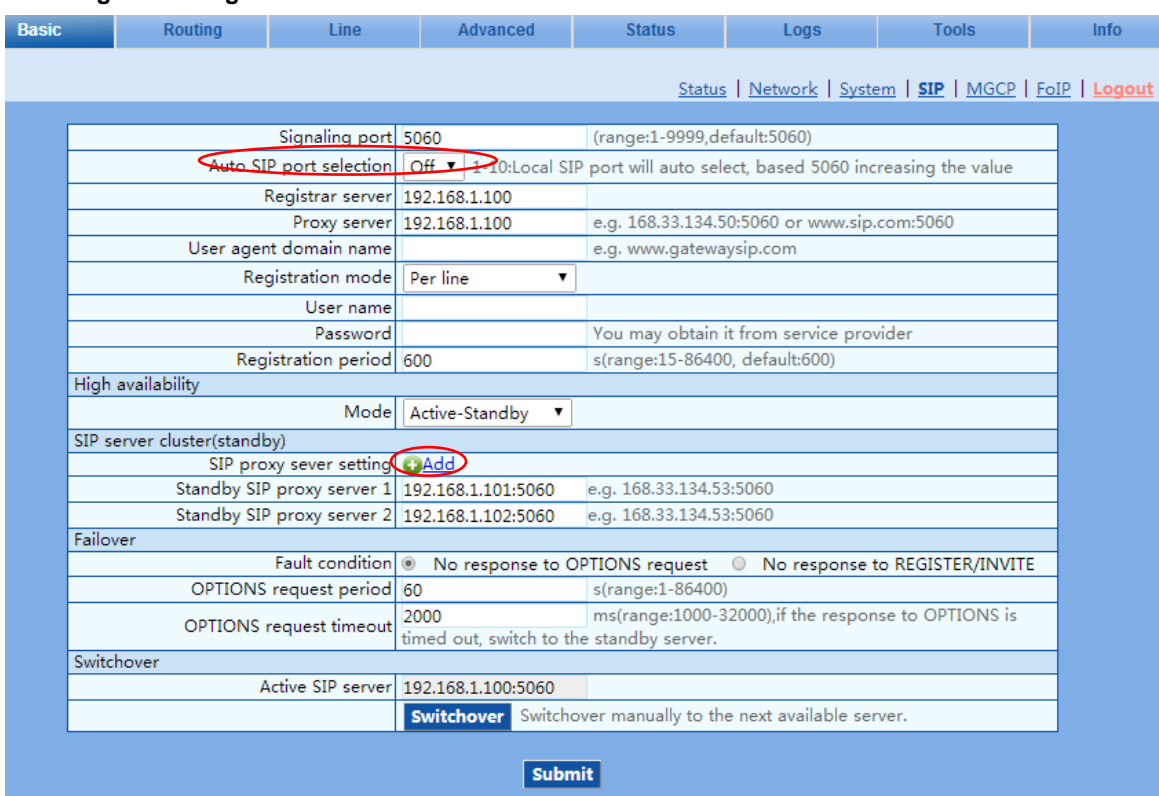

#### **Page to set registrar server**

#### **Configuring the Domain Name of the Primary Server**

In case the primary SIP server is located through the domain name, the steps below should be follows:

- **Step1** Ensure that active-standby feature is enabled.
- **Step2** Fill registrar server domain name in **Registrar server**, then submit.
- **Step3** Click **Basic > Network**, check **Enable** in **DNS**, fill IP address in **Primary server**, and then submit.

#### **Page to set DNS server**

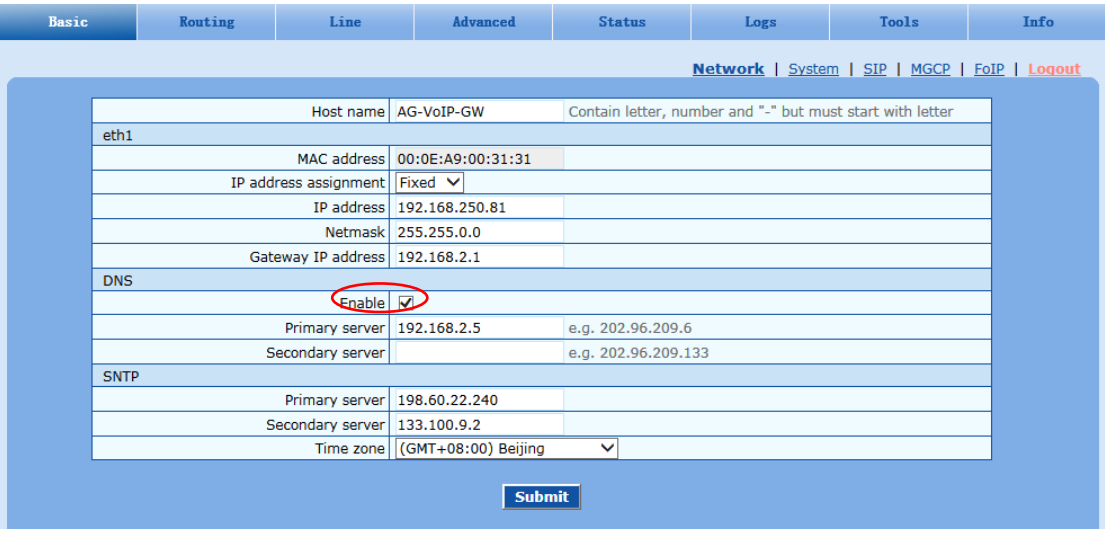

## **3.4.3 Set the Failover Condition**

You should choose one of the following conditions:

- No response to OPTIONS message
- No response to REGISTER/INVITE message

#### **No Response to OPTIONS**

When this condition is chosen the following timers need to be configured:

- **OPTIONS request period**: the interval between receiving the response (200) from the SIP server to the previous OPTIONS and sending the next OPTIONS.
- **OPTIONS request timeout**: the period since the sending of the last OPTIONS with no response by the SIP server.

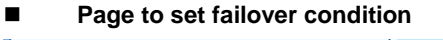

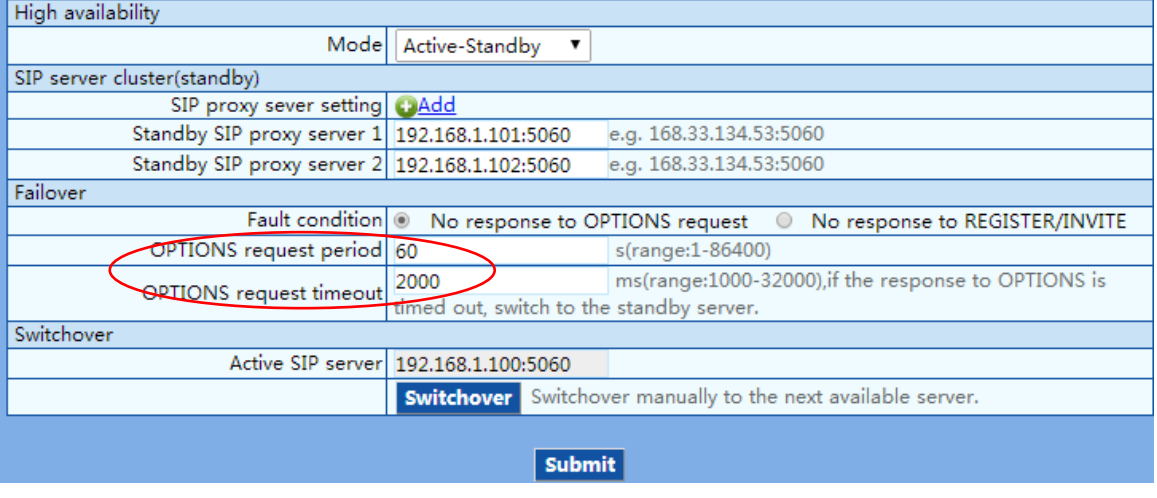

#### **No Response to REGISTER/INVITE**

When this condition is chosen, the gateway will failover to the standby SIP server if there is no response to the REGISTER or INVITE.

When high availability feature is enabled, the PSTN failover feature in **Advanced > Trunk** should be disabled as shown in Figure 2-6.

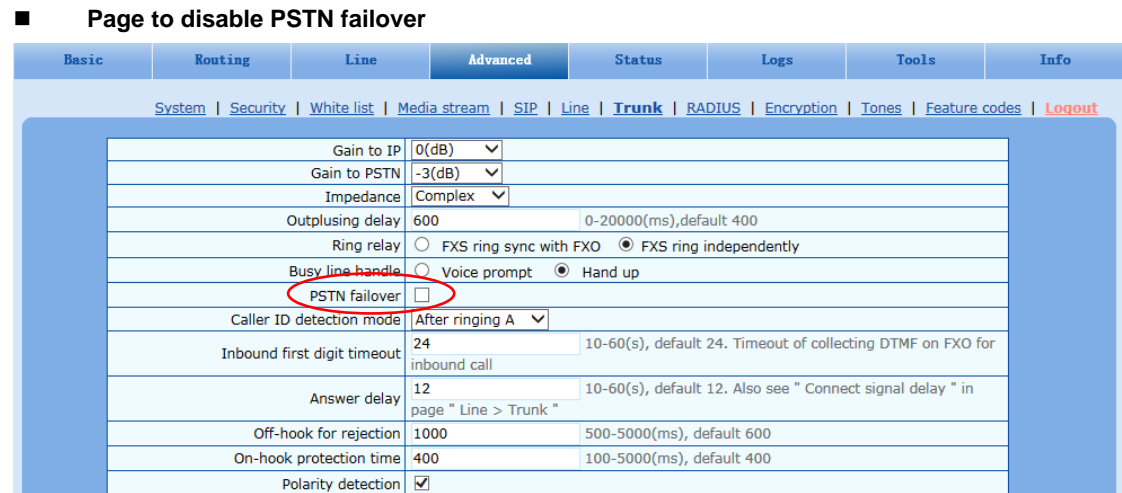

#### **3.4.4 How to Manually Perform Switchover**

On the GUI of the gateway, the **Switchover** button provides a means to manually switchover the call traffic from the current SIP server to the next available SIP server.

**Note** 

# **3.5 Configuring Load Balancing Mode**

## **3.5.1 Enable Load Balancing Feature**

Enter the SIP trunk setting page, and click **Basic > SIP > Primary-Standby configuration** and choose **Load balancing**, then submit.

#### **Load balancing configuration page**

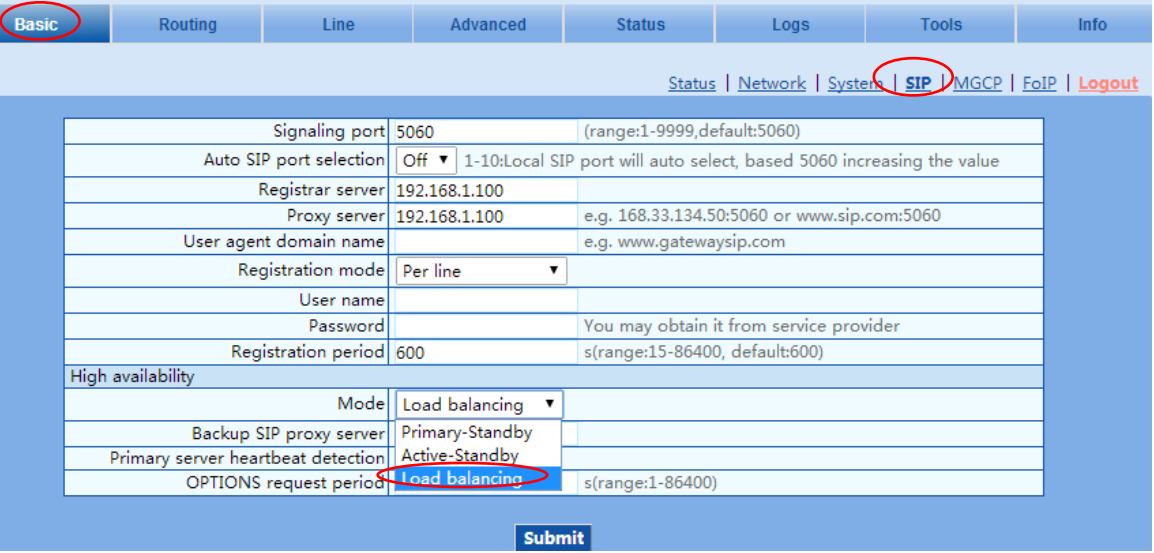

## **3.5.2 Set SIP Servers**

Refer to **[3.4.2 Set SIP Servers](#page-81-0)**.

## **3.5.3 Configure OPTIONS Settings**

In the active balancing mode, the following timers need to be configured:

- **OPTIONS request period**: the interval between receiving the response (200) from the SIP server to the previous OPTIONS and sending the next OPTIONS.
- **OPTIONS request timeout**: the period since the sending of the last OPTIONS with no response by the SIP server.

#### **Page to configure OPTIONS settings**

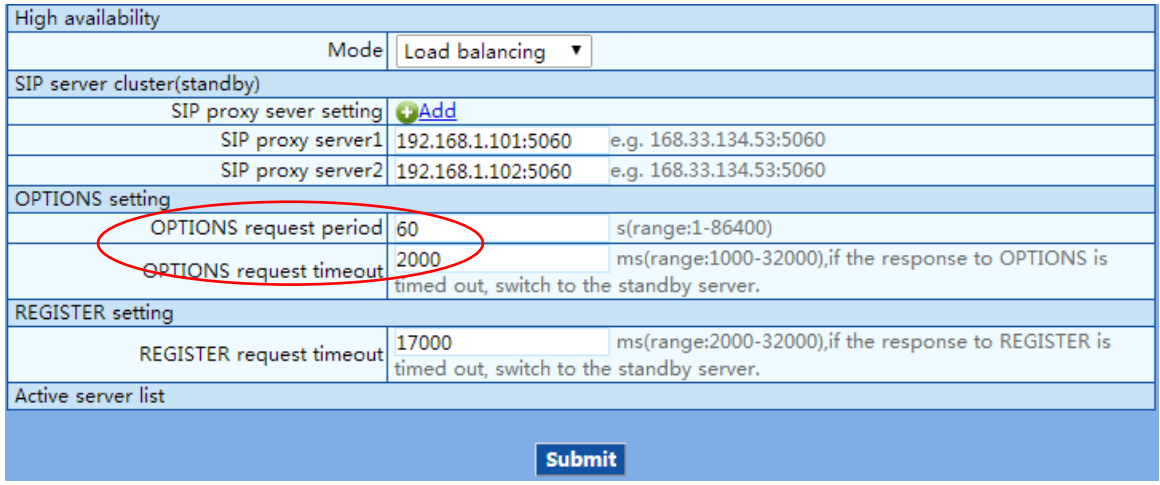

# **3.5.4 Configure REGISTER Settings**

In the active balancing mode, the following time must be configured:

 **REGISTER request timeout**: the period from the sending of the first REGISTER with no response by the previous SIP server to the sending of REGISTER to the next SIP server.

#### **Page to configure REGISTER settings**

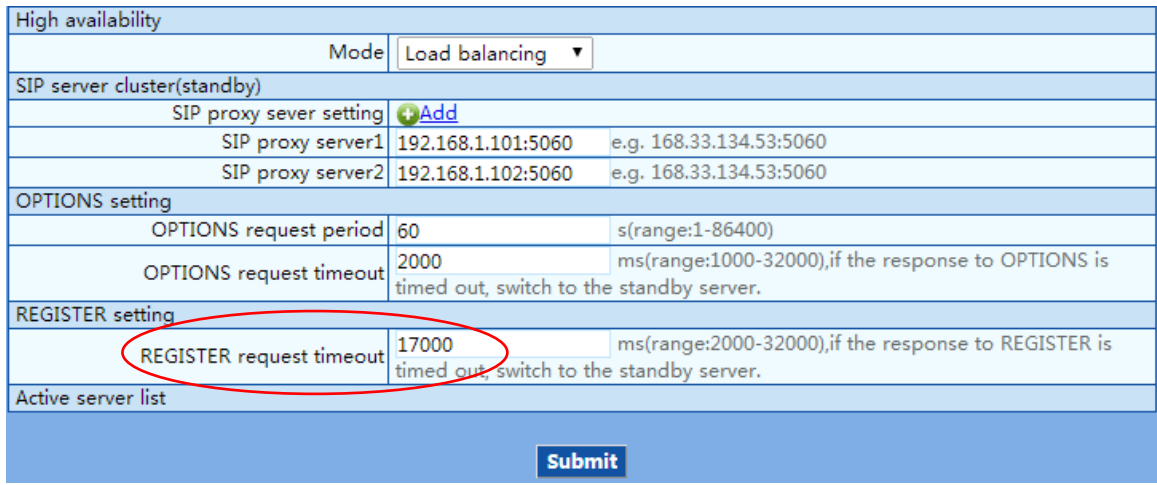

## **3.5.5 Active Server List**

All the SIP servers, on which the gateway or endpoints are registered, will be listed in active server list.

# **3.6 Using the MX8A with Commetrex' BladeWare**

Many organizations that are adding fax servers are reluctant to invest in PSTN-specific systems, electing to acquire FoIP servers based on BladeWare, even though they are not quite ready to move to an all-IP system. For these applications where the port requirements are low (2-8 ports), Smart ATA and the MX8A can be used as an affordable interim PSTN interface since they are available in configurations from 2-8 office trunks, making them IP-PSTN gateways. This means that IP traffic can be routed to and from the FXO/office trunks.

Configure the routing rules as follows:

- 1. On the web interface, go to routing>>routing table.
- 2. Click on help at the bottom of the page.
- 3. Read the intro, then go to #9, Routing calls to PSTN.
- 4. Click "return" at the bottom of the page.
- 5. Enter the following: IP X ROUTE FXO 1-2/R (IP X ROUTE FXO 1-8/R for the MX8A) This causes calls from the IP network/BladeWare to be routed to line ports 1 and 2 in round-robin order
- 6. For the reverse direction: FXO[1-2] X ROUTE IP <ip\_address\_or\_domain\_name>:<port\_num> This causes FXO calls to be routed to BladeWare at the specified address.
- 7. Click the Submit button.

Section 2.4.2 of the Smart ATA manual gives additional information.

# **3.7 Fix for SIP Devices Behind a NATed Device**

# **3.7.1** Background

Network Address Translation (NAT) allows a routing device to alter IP address in the IP header.

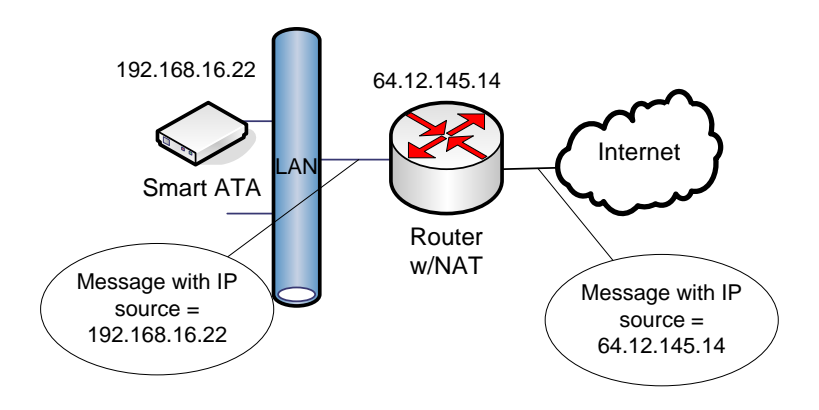

– A NAT Example

In Figure 3-68 – A NAT Example, a LAN-connected entity ("behind" the NAT) has an IP address of 192.168.16.22. The routing device is configured to perform NAT (it includes Domain Name Server (DNS)) and change the source IP address of outbound messages to 64.12.145.14, the routable/public IP address of the router/gateway.

However, some higher-level (application-layer) protocols, such as Session Initiation Protocol (SIP) and Session Description Protocol (SDP) include IP address information in the body of the message. These IP addresses are usually unchanged by NAT, resulting in an inability of the correspondent (external) SIP entity to send information back to the NATed device since it typically uses the IP address given to it by the DNS server, in this case 192.168.16.22.

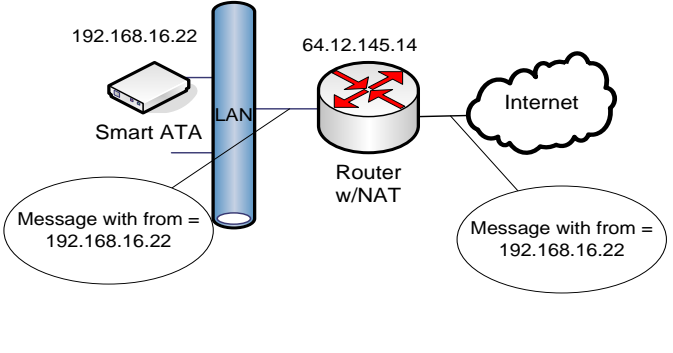

– SIP with NAT

In Figure 3-69 – SIP with NAT, the IP address of the From field inside the SIP message is unchanged and has an address that is unreachable from the external network.

# **Problem Description**

The problems with making SIP calls through a routing device with NAT can best be seen by looking at Wireshark traces.

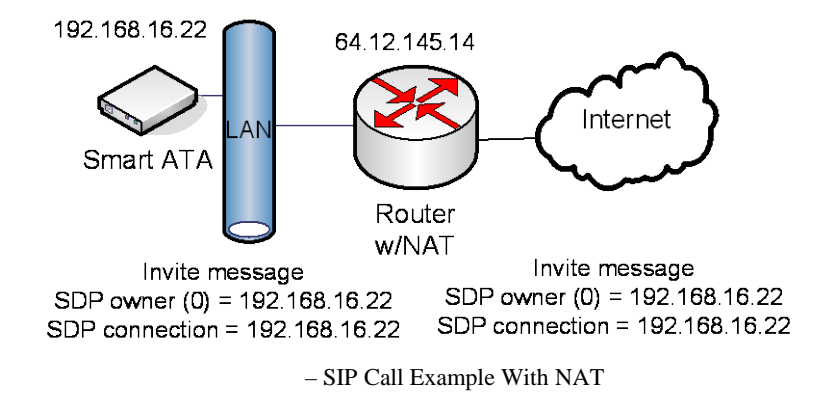

In Figure 3-70 – SIP Call Example with NAT, the IP address in the SDP body of the message is left unchanged. The problem with this scenario is that when the SIP peer/receiver tries to send RTP packets to the address in the message (192.168.16.22) no RTP flows since this is the wrong (unreachable) address.

The previous problem can be solved if the routing device supports Application Layer Gateway (ALG) with SIP. With ALG, the IP addresses inside the SIP messages (including the SDP) are also changed.

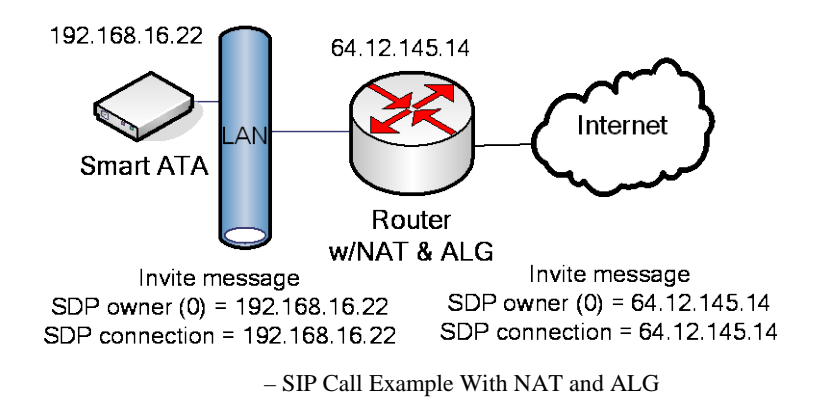

Figure 3-71 – SIP Call Example with NAT and ALG, shows how the routing device correctly changes the IP address in the SDP, allowing the receiver to send the SDP packets to the correct address. The routing device will then forward the packets to the 192.168.16.22 device.

This scenario works for G.711 pass-through fax calls since the ALG function is setup to handle VoIP. However, FoIP with T.38 is another story. For T.38 calls, the routing device does not correctly alter the messages related to Re-Invites to T.38.

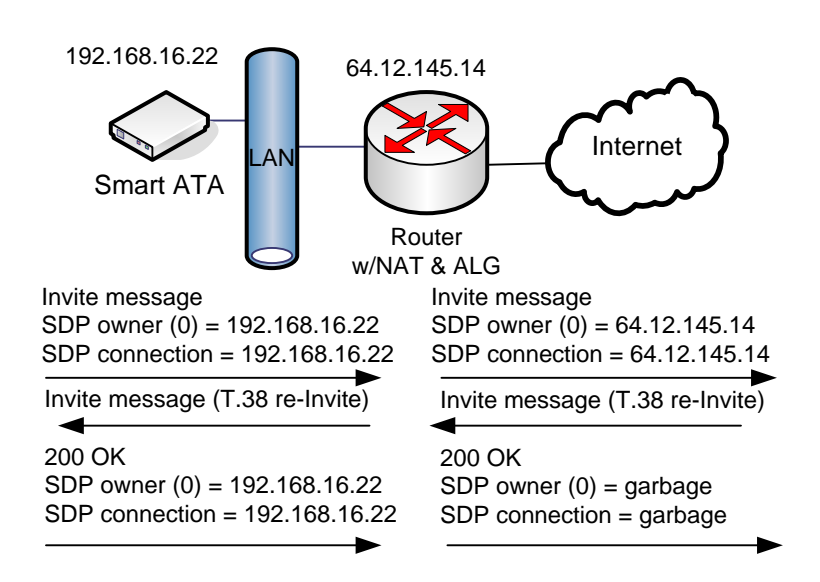

– SIP Call Example (T.38)

In Figure 3-72 – SIP Call Example (T.38), everything is correct until the 200 OK response from 192.168.16.22 to the T.38 Re-Invite. The routing device is not T.38 aware, so it incorrectly alters the SDP body of the message.

## **Solution**

The solution to the problem of making SIP-based FoIP calls with T.38 support from behind a NAT routing device is to turn off ALG and configure Smart ATA with the IP address that the network should use to communicate with it. (The Smart ATA User Manual calls this the "NAT IP Address.") Then, the correspondent SIP UA client can fill in the SIP message and SDP body with that IP address. This is shown in Figure 3-73 – SIP Example With Fix, below.

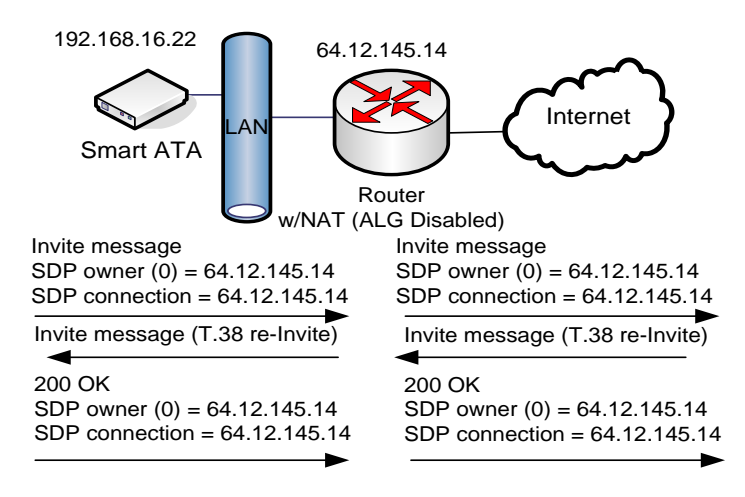

– SIP Example With Fix

# **Implementation**

If it's on a LAN, by default the ATA obtains its IP address via DHCP and fills it in on the Network configuration page. (You can override the default on that page by using the drop-down to select Static or PPPoE.) You should not need to know the NAT IP (public) Address since it is obtained by the ATA during the DHCP exchange.

To correctly configure the ATA for operation behind a NAT device, go to Advanced>>System and make sure Dynamic NAT is selected at the top of the screen and NAT IP Address radio button is selected, rather than the Local IP Address.

Now go to Advanced>>SIP, and make sure that NAT IP Address is selected for "Contact field in register" and "Via field."

# **3.8 Using Smart ATA with Commetrex' BladeWare**

Many organizations that are adding fax servers are reluctant to invest in PSTN-specific systems, electing to acquire FoIP servers based on BladeWare, even though they are not quite ready to move to an all-IP system. For these applications where the port requirements are low (2-8 ports), Smart ATA can be used as an affordable interim PSTN interface since it is available in a configuration with two office trunks, making it an IP-PSTN gateway. This means that IP traffic can be routed to and from the FXO/office trunks.

Configure the routing rules as follows:

- 8. On the ATA's web interface, go to routing>>routing table.
- 9. Click on help at the bottom of the page.
- 10. Read the intro, then go to #9, Routing calls to PSTN.
- 11. Click "return" at the bottom of the page.
- 12. Enter the following: IP X ROUTE FXO 1-2/R

This causes calls from the IP network/BladeWare to be routed to line ports 1 and 2 in round-robin order

13. For the reverse direction: FXO[1-2] X ROUTE IP <ip\_address\_or\_domain\_name>:<port\_num> This causes FXO calls to be routed to BladeWare at the specified address.

14. Click the Submit button.

Section 2.4.2 of the Smart ATA manual gives additional information.